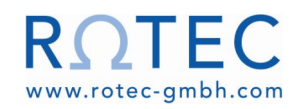

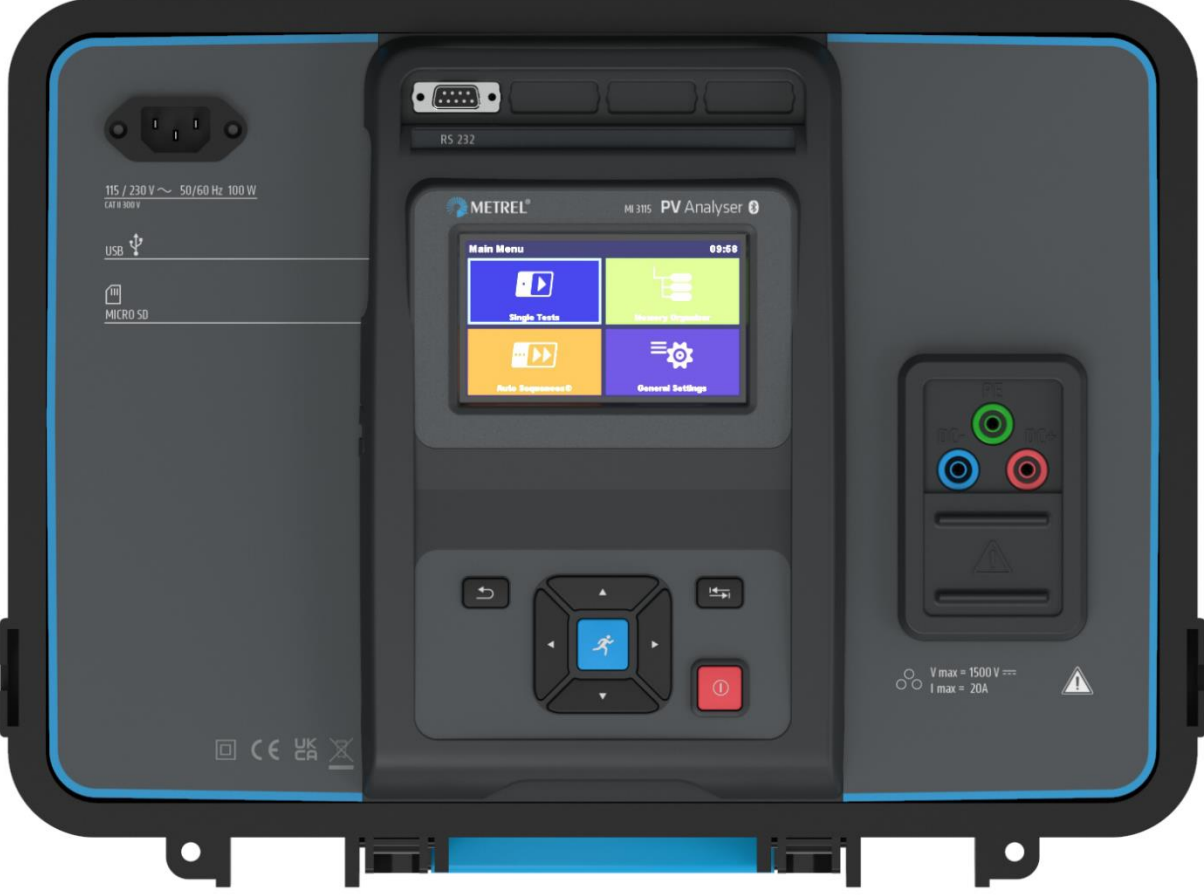

# **MI 3115 PV Analyser**

Bedienungsanleitung *Ver.1.1.1, Code-Nr. 20 753 379*

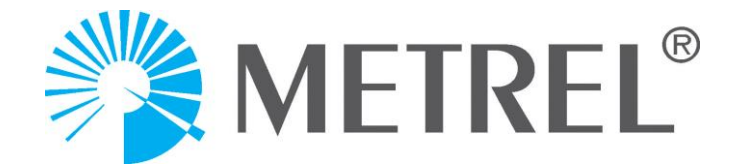

#### **Händler:**

#### **Hersteller:**

Metrel d.o.o. Ljubljanska cesta 77 SI-1354 Horjul Slowenien [E-mail: info@metrel.si](mailto:info@metrel.si) [https://www.metrel.si](https://www.metrel.si/)

#### **DATENSICHERUNG UND -VERLUST**

Es obliegt dem Nutzer, die Integrität und Sicherheit des Datenträgers sicherzustellen und die Integrität von Datensicherungen regelmäßig zu gewährleisten und zu validieren. METREL ÜBERNIMMT KEINE VERPFLICHTUNG ODER VERANTWORTUNG FÜR JEGLICHEN VERLUST, ÄNDERUNG, ZERSTÖRUNG, BESCHÄDIGUNG, KORRUPTION ODER WIEDERHERSTELLUNG VON NUTZERDATEN, UNABHÄNGIG DAVON, WO DIE DATEN GESPEICHERT SIND.

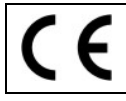

Die Kennzeichnung auf Ihrem Gerät bestätigt, dass es den Anforderungen aller geltenden EU-Vorschriften entspricht.

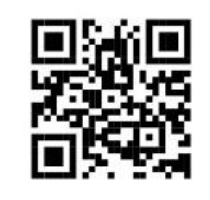

Hiermit erklärt Metrel d.o.o., dass der MI 3115 in Übereinstimmung mit der Richtlinie 2014/53/EU (RED) und allen anderen geltenden EU-Richtlinien ist. Der vollständige Text der EU-Konformitätserklärung ist unter der folgenden Internetadresse zu finden: [https://www.metrel.si/DoC.](https://www.metrel.si/DoC)

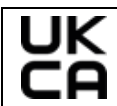

Die Kennzeichnung auf Ihrem Gerät bestätigt, dass es den Anforderungen aller geltenden UK-Vorschriften entspricht.

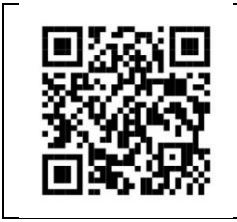

Hiermit erklärt Metrel d.o.o., dass der MI 3115 in Übereinstimmung mit den Regeln für Funkanlagen 2017 (Radio Equipment Regulations 2017 - RED) und allen anderen geltenden UK-Richtlinien ist. Der vollständige Text der UK-Konformitätserklärung ist unter der folgenden Internetadresse zu finden: [https://www.metrel.si/UK-DoC.](https://www.metrel.si/UK-DoC)

© Metrel d.o.o.

#### Veröffentlicht: 01/2024

*Die Handelsnamen Metrel® , Smartec® , Eurotest® und Auto Sequence® sind Handelsmarken, die in Europa und anderen Ländern eingetragen sind.*

Kein Teil dieser Veröffentlichung darf ohne ausdrückliche schriftliche Genehmigung von METREL vervielfältigt oder in irgendeiner anderen Form genutzt werden.

# **INHALTSVERZEICHNIS**

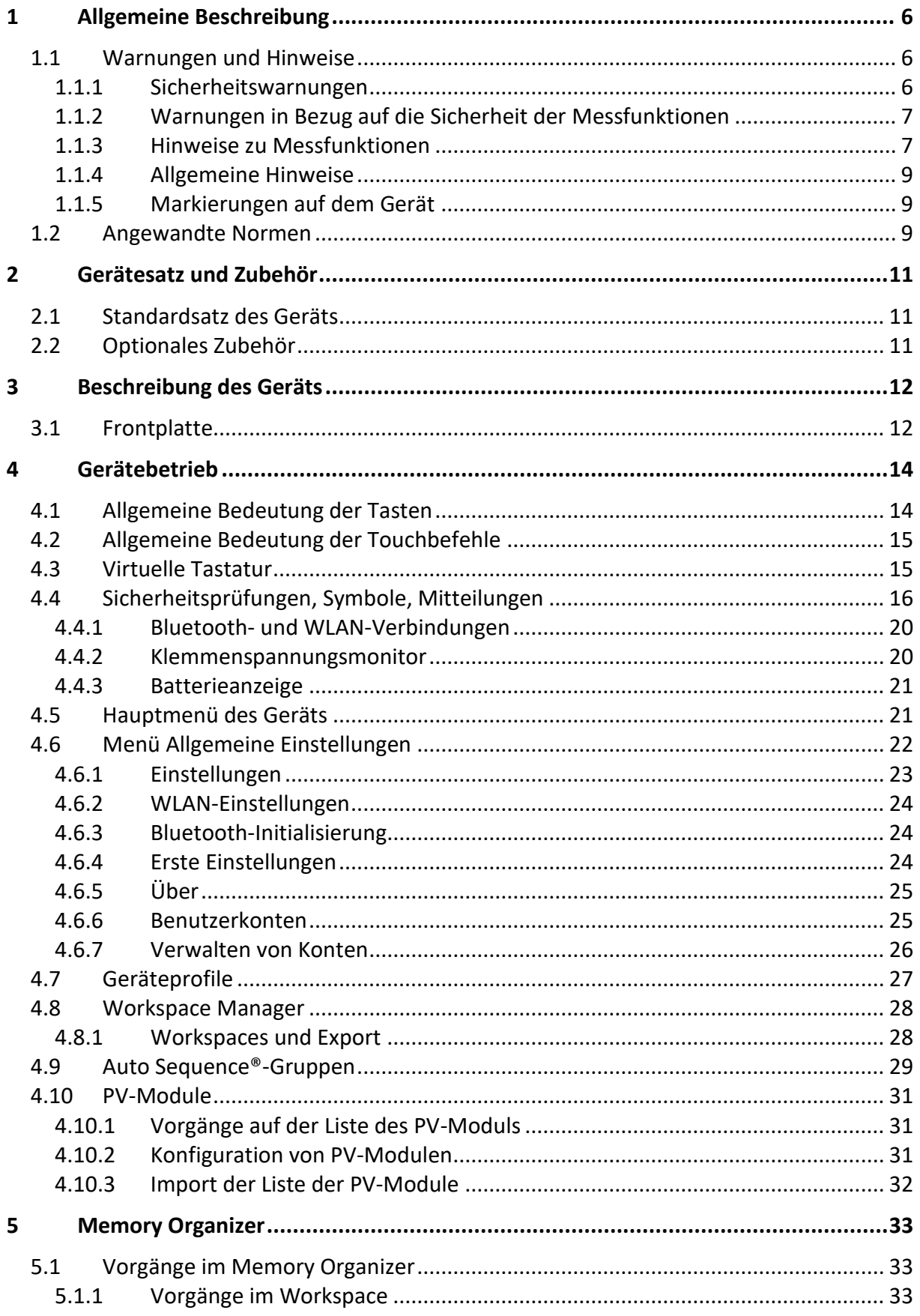

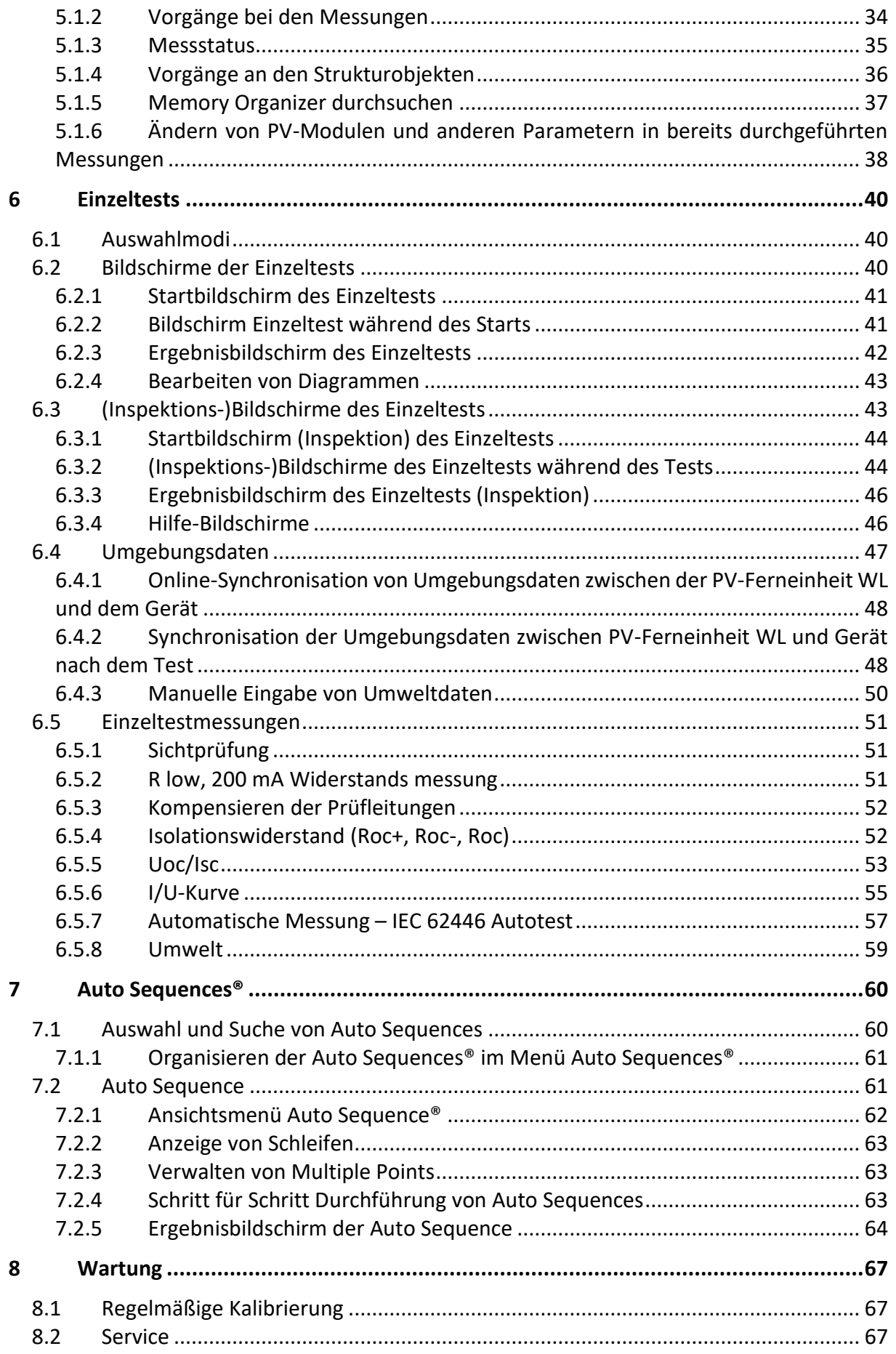

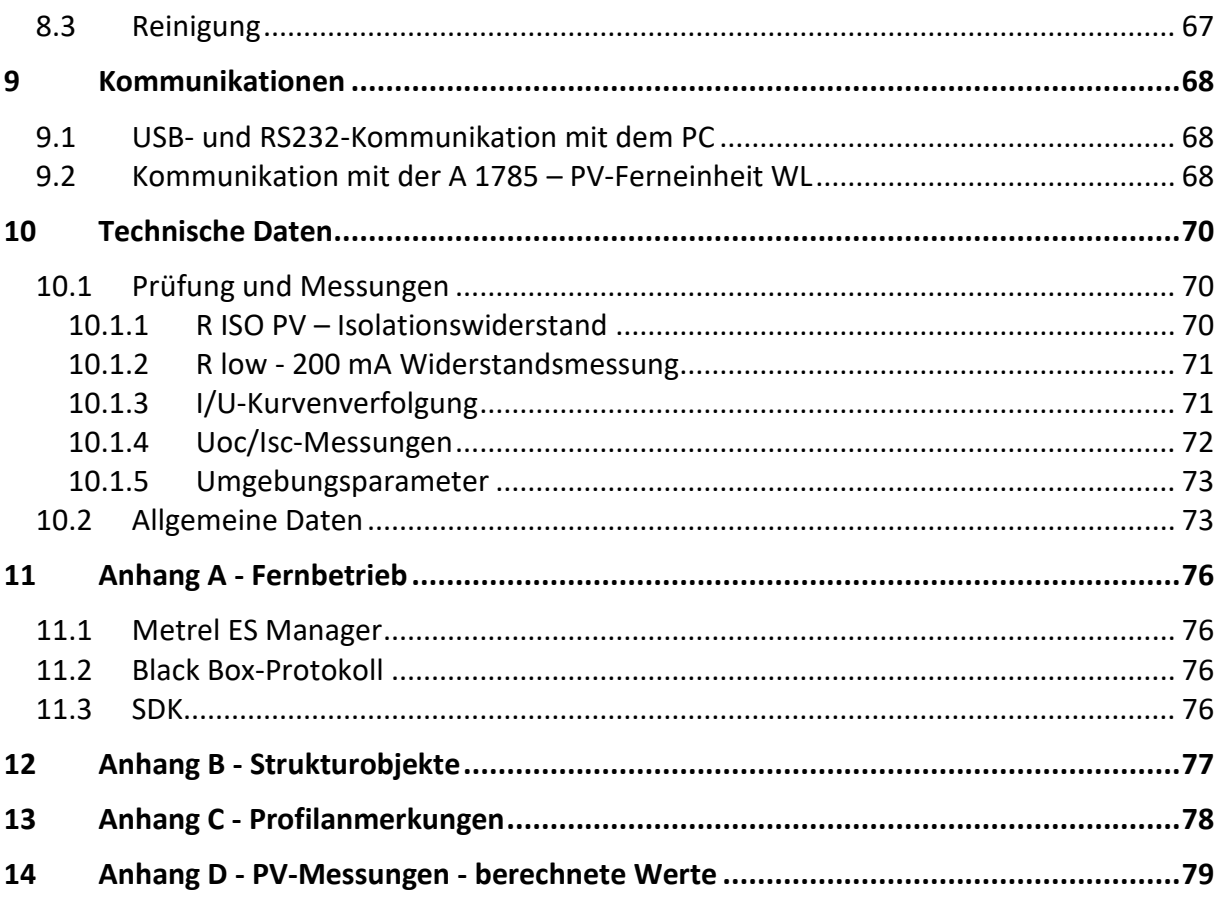

# <span id="page-5-0"></span>**1 Allgemeine Beschreibung**

# <span id="page-5-1"></span>**1.1 Warnungen und Hinweise**

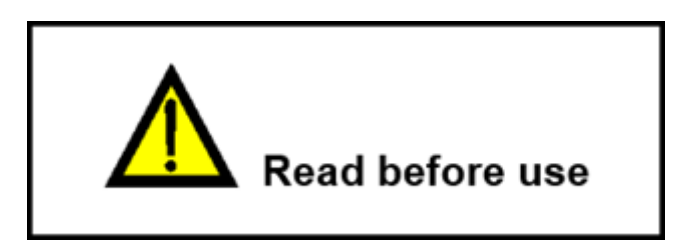

### <span id="page-5-2"></span>**1.1.1 Sicherheitswarnungen**

Um einen hohen Grad der Bedienersicherheit während der Durchführung verschiedener Messungen mittels des PV Analyser-Geräts zu erzielen, und um das Testzubehör unbeschädigt zu lassen, ist es notwendig, die folgenden allgemeinen Warnungen zu berücksichtigen.

- **Lesen Sie diese Bedienungsanleitung sorgfältig durch, ansonsten kann die Verwendung des Geräts gefährlich für den Bediener, für das Gerät oder für den Prüfling werden!**
- **Berücksichtigen Sie die Warnzeichen auf dem Gerät!**
- **Wenn das Prüfgerät auf eine Weise verwendet wird, die nicht in dieser Bedienungsanleitung angegeben ist, kann das Gerät beeinträchtigt sein!**
- **Stellen Sie vor der Durchführung von Tests oder Messungen sicher, dass die für die Messung vorgesehenen PV-Strings vom Wechselrichter getrennt sind.**
- **Verwenden Sie das Gerät und Zubehörteil nicht, wenn Sie Beschädigungen bemerken!**
- **Überprüfen Sie das Gerät und dessen Zubehör regelmäßig auf die korrekte Funktion, um eine Gefahr zu vermeiden, die aus irreführenden Ergebnissen entstehen könnte.**
- **Verwenden Sie nur standardmäßiges oder optionales Testzubehör von** *Metrel***!**
- **Berücksichtigen Sie alle allgemein bekannten Vorsichtsmaßnahmen, um die Gefahr eines Elektroschocks zu vermeiden, während Sie es mit gefährlichen Spannungen zu tun haben!**
- **Servicearbeiten und Kalibrierung des Geräts dürfen nur von einer kompetenten, autorisierten Person durchgeführt werden!**
- *Metrel* **Auto Sequences® wurden als Orientierungshilfe für Tests konzipiert, um die Testzeit erheblich zu verringern, den Arbeitsumfang zu verbessern und die Nachverfolgbarkeit der durchgeführten Tests zu erhöhen.** *Metrel* **übernimmt in keinem Fall eine Verantwortung für eine Auto Sequence. Es liegt in der Verantwortung des Nutzers, die Angemessenheit für den Verwendungszweck der gewählten Auto Sequence zu prüfen. Dies beinhaltet den Typ und die Anzahl der Tests, den Sequenzfluss, die Prüfparameter und -Grenzen.**
- **PV-Quellen können sehr hohe Spannungen und Ströme erzeugen. Nur qualifiziertes und geschultes Personal darf Messungen an Photovoltaikanlagen durchführen.**
- **Sicherheitsvorkehrungen für Arbeiten auf dem Dach sollten berücksichtigt werden.**
- **Im Falle eines Fehlers im Messsystem (Drähte, Geräte, Anschlüsse, Messgerät, Zubehör...), Vorhandensein von brennbaren Gasen, sehr hoher Feuchtigkeit oder starkem Staub kann ein elektrischer Lichtbogen entstehen, der nicht von selbst erlischt. Lichtbögen können zu Bränden führen und schwere Schäden verursachen. Der Nutzer muss geschult sein, die PV-Anlage in diesem Fall sicher zu trennen.**

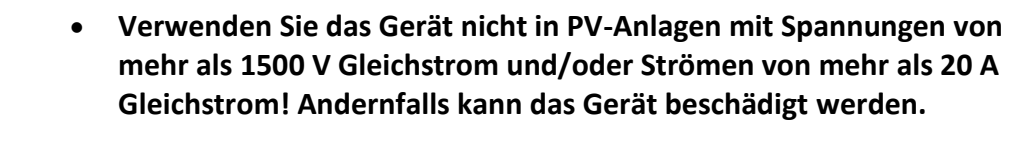

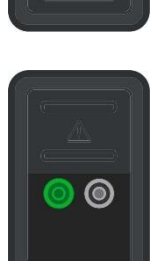

• **Legen Sie keine externe Spannung zwischen die P/S- und PE-Klemmen an. Max. zulässige Spannung: < 10 V DC, max. zulässiger Strom: < 1 A DC! Andernfalls kann das Gerät beschädigt werden.**

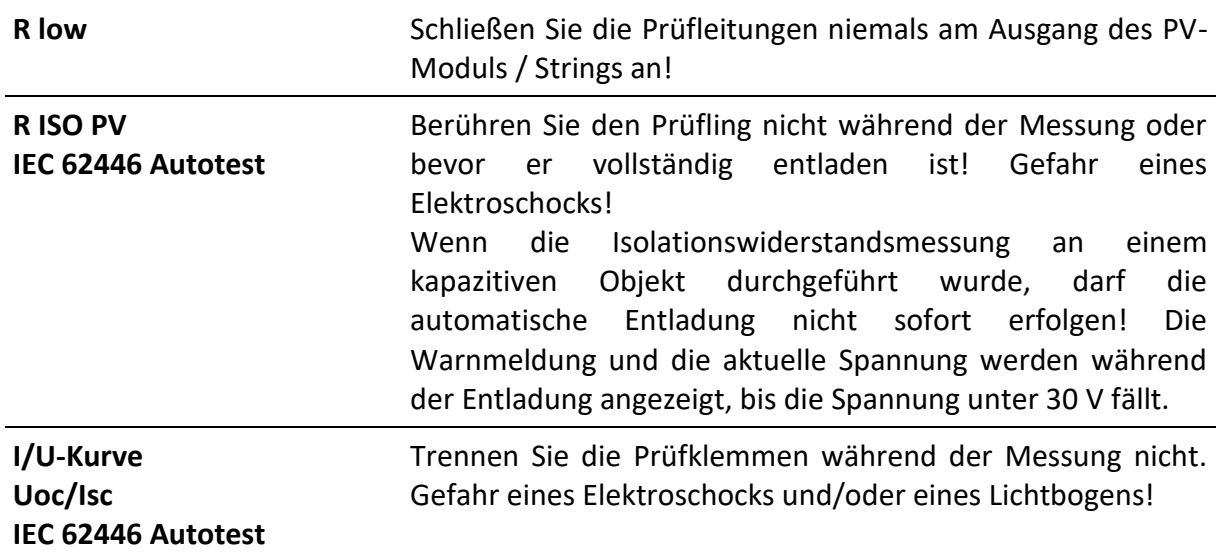

### <span id="page-6-0"></span>**1.1.2 Warnungen in Bezug auf die Sicherheit der Messfunktionen**

#### <span id="page-6-1"></span>**1.1.3 Hinweise zu Messfunktionen**

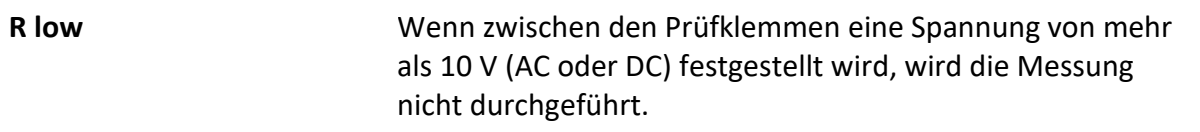

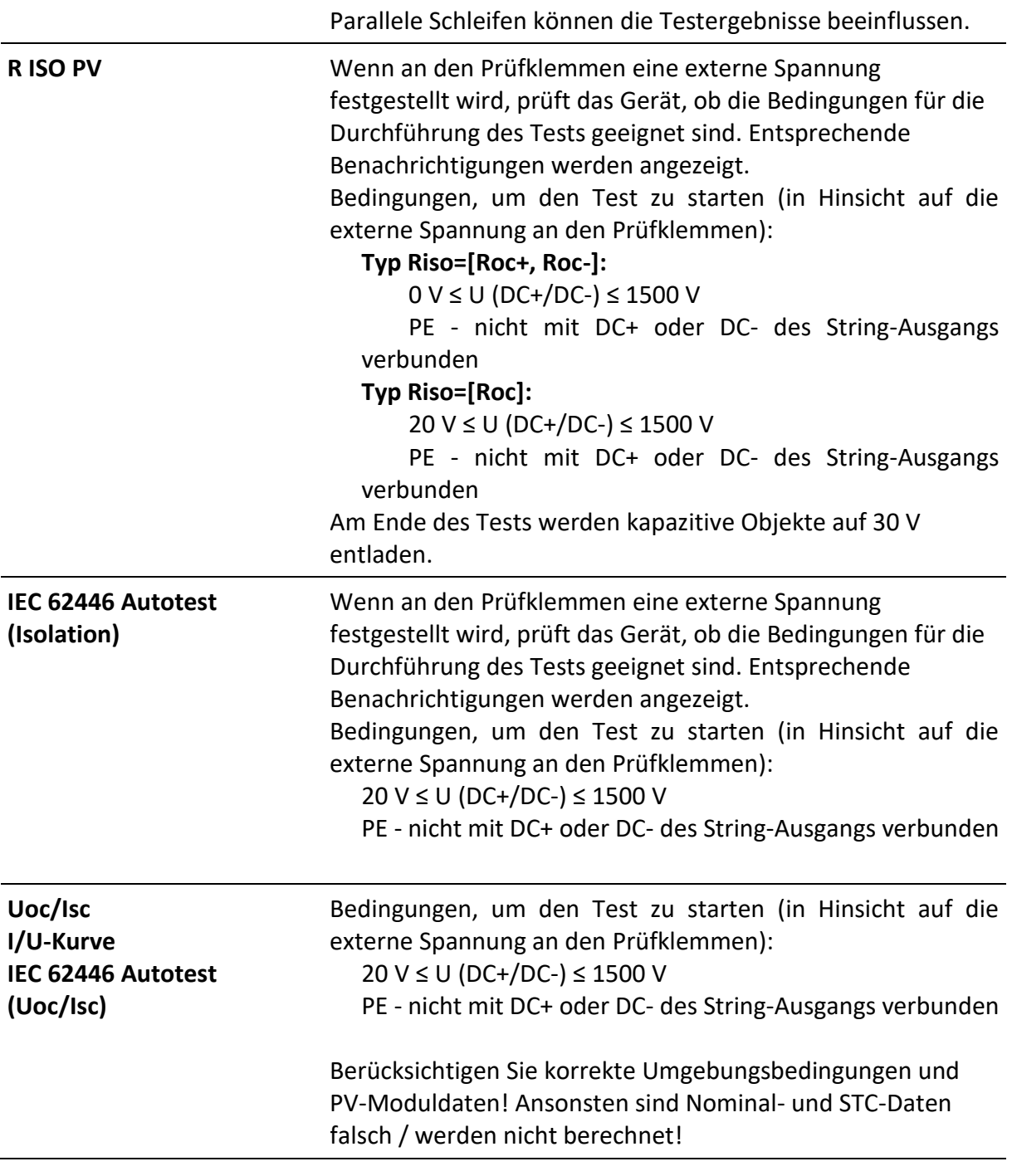

#### **Hinweis**

**Für den Fall, dass falsche PV-Moduldaten verwendet wurden und die (STC, nominal) Ergebnisse falsch sind,**

**ermöglicht es das Gerät, das PV-Modul nach dem Test zu wechseln.**

Siehe Kapitel *Ändern von PV-Modulen und [anderen Parametern in bereits durchgeführten](#page-37-0)  [Messungen](#page-37-0)*.

#### <span id="page-8-0"></span>**1.1.4 Allgemeine Hinweise**

- LCD-Screenshots in diesem Dokument dienen nur informativen Zwecken. Die Bildschirme am Gerät können leicht abweichen.
- *Metrel* behält sich das Recht vor, technische Modifikationen ohne Mitteilung als Teil der Weiterentwicklung des Produkts vorzunehmen.

### <span id="page-8-1"></span>**1.1.5 Markierungen auf dem Gerät**

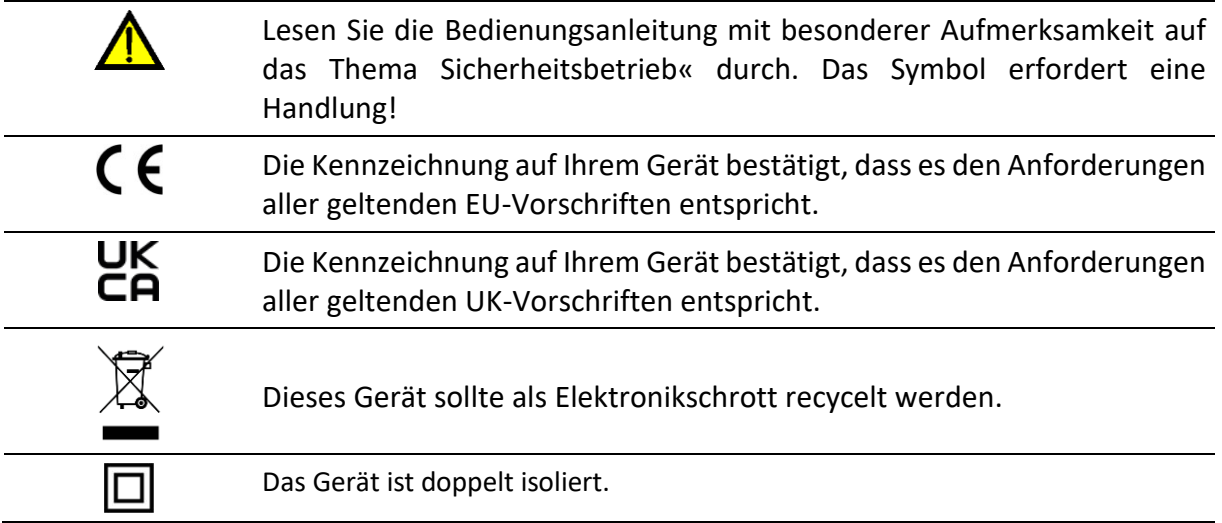

## <span id="page-8-2"></span>**1.2 Angewandte Normen**

Das Gerät wird gemäß der folgenden, unten aufgeführten Vorschriften hergestellt und geprüft.

#### **Elektromagnetische Verträglichkeit (EMV)**

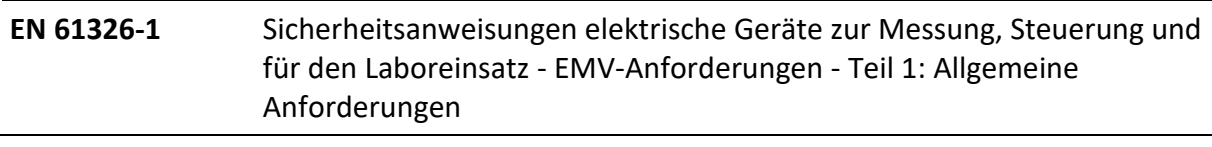

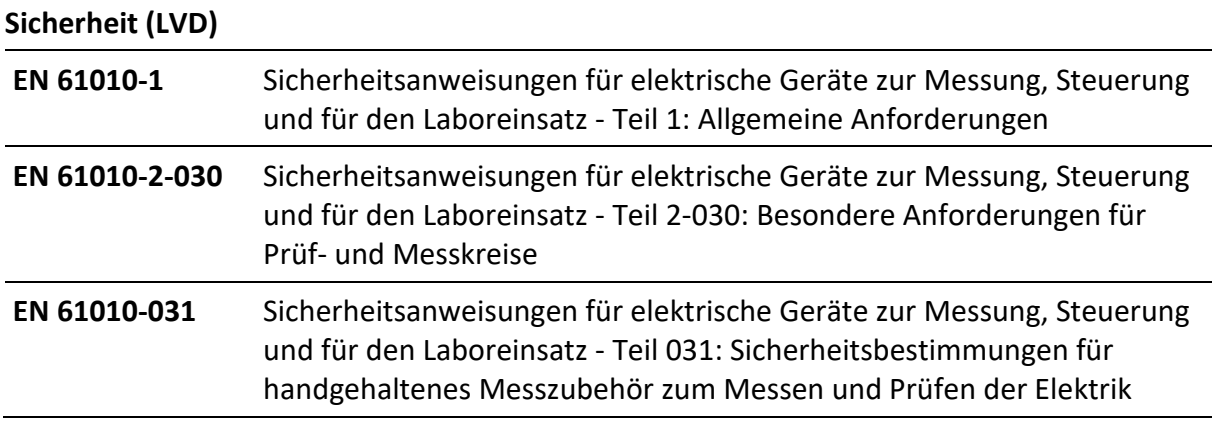

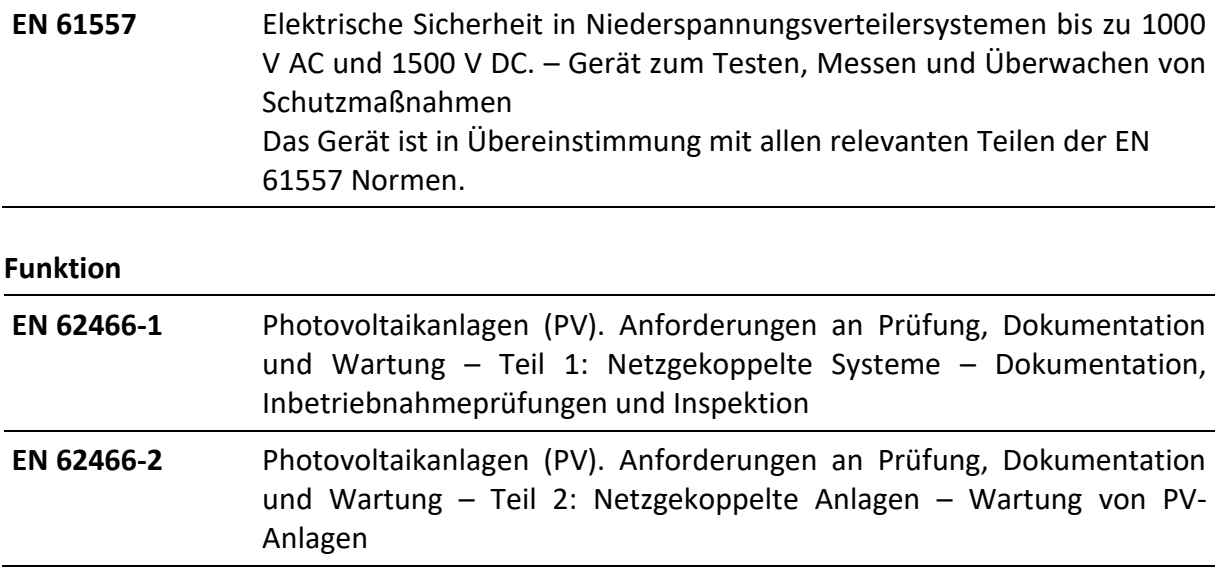

# <span id="page-10-0"></span>**2 Gerätesatz und Zubehör**

# <span id="page-10-1"></span>**2.1 Standardsatz des Geräts**

- MI 3115 PV Analyser-Gerät
- Netzkabel C13/Schuko
- Tragetasche (L)
- Messleitung, rot, 3 m, Banane/Banane
- Messleitung, blau, 3 m, Banane/Banane
- Messleitung, grün, 3 m, Banane/Banane
- Prüfleitung, grün, 4 m
- Prüfleitung, schwarz, 50 m, auf einer Kabelrolle
- Set von PV MC4 zu den Bananenadaptern
- Krokodilklemme, grün
- Prüfspitze, 3 St.,(schwarz, rot, blau)
- USB-Kabel, 1 m, USB-A zu USB-B
- MicroSD-Karte
- A 1785 Ferneinheit WL
- PV-Referenz-Einkristallzelle ohne Adapter (A 1427 S2)
- PV Temperaturfühler ohne Adapter (A 1400 S2)
- Wiederaufladbare Ni-MH-Batterien, Typ AA, 1,2 V, 2400 mAh, 6 Stck., (S 2125)
- Netzteiladapter 12 V/0,5 A
- Kalibrierschein
- PCSW METREL ES Manager PRO
- Kurzanleitung
- Bedienungsanleitung (auf CD)
- Handbuch (auf CD)

Siehe beigefügtes Blatt "Im Set enthalten".

# <span id="page-10-2"></span>**2.2 Optionales Zubehör**

Im beigefügten Blatt finden Sie eine Liste von optionalem Zubehör, das auf Anfrage bei Ihrem Händler erhältlich ist.

# <span id="page-11-0"></span>**Beschreibung des Geräts**

# <span id="page-11-1"></span>**3.1 Frontplatte**

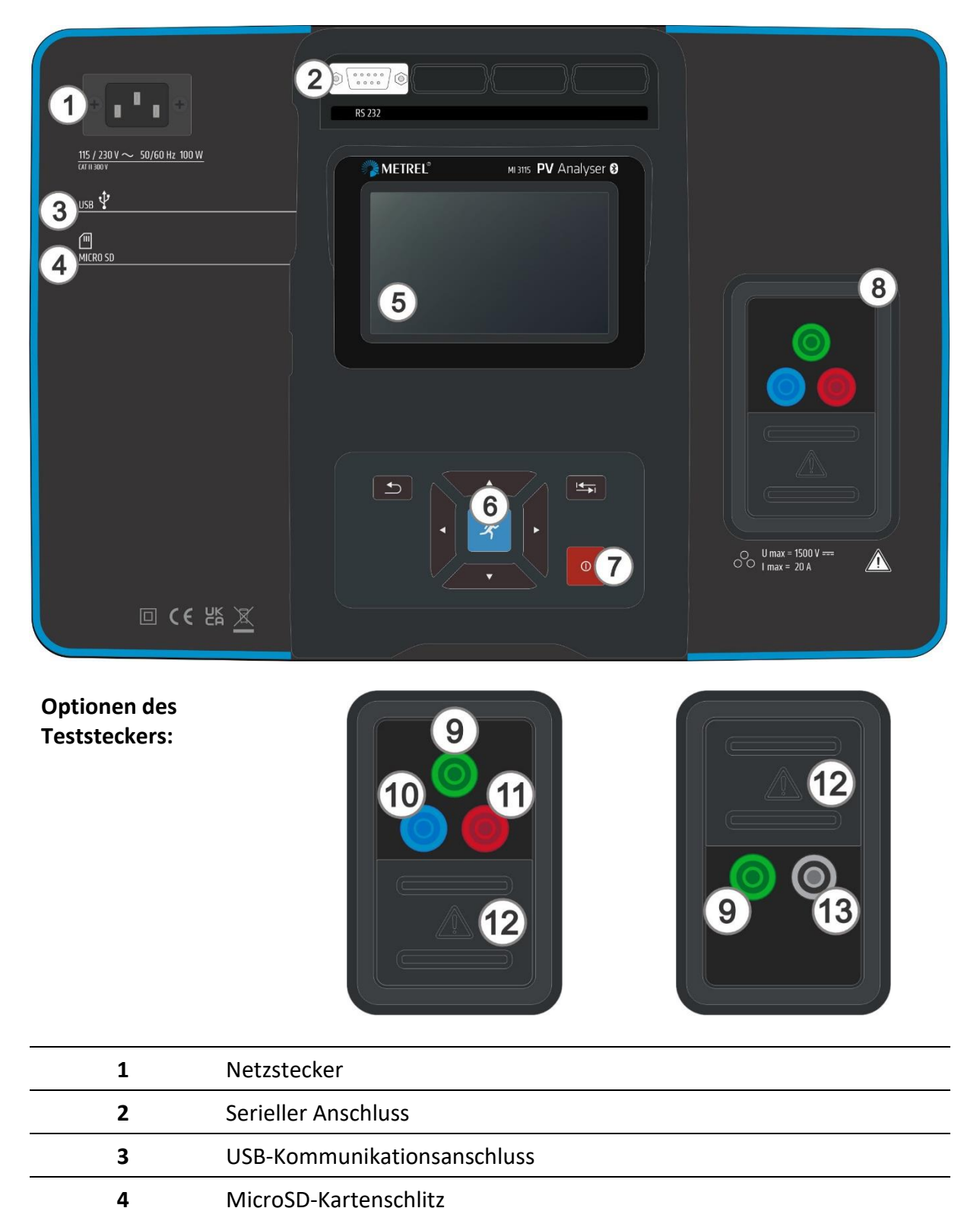

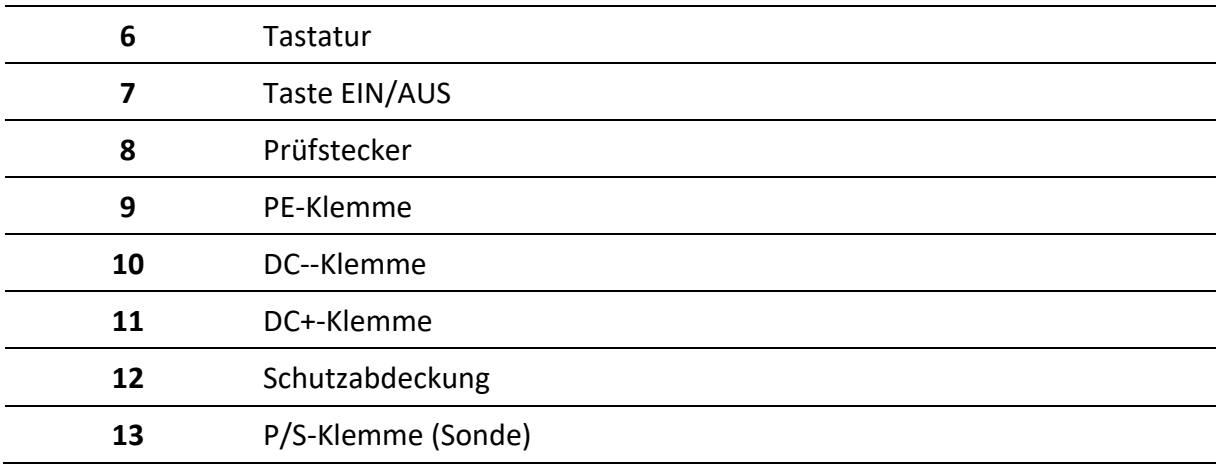

# <span id="page-13-0"></span>**4 Gerätebetrieb**

Das Gerät kann über die Tastatur oder den Touchscreen bedient werden.

# <span id="page-13-1"></span>**4.1 Allgemeine Bedeutung der Tasten**

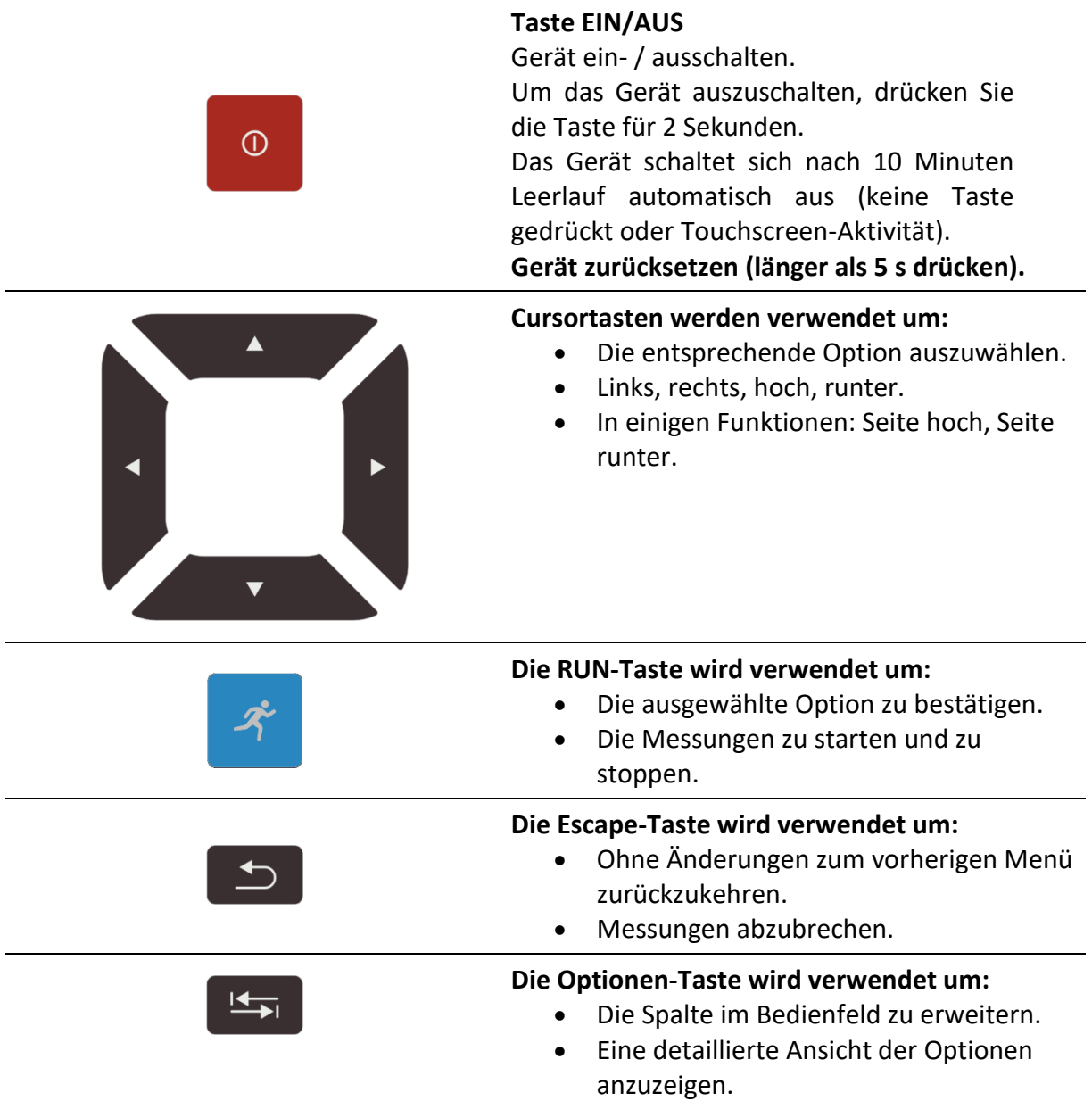

# <span id="page-14-0"></span>**4.2 Allgemeine Bedeutung der Touchbefehle**

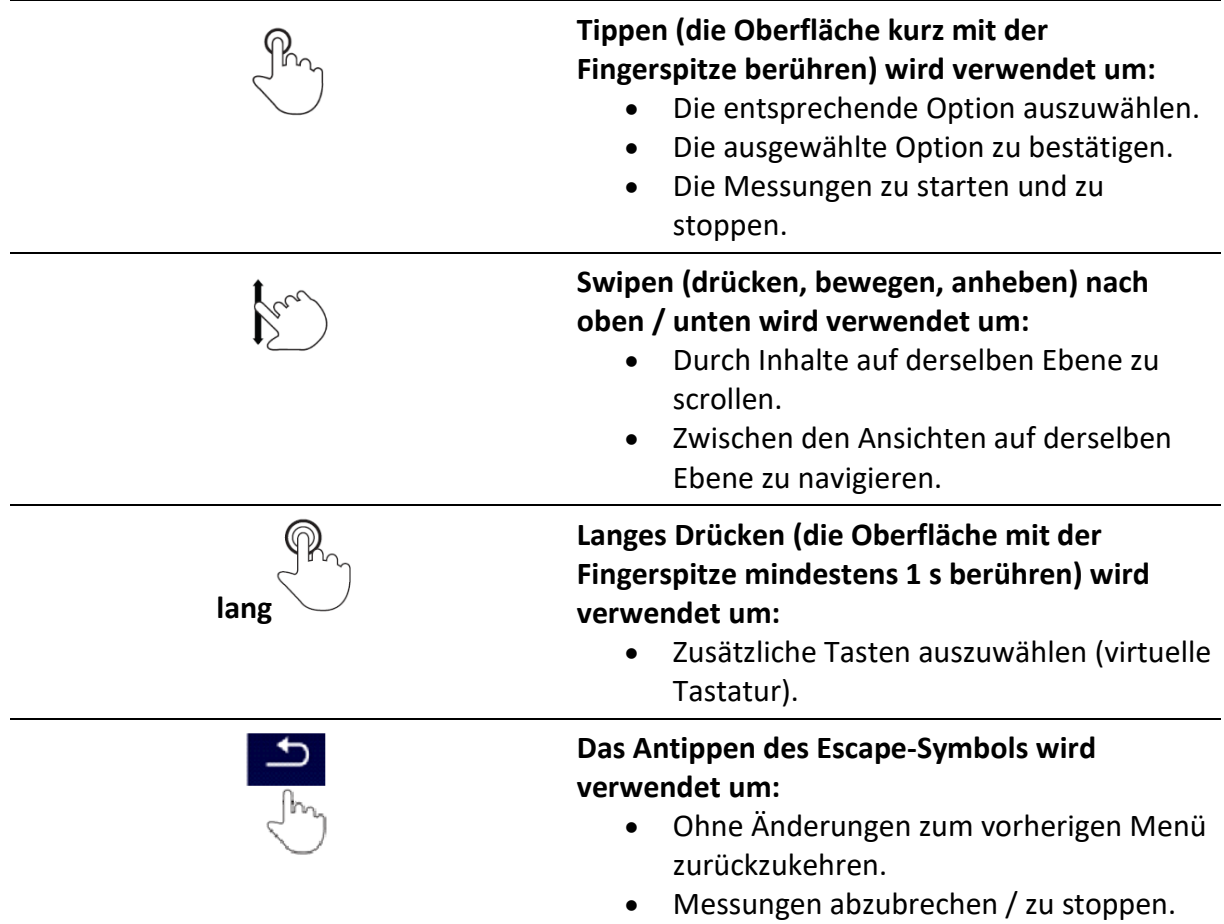

# <span id="page-14-1"></span>**4.3 Virtuelle Tastatur**

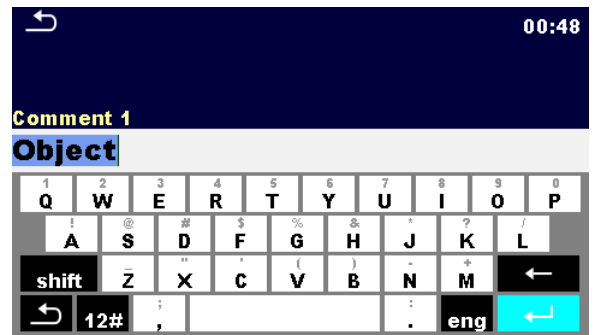

Optionen:

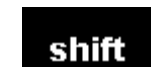

Umschalten zwischen Groß- und Kleinschreibung. Nur aktiv, wenn das Tastaturlayout der alphabetischen Zeichen ausgewählt ist.

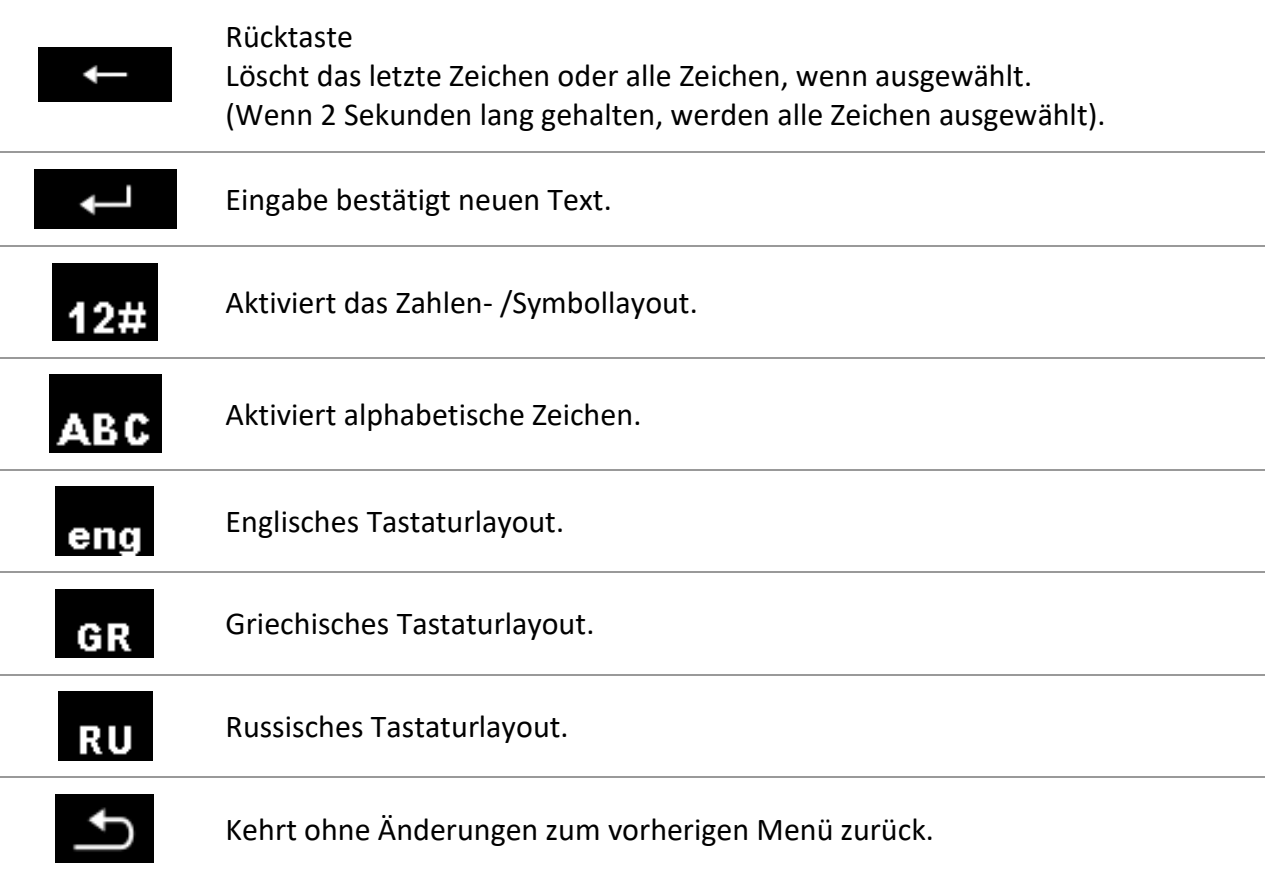

#### **Hinweis**

• Wenn die Rücktaste 2 Sekunden lang gehalten wird, werden alle Zeichen ausgewählt.

#### **Hinweis**

Das Drücken einiger Tasten öffnet zusätzliche Tasten.

## <span id="page-15-0"></span>**4.4 Sicherheitsprüfungen, Symbole, Mitteilungen**

Bei der Inbetriebnahme und während des Betriebs führt das Gerät verschiedene Sicherheitsprüfungen durch, um die Sicherheit zu gewährleisten und um Schäden zu vermeiden. Wenn die Sicherheitsprüfung fehlschlägt, erscheint eine Warnmitteilung und Sicherheitsmaßnahmen werden ergriffen.

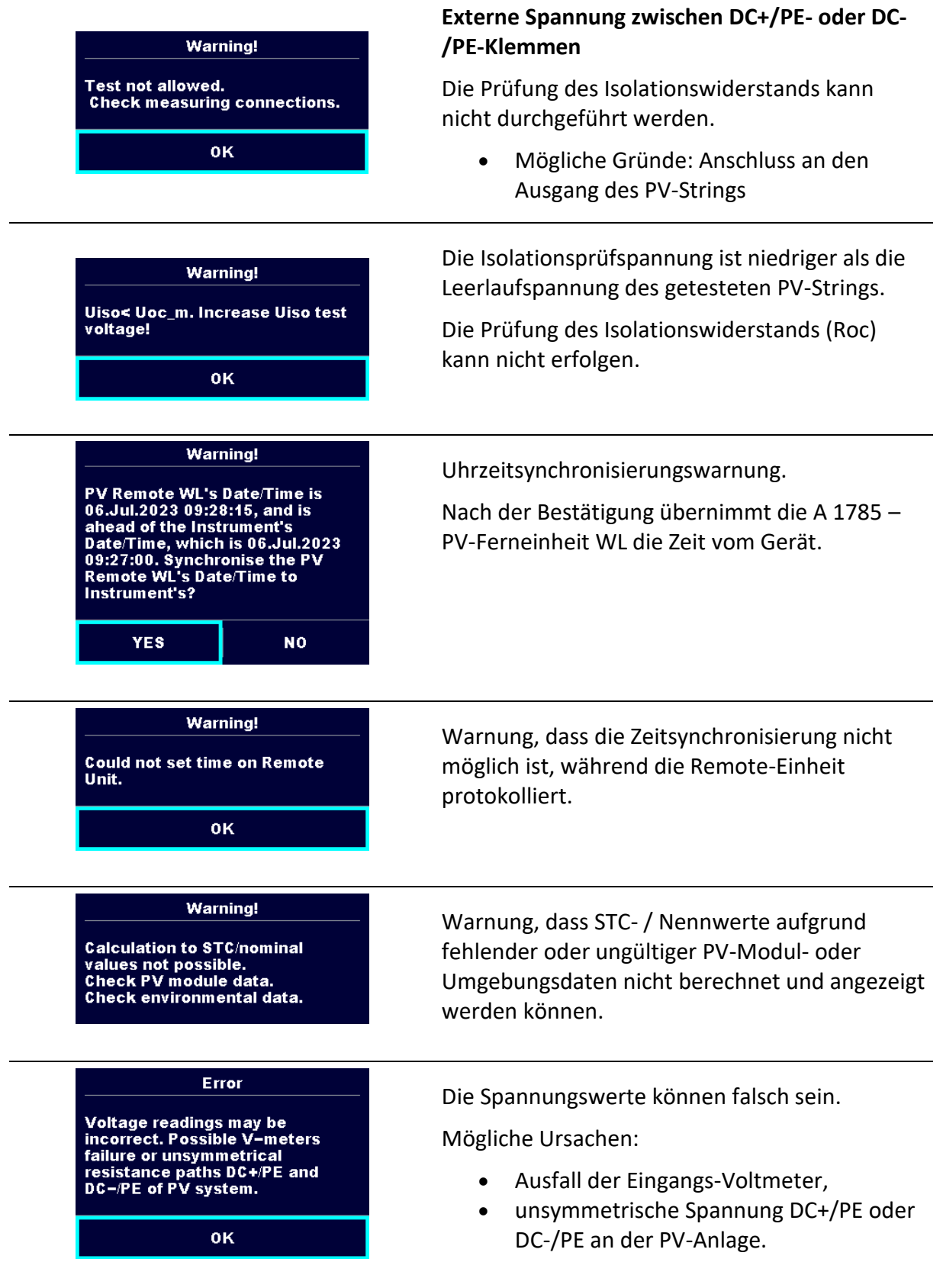

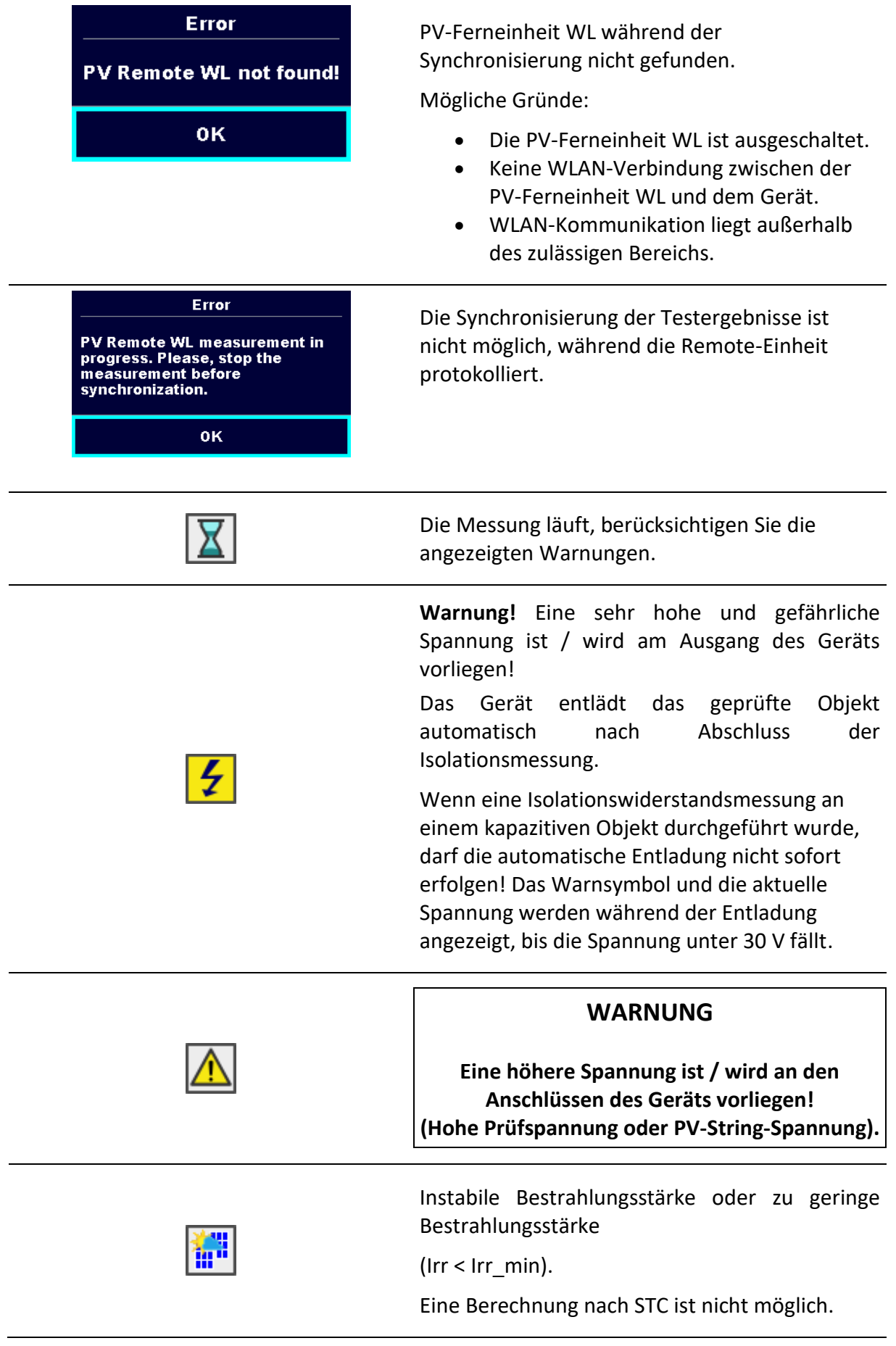

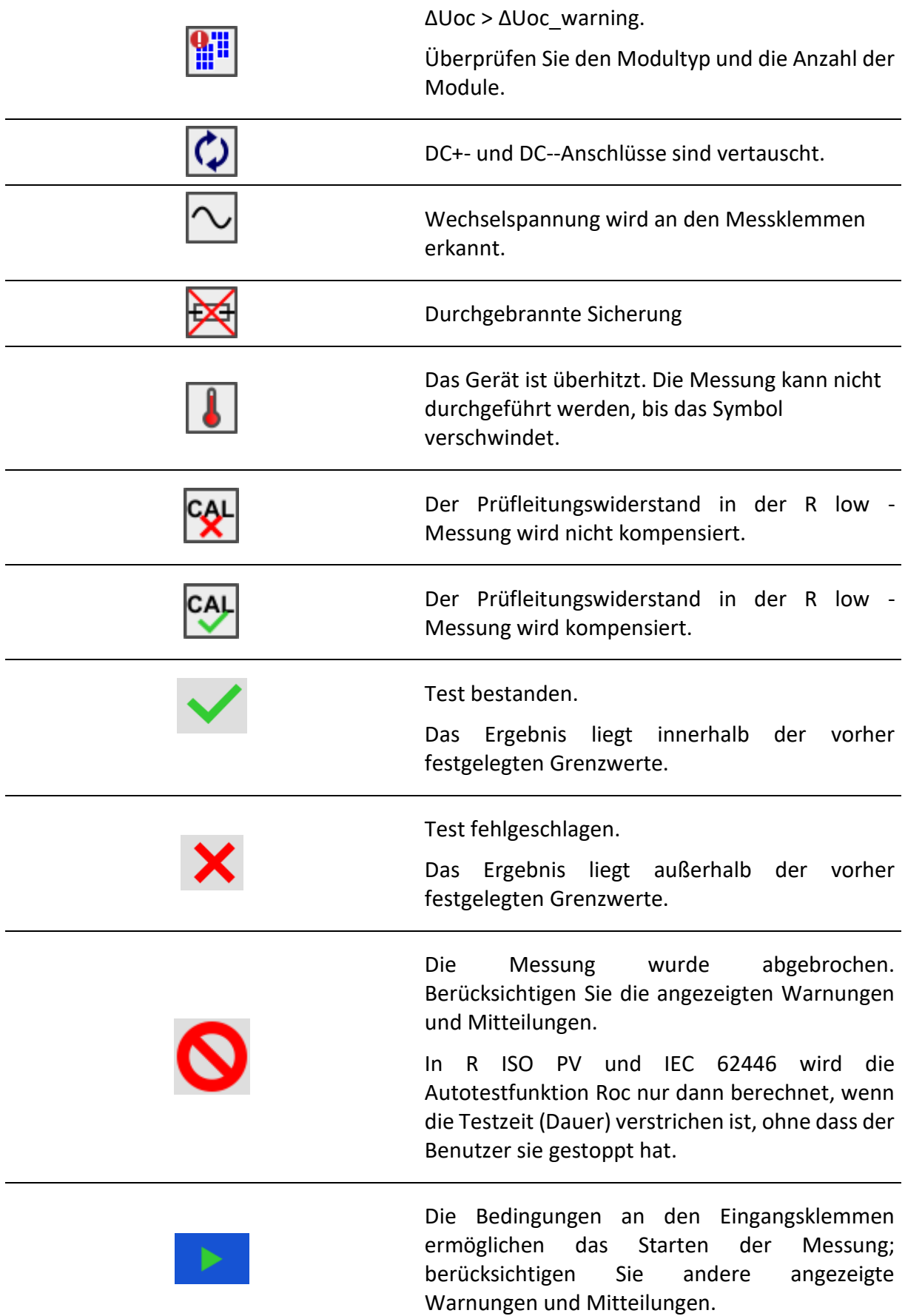

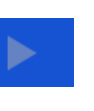

Die Bedingungen an den Eingangsklemmen ermöglichen das Starten der Messung nicht, berücksichtigen Sie andere angezeigte Warnungen und Mitteilungen.

Stoppen Sie die Messung.

#### **Hinweis**

Bei einigen Symbolen werden weitere Informationen angezeigt, wenn Sie auf das Symbol  $\mathcal{P}_{\infty}$ 

.

#### <span id="page-19-0"></span>**4.4.1 Bluetooth- und WLAN-Verbindungen**

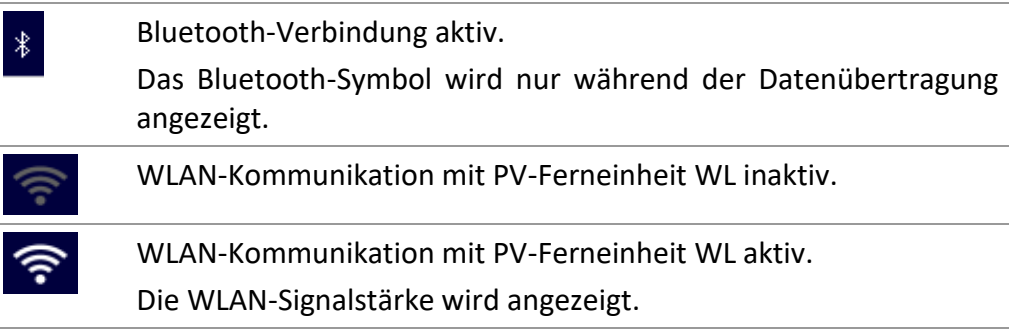

#### <span id="page-19-1"></span>**4.4.2 Klemmenspannungsmonitor**

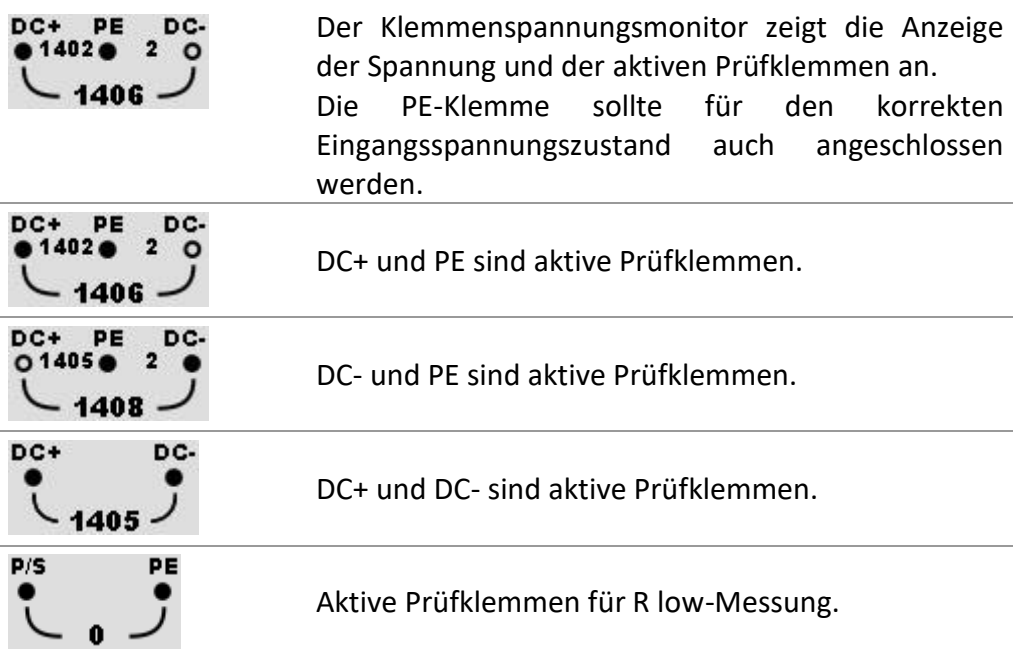

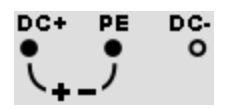

Polarität der an den Ausgangsklemmen angelegten Prüfspannung.

### <span id="page-20-0"></span>**4.4.3 Batterieanzeige**

Die Batterieanzeige zeigt den Ladezustand der Batterie und den Anschluss an die Wechselstromversorgung an.

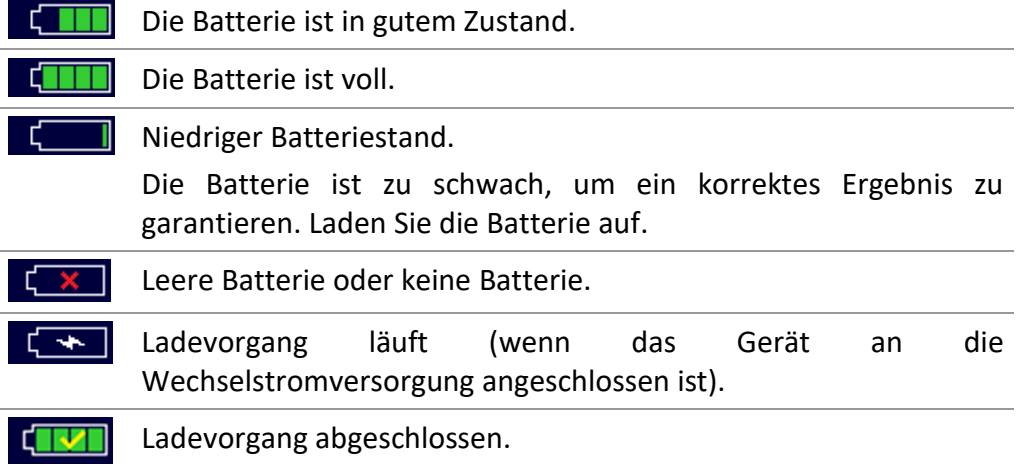

## <span id="page-20-1"></span>**4.5 Hauptmenü des Geräts**

Im Hauptmenü des Geräts können vier Hauptbetriebsmenüs ausgewählt werden.

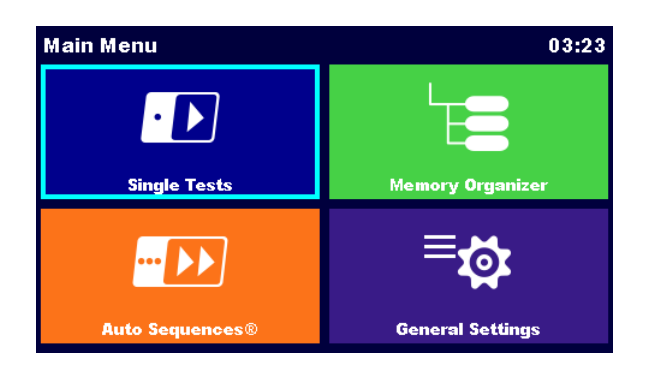

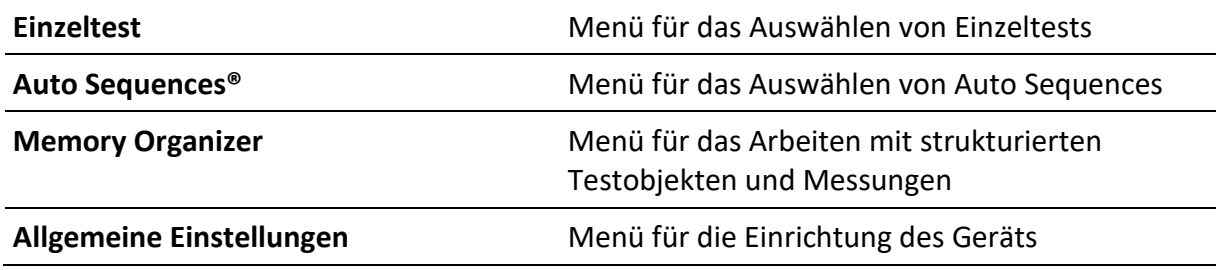

# <span id="page-21-0"></span>**4.6 Menü Allgemeine Einstellungen**

Im Menü Allgemeine Einstellungen können die allgemeinen Parameter und Einstellungen des Geräts angesehen oder eingestellt werden.

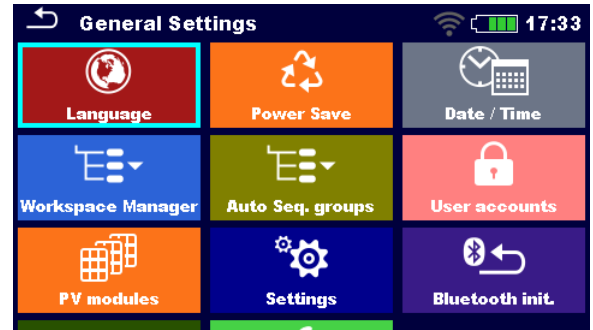

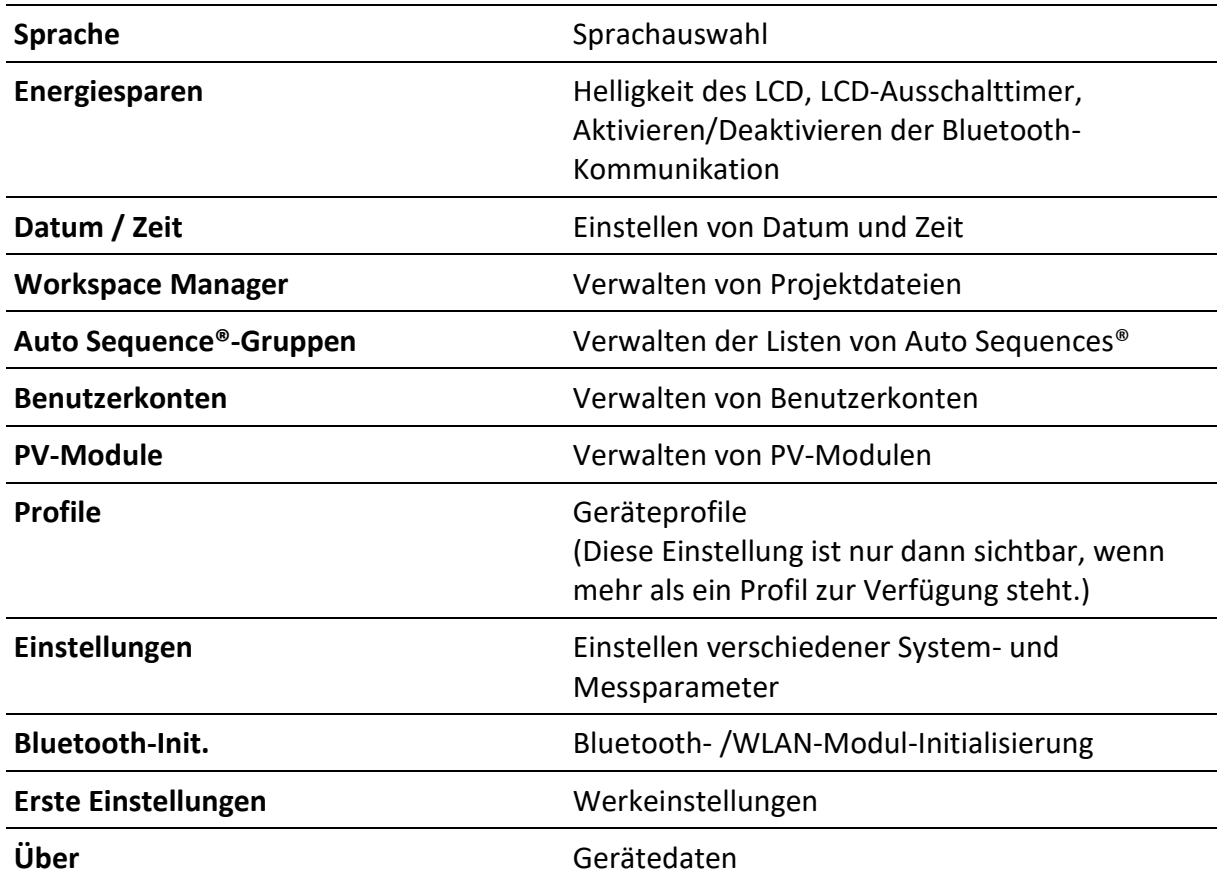

# <span id="page-22-0"></span>**4.6.1 Einstellungen**

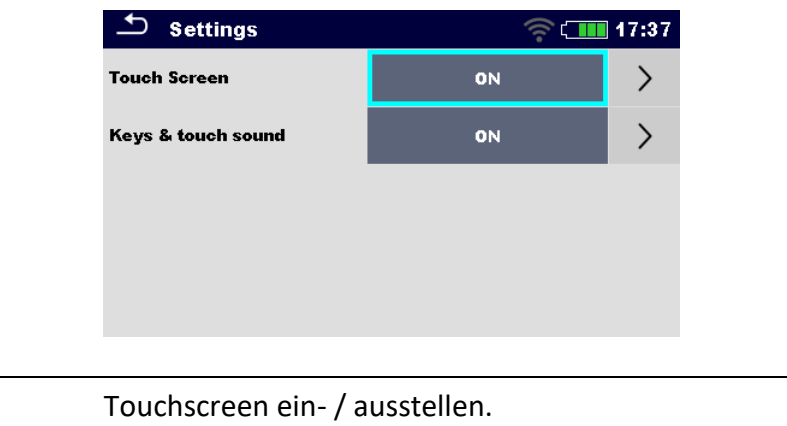

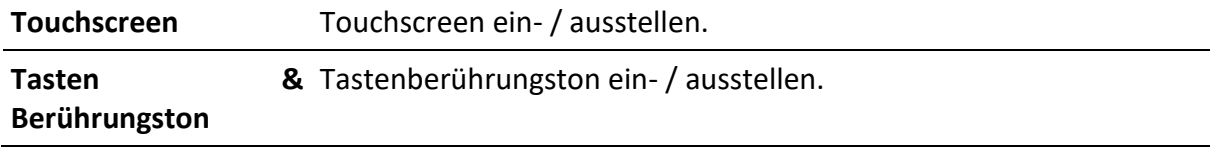

#### <span id="page-23-0"></span>**4.6.2 WLAN-Einstellungen**

Siehe Kapitel *[Kommunikation mit der A 1785](#page-67-2) – PV-Ferneinheit WL* und *A 1785 – Bedienungsanleitung der PV-Ferneinheit WL* für detaillierte Informationen.

#### <span id="page-23-1"></span>**4.6.3 Bluetooth-Initialisierung**

In diesem Menü wird das interne Bluetooth- / WLAN-Modul zurückgesetzt.

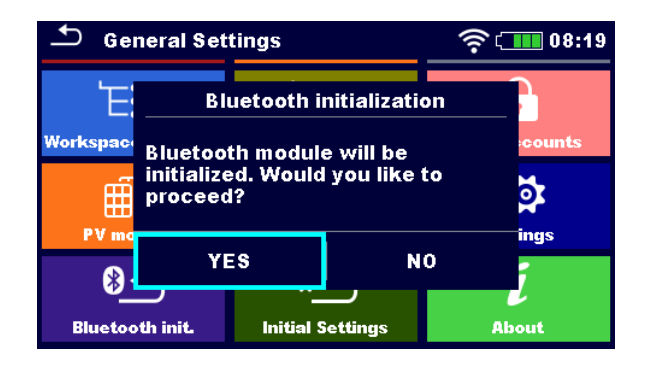

#### <span id="page-23-2"></span>**4.6.4 Erste Einstellungen**

In diesem Menü wird das interne Bluetooth / WLAN-Modul initialisiert und die Einstellungen, Messparameter und Grenzwerte des Geräts werden auf die Ausgangswerte (Werkseinstellung) gesetzt.

#### **WARNUNG**

**Die folgenden benutzerdefinierten Einstellungen gehen verloren, wenn Sie die Geräte auf die Ausgangswerte stellen:**

- Messgrenzwerte und Parameter.
- Globale Parameter und Systemeinstellungen.
- Die geöffnete Workspace und Auto Sequence®-Gruppe wird abgewählt.
- Der Benutzer wird abgemeldet.

#### **Hinweis**

#### **Die folgenden benutzerdefinierten Einstellungen bleiben:**

- Profileinstellungen
- Daten im Speicher (Daten im Memory Organizer, Workspaces, Auto Sequence®- Gruppen und Auto Sequences®)
- Benutzerkonten

### <span id="page-24-0"></span>**4.6.5Über**

In diesem Menü können die Gerätedaten (Name, Seriennummer, FW (Firmware)- und HW (Hardware)-Version, Profilcode, HD (Hardwaredokumentation)-Version und Datum der Kalibrierung) angesehen werden.

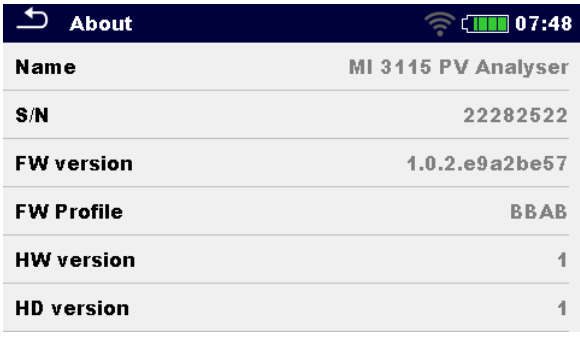

### <span id="page-24-1"></span>**4.6.6 Benutzerkonten**

**Das Gerät hat ein Benutzerkontensystem. Folgende Maßnahmen können verwaltet werden:**

- Einstellung, wenn das Anmelden für die Arbeit mit dem Gerät erforderlich ist oder nicht.
- Hinzufügen und Löschen neuer Benutzer, Einstellen ihrer Benutzernamen und Passwörter.
- Einstellen des Passworts, um den Black Box-Betrieb zu ermöglichen.

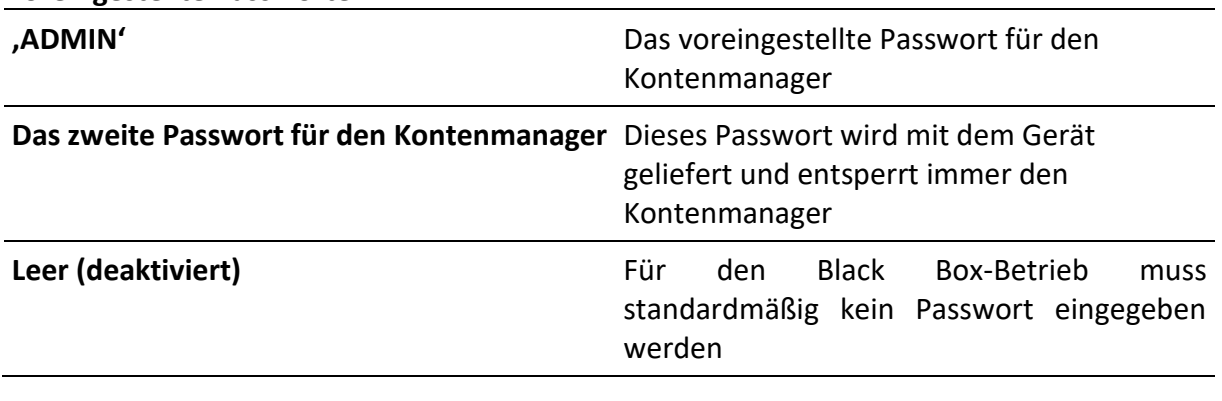

#### **Voreingestellte Passwörter**

### **Hinweis**

• Wenn ein Benutzerkonto eingerichtet wird und der Benutzer angemeldet ist, wird der Benutzername für jede Messung gespeichert.

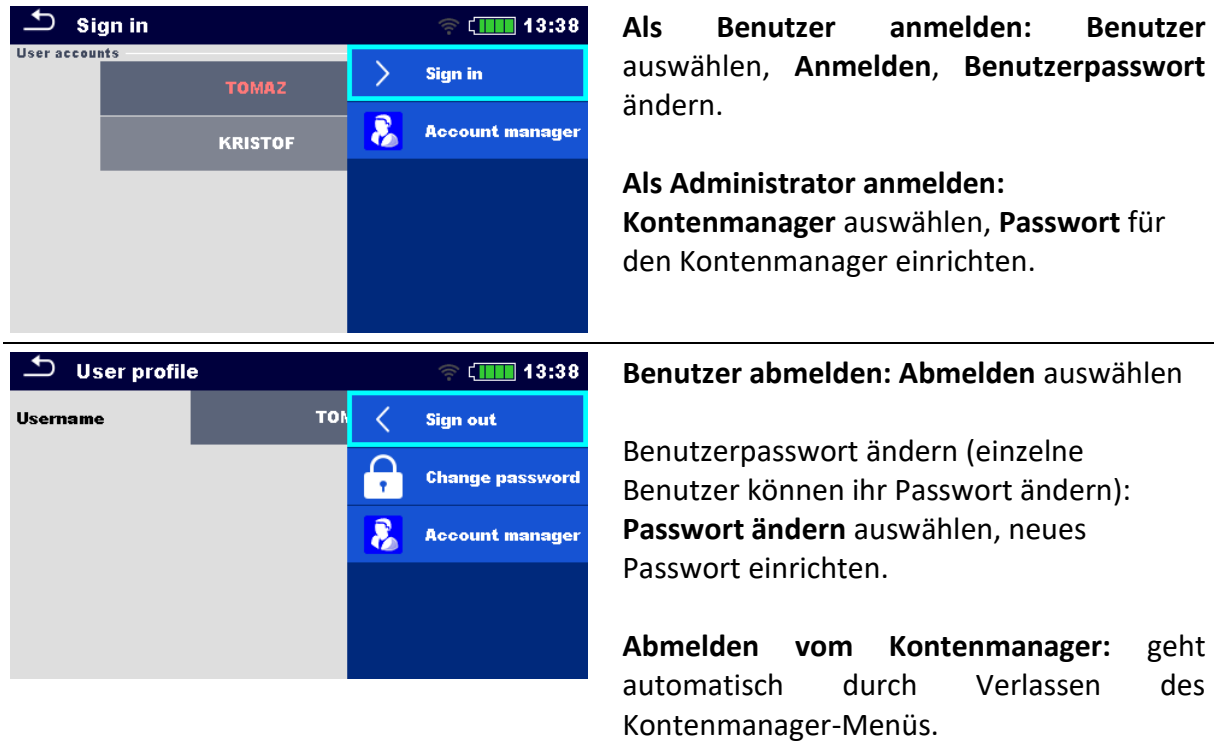

### <span id="page-25-0"></span>**4.6.7 Verwalten von Konten**

Benutzerkonten können vom Kontenmanager verwaltet werden.

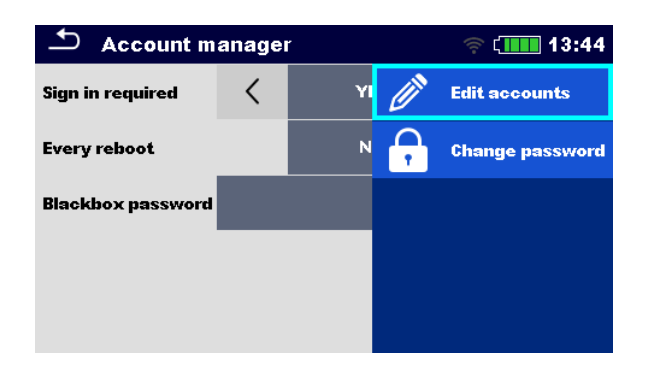

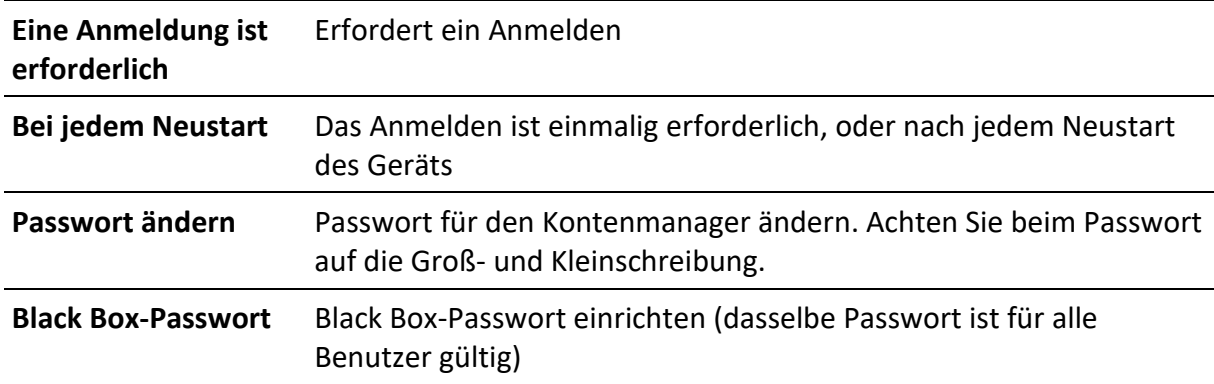

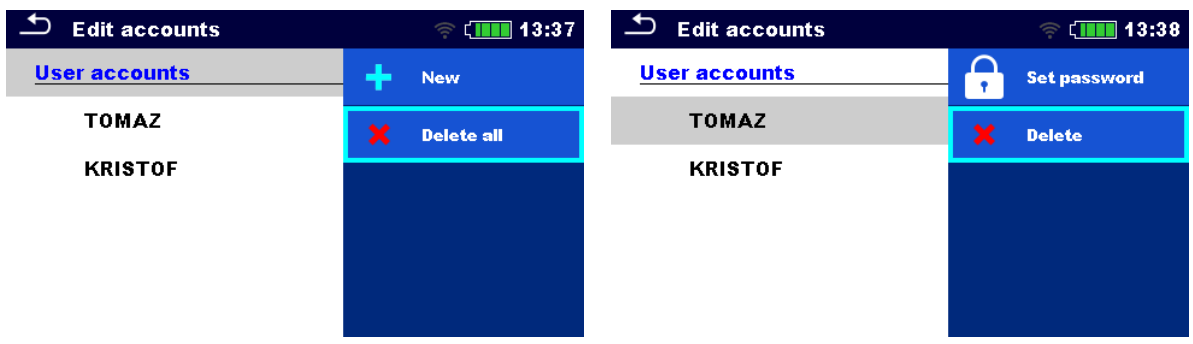

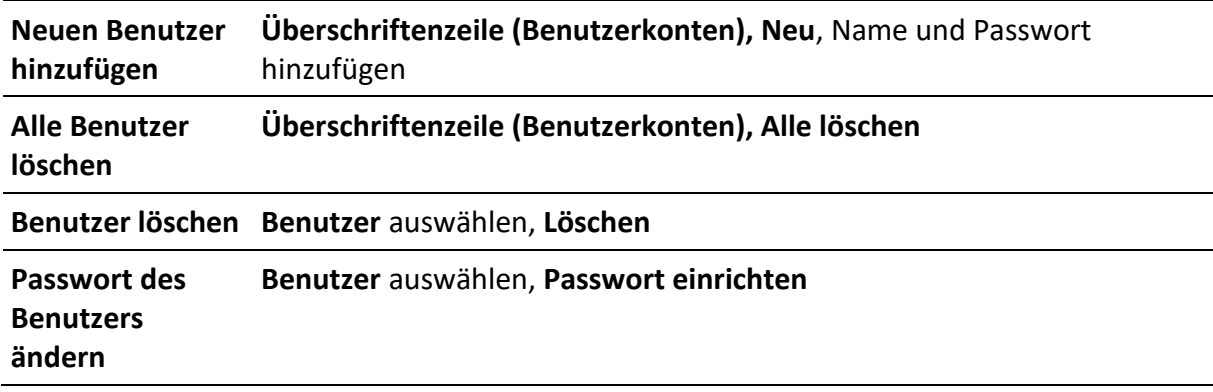

# <span id="page-26-0"></span>**4.7 Geräteprofile**

Das Gerät verwendet spezifische System- und Messeinstellungen in Hinsicht auf den Arbeitsumfang oder das Land, in dem es verwendet wird. Diese spezifischen Einstellungen werden in den Geräteprofilen gespeichert. Standardmäßig hat jedes Gerät mindestens ein Profil aktiviert. Der ordnungsgemäße Lizenzschlüssel muss erworben werden, um dem Gerät weitere Profile hinzuzufügen. Siehe *Anhang C - [Profilanmerkungen](#page-77-0)* für weitere Informationen über die Funktionen, die von den Profilen spezifiziert werden.

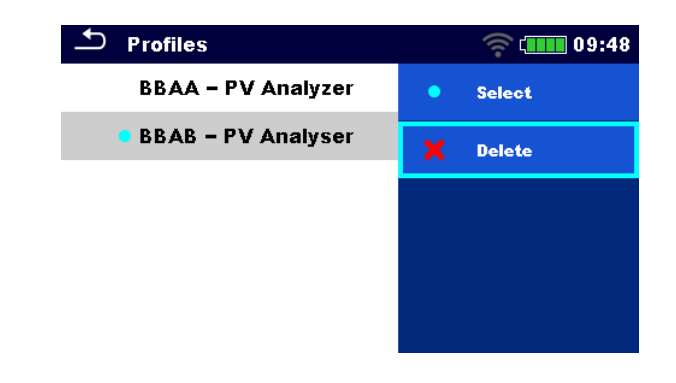

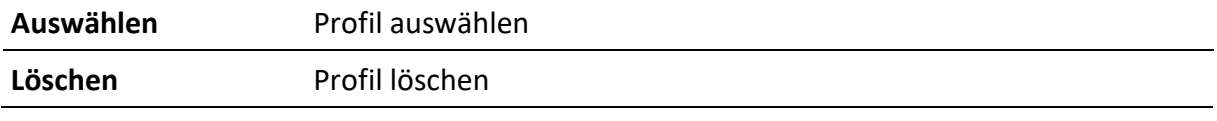

### **Hinweis**

• Dieses Menü ist nur dann sichtbar, wenn mehr als ein Profil zur Verfügung steht.

### <span id="page-27-0"></span>**4.8 Workspace Manager**

Der Workspace Manager dient dazu, verschiedene Workspaces und Exporte, die auf der MicroSD-Karte gespeichert sind, zu verwalten.

#### <span id="page-27-1"></span>**4.8.1 Workspaces und Export**

Die Arbeiten können mithilfe der Workspaces und Exporte organisiert werden. Sowohl Exporte als auch Workspaces beinhalten alle relevanten Daten (Messungen, Parameter, Grenzwerte, Strukturobjekte) einer einzelnen Arbeit.

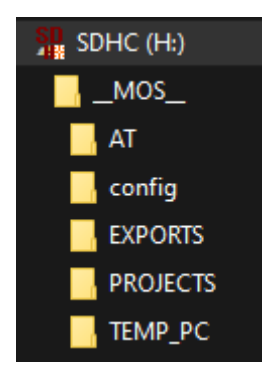

Workspaces werden auf der MicroSD-Karte im Verzeichnis PROJEKTE gespeichert, während die Exporte im Verzeichnis EXPORTE gespeichert. Exportdateien können von den Metrel-Anwendungen gelesen werden, die auf anderen Geräten laufen. Exporte sind dazu geeignet Datensicherungen wichtiger Arbeiten durchzuführen oder können für das Speichern von Arbeiten verwendet werden, wenn die entnehmbare MicroSD-Karte als Massenspeichergerät verwendet wird. Um am Gerät zu arbeiten, sollte zunächst ein Export aus der Liste der Exporte importiert und zu einem Workspace umgewandelt werden. Um als Exportdaten gespeichert zu werden, sollte ein Workspace zunächst aus der Liste der Workspaces importiert und zu einem Export umgewandelt werden. Im Menü Workspace Manager werden Workspaces und Exporte in zwei separaten Listen angezeigt.

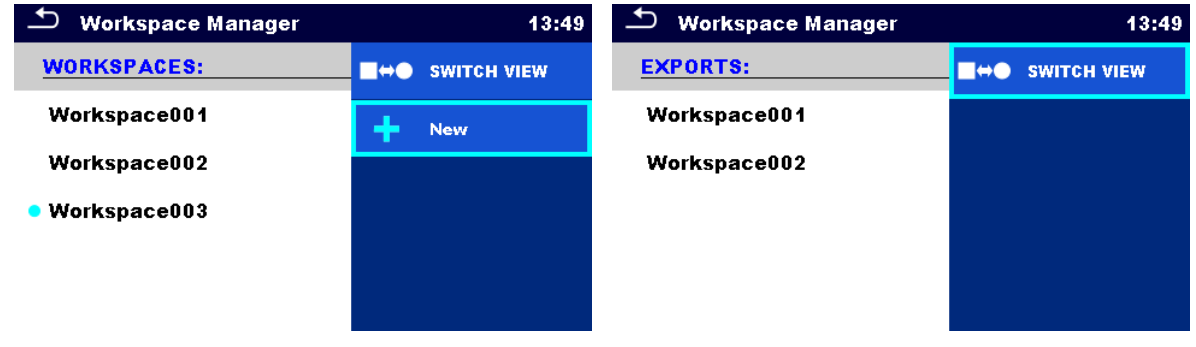

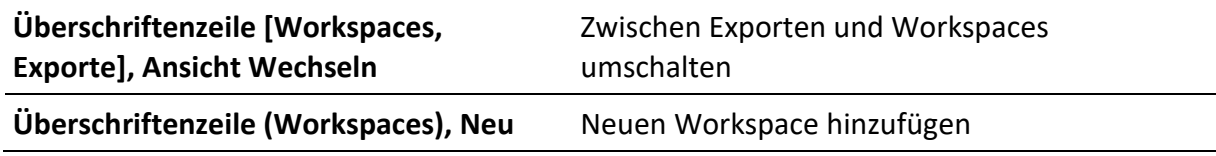

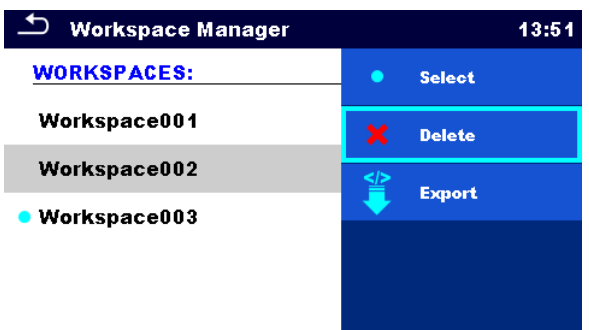

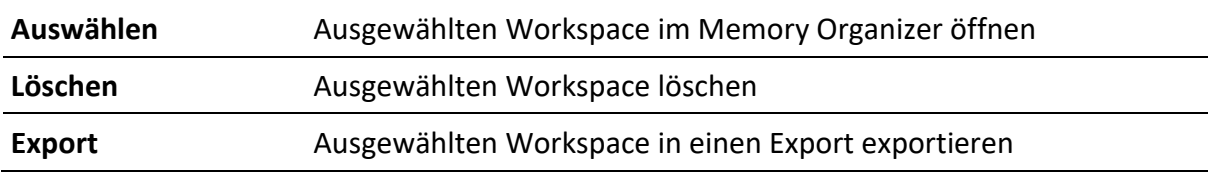

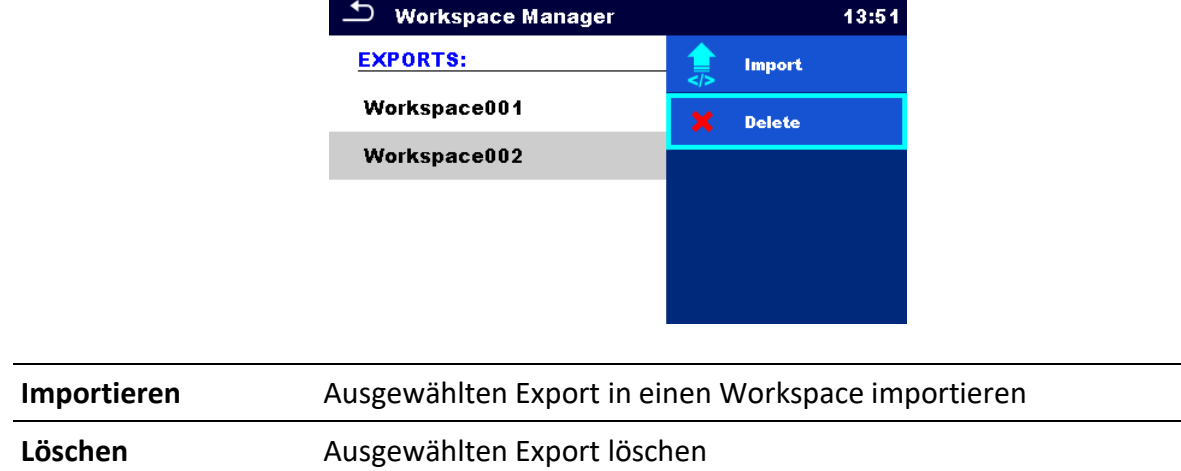

## <span id="page-28-0"></span>**4.9 Auto Sequence®-Gruppen**

Die Auto Sequences im Gerät können mithilfe von Listen organisiert werden. In einer Liste ist eine Gruppe ähnlicher Auto Sequences gespeichert. Das Menü Auto Sequence®-Gruppen dient dazu, verschiedene Listen zu verwalten. Ordner mit Listen der Auto Sequences werden auf der MicroSD-Karte im Verzeichnis *Root\\_\_MOS\_\_\AT* gespeichert.

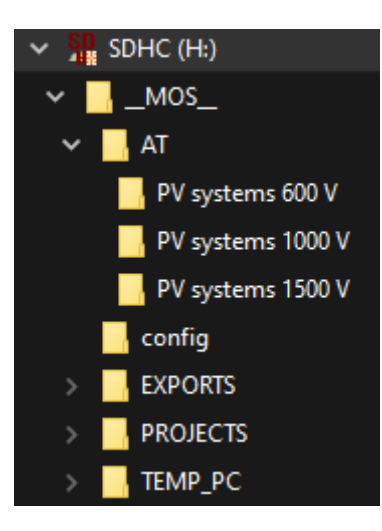

Im Menü der Auto Sequence® -Gruppe werden Listen von Auto Sequences® angezeigt.

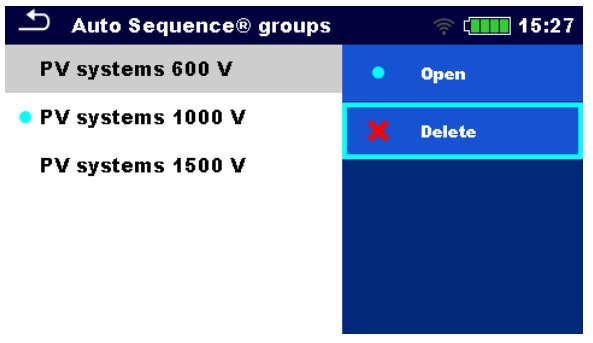

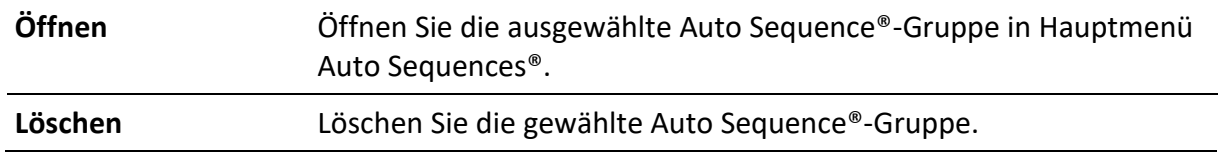

## <span id="page-30-0"></span>**4.10PV-Module**

In diesem Menü kann eine Liste der PV-Module und ihrer Daten verwaltet werden. Die Daten der PV-Module aus dieser Liste werden bei Messungen zur Berechnung der Nenn- und STC-Ergebnisse verwendet.

### <span id="page-30-1"></span>**4.10.1 Vorgänge auf der Liste des PV-Moduls**

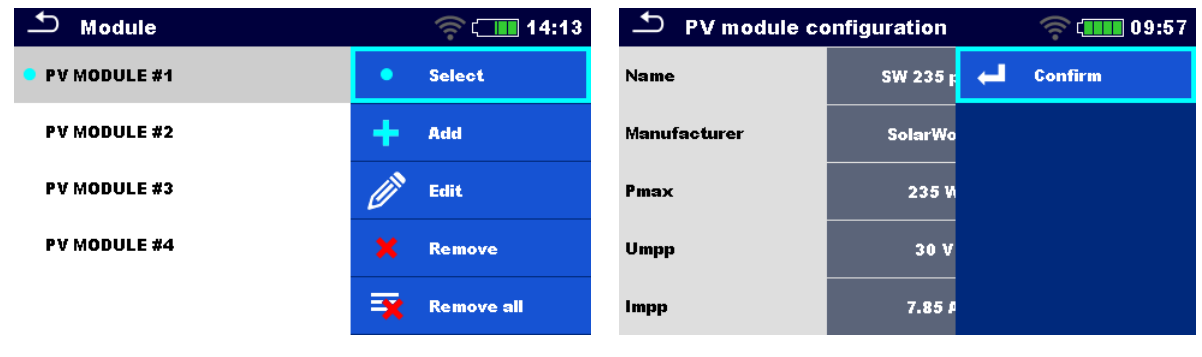

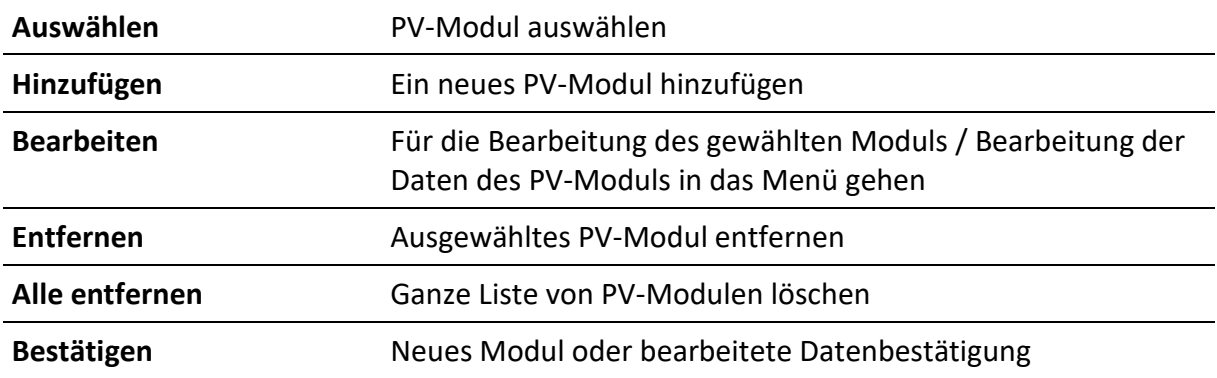

## <span id="page-30-2"></span>**4.10.2 Konfiguration von PV-Modulen**

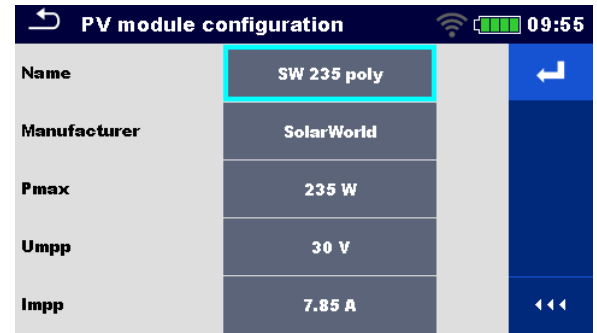

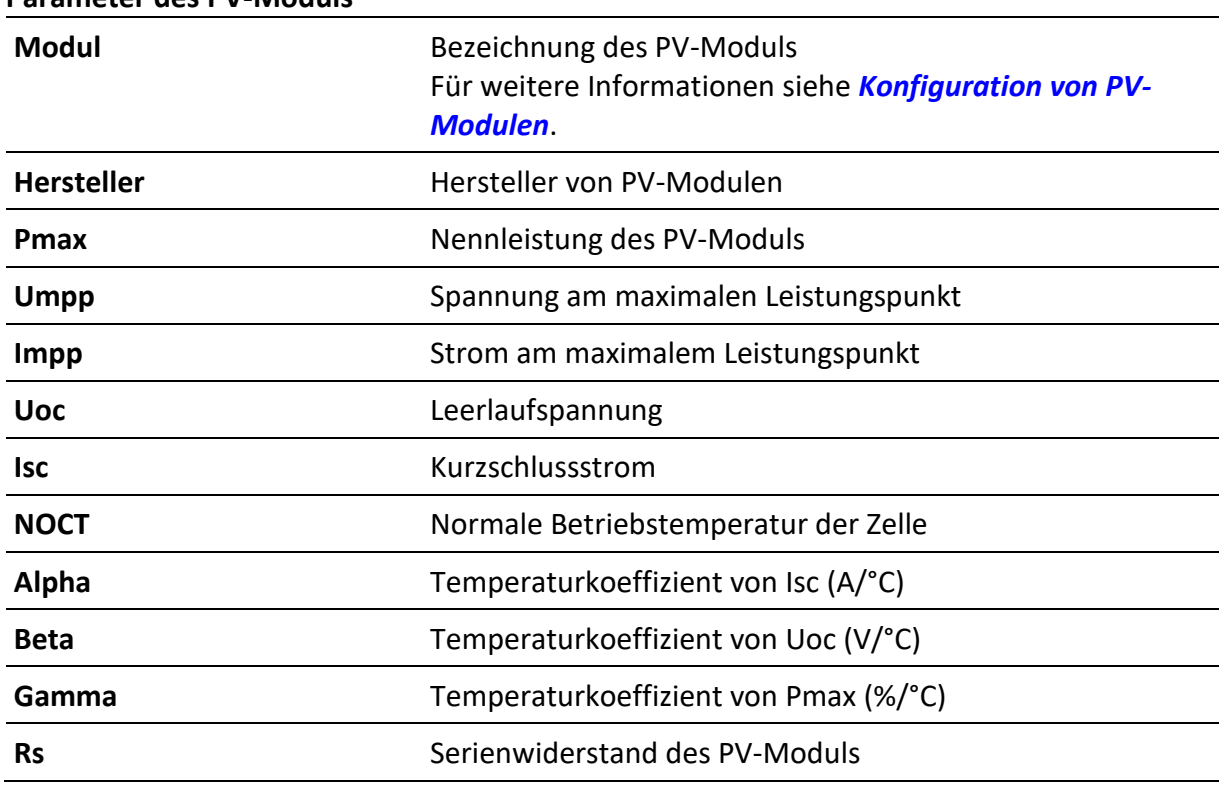

#### **Parameter des PV-Moduls**

#### <span id="page-31-0"></span>**4.10.3 Import der Liste der PV-Module**

Die Liste der PV-Module kann auch im Metrel ES Manager erstellt und auf das Gerät importiert werden. Weitere Informationen finden Sie in der *Metrel ES Manager Bedienungsanleitung*.

#### **WARNUNG**

• **Nach dem Hochladen wird die Liste der PV-Module auf dem Gerät überschrieben!**

# <span id="page-32-0"></span>**5 Memory Organizer**

Der Memory Organizer ist eine Umgebung zum Speichern und Arbeiten mit Prüfdaten. Die Daten werden in einer mehrstufigen Baumstruktur mit Strukturobjekten und Messungen organisiert. Für eine Liste der verfügbaren Strukturobjekte, siehe *Anhang B - [Strukturobjekte](#page-76-0)*.

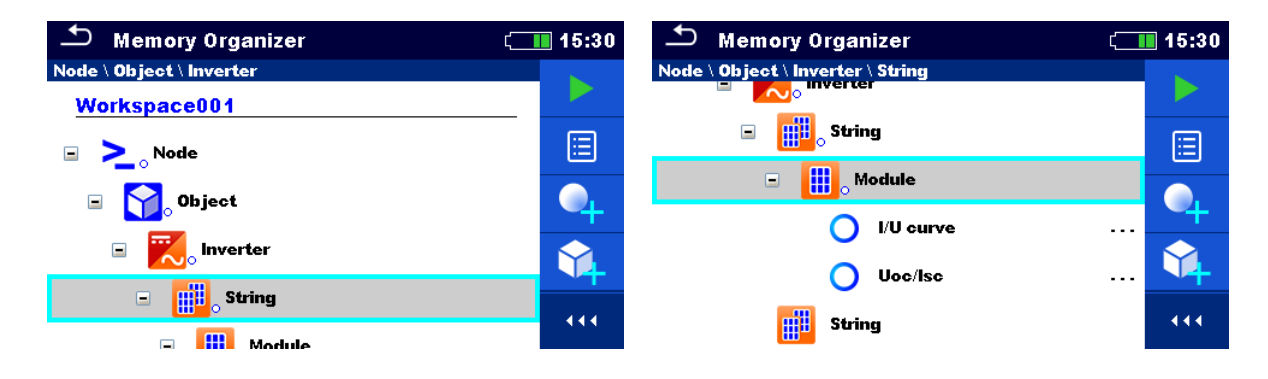

# <span id="page-32-1"></span>**5.1 Vorgänge im Memory Organizer**

### <span id="page-32-2"></span>**5.1.1 Vorgänge im Workspace**

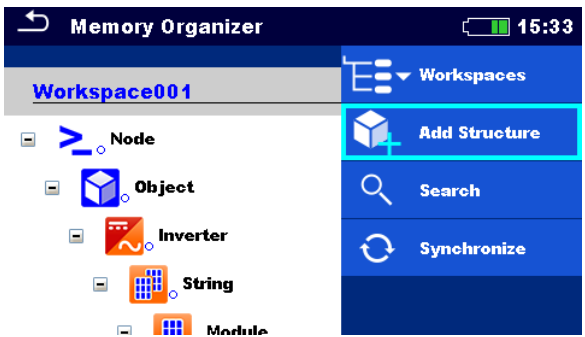

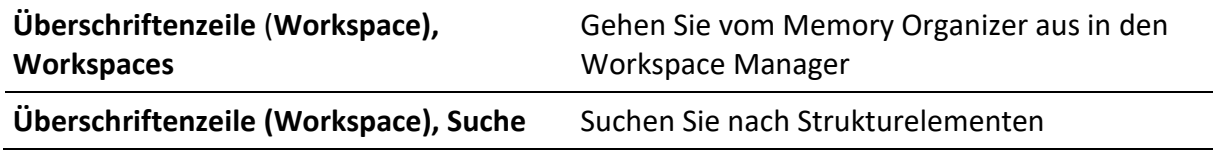

#### **Knoten:**

Der Knoten ist das höchste Strukturelement. Ein Knoten ist ein Muss; weitere sind optional und können frei erstellt oder gelöscht werden.

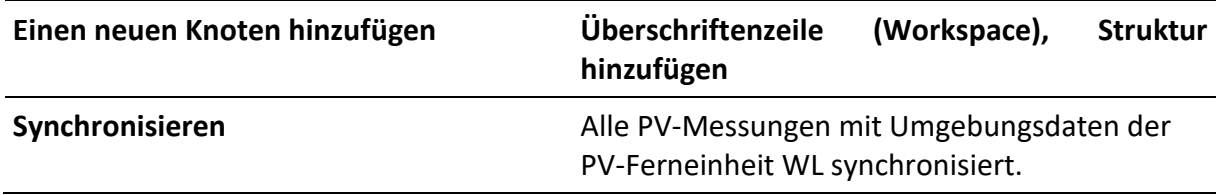

# <span id="page-33-0"></span>**5.1.2 Vorgänge bei den Messungen**

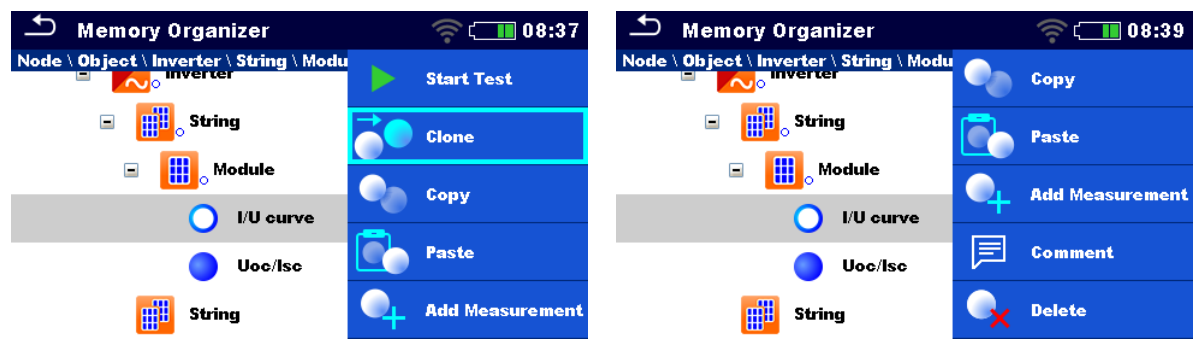

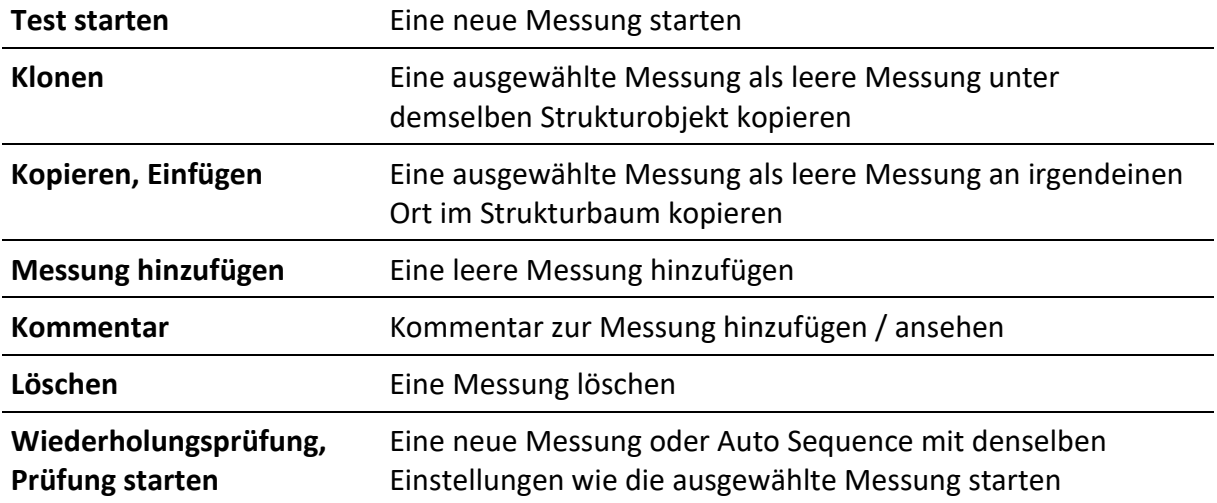

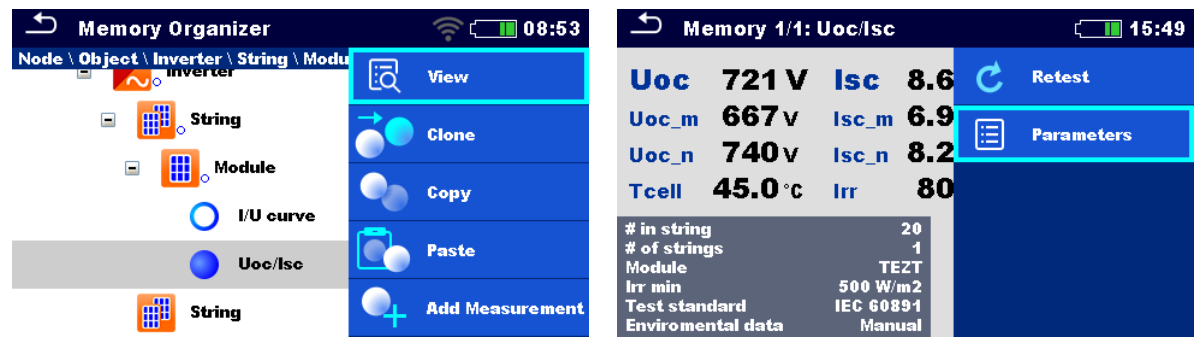

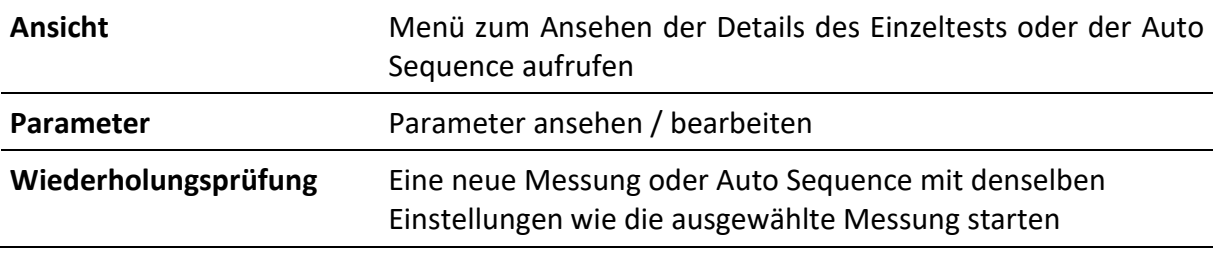

#### **Hinweis**

Wenn eine neue leere Messung hinzugefügt wird (einzelner Test oder Auto-Sequenz), wird das im zugehörigen Objekt ausgewählte PV-Modul standardmäßig übernommen. Bei Bedarf ist es möglich, das PV-Modul und seine Nummer in der Messung zu ändern.

#### <span id="page-34-0"></span>**5.1.3 Messstatus**

Messstatus geben den Status einer Messung oder einer Gruppe von Messungen im Memory Organizer an.

#### **Status der Einzeltests**

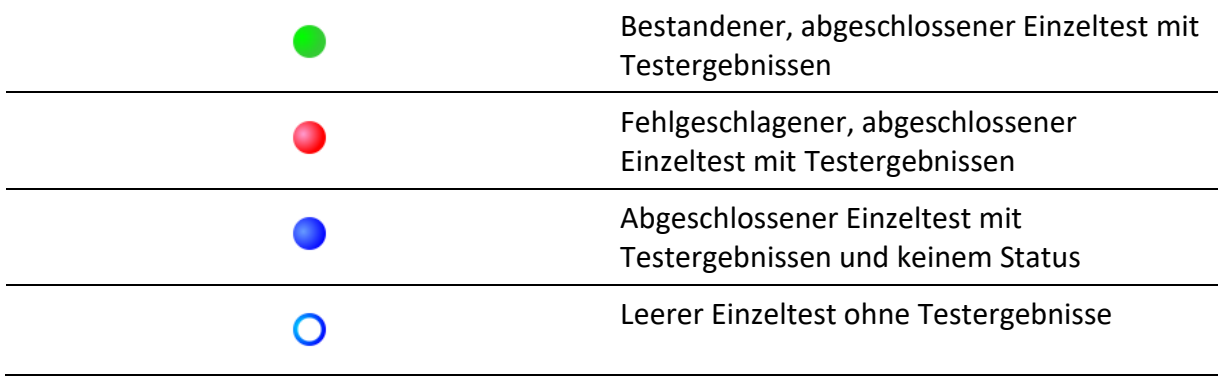

#### **Gesamtstatus der Auto Sequence**

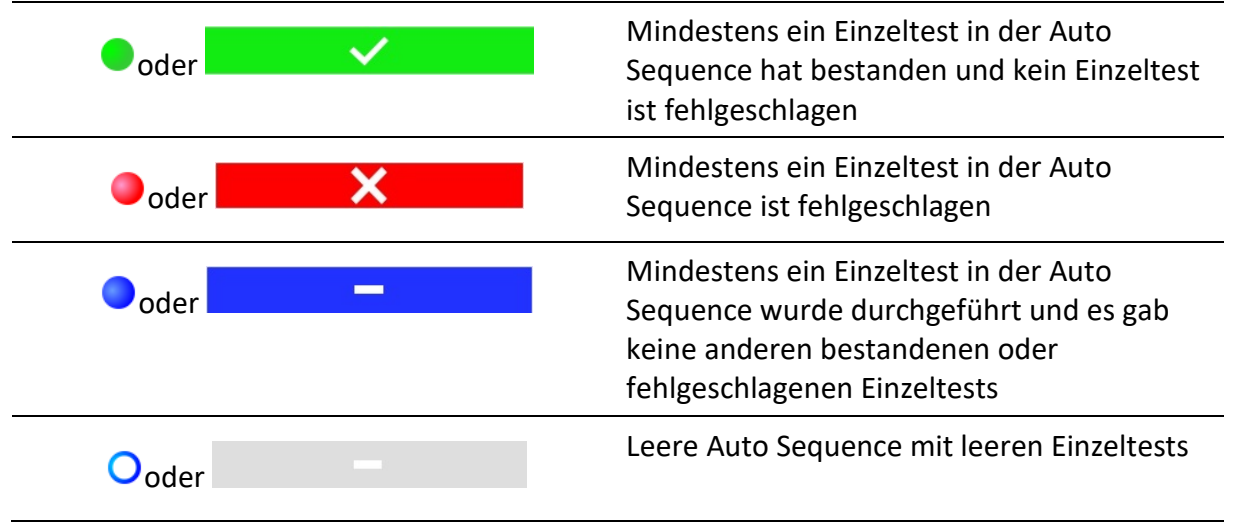

#### **Gesamtstatus der Messungen unter den Strukturelementen**

Der Gesamtstatus der Messungen unter jedem Strukturelement gibt eine schnelle Information über die Tests, ohne das Baummenü zu erweitern.

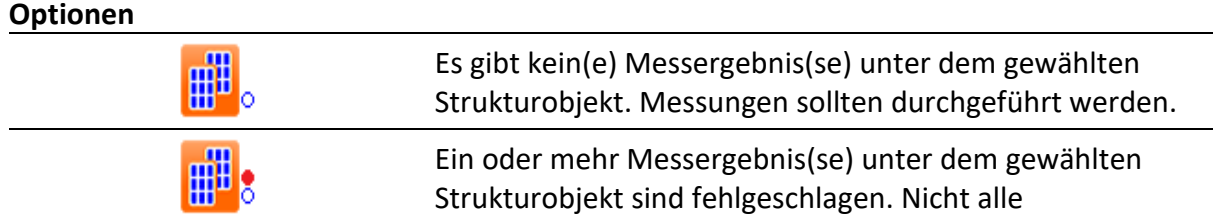

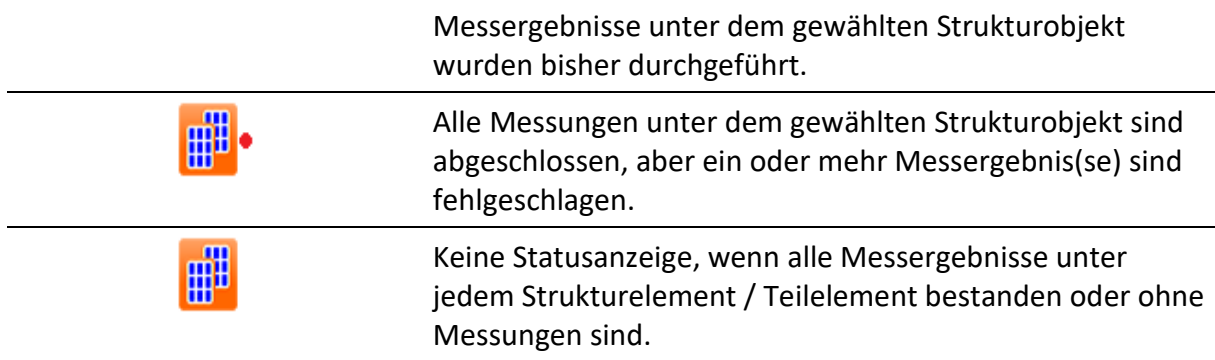

# <span id="page-35-0"></span>**5.1.4 Vorgänge an den Strukturobjekten**

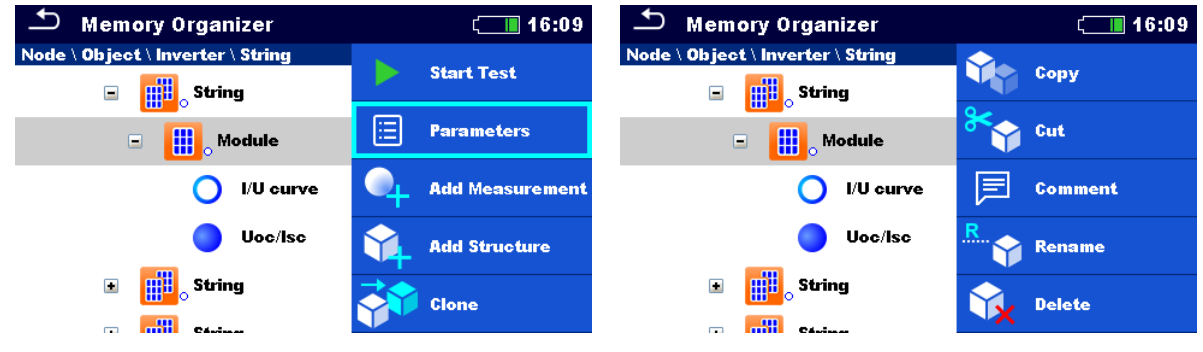

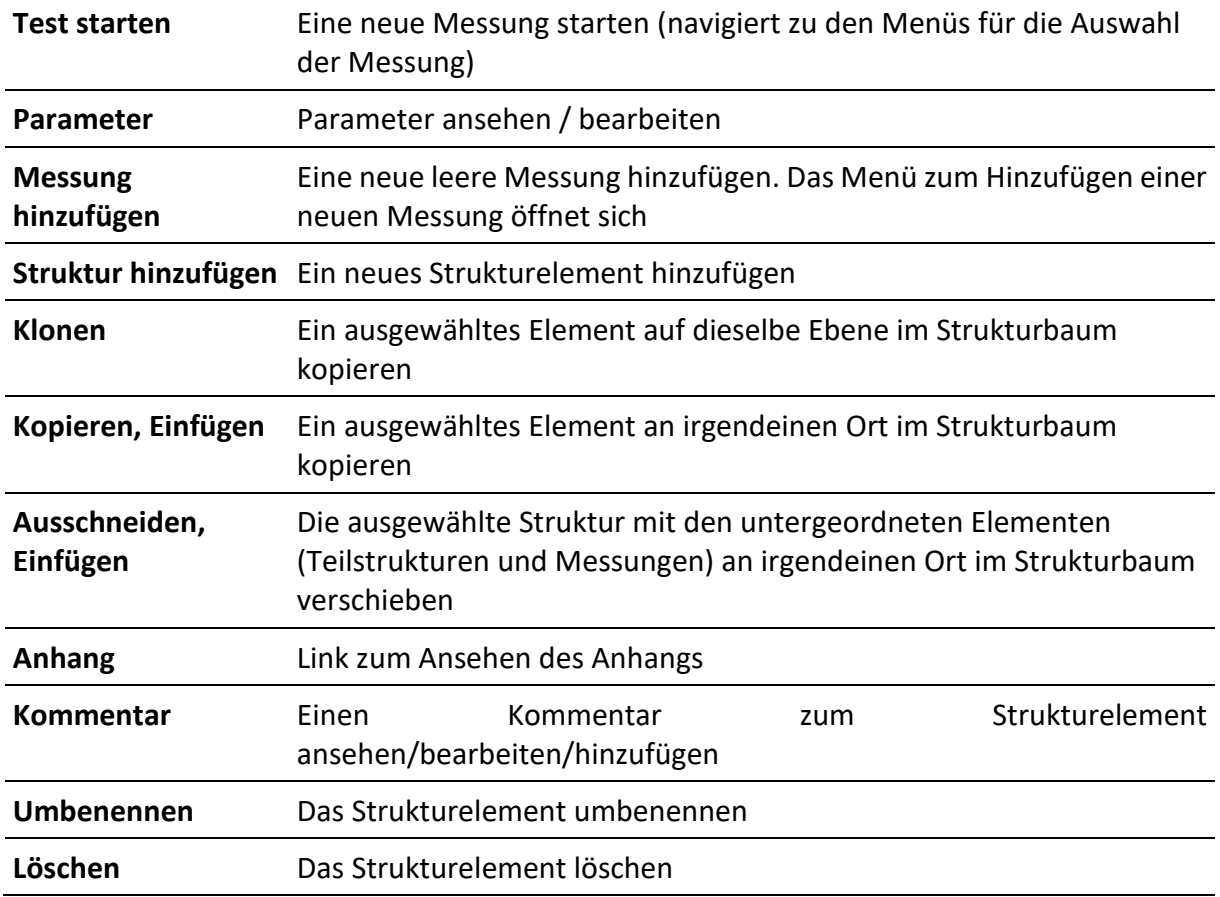
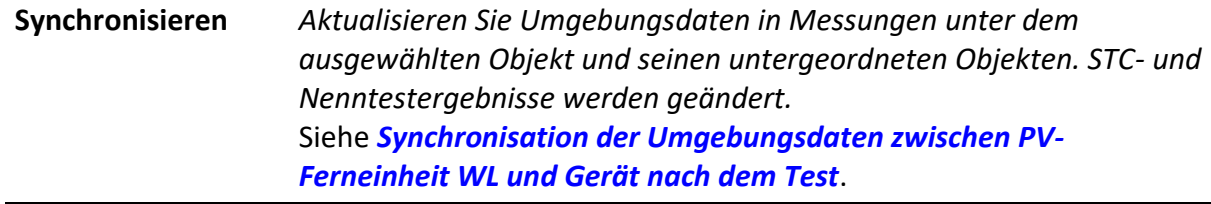

## **5.1.5 Memory Organizer durchsuchen**

Im Memory Organizer ist es möglich, nach verschiedenen Strukturobjekten und ihren Status zu suchen.

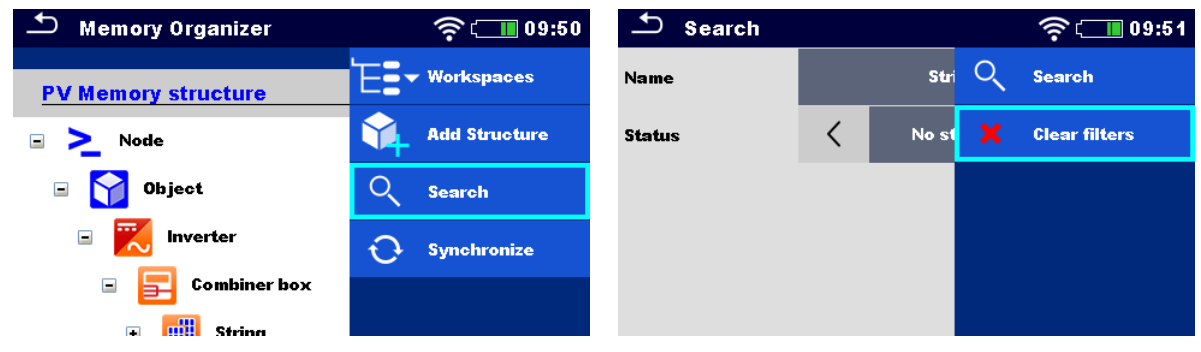

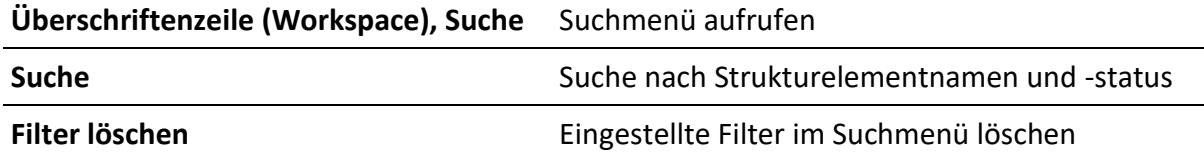

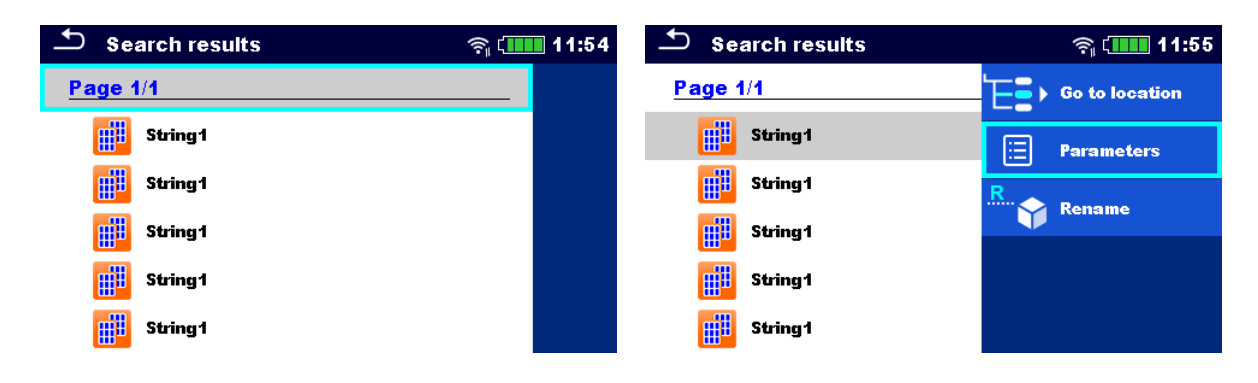

#### **Vorgänge an den gefundenen Strukturobjekten**

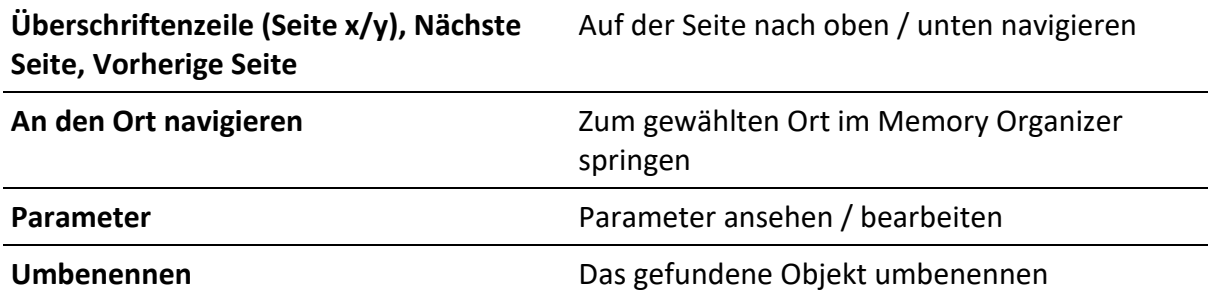

# **5.1.6 Ändern von PV-Modulen und anderen Parametern in bereits durchgeführten Messungen**

Im Memory Organizer ist es möglich, den PV-Modultyp, die Anzahl der Module im PV-String und die Anzahl der PV-Strings in bereits abgeschlossenen Messungen zu ändern. Zum Beispiel ermöglicht es diese Funktion, korrekte STC- und nominelle Testergebnisse zu erhalten, falls falsche PV-Moduldaten und/oder die falsche Anzahl der PV-Module und/oder die falsche Anzahl der PV-Strings für die Messung ausgewählt wurden.

#### **Verfahren für ausgewähltes Objekt**

Geben Sie im ausgewählten Objekt im Memory Organizer Parameter zum Bearbeiten des Moduls ein.

Wählen Sie ein neues Modul aus der Liste aus.

Alle PV-Messungen unter dem ausgewählten Objekt und seinen untergeordneten Objekten werden aktualisiert.

• Nenn- und STC-Werte ändern sich entsprechend.

Messdaten und Umweltdaten bleiben gleich.

Nachdem die Aktualisierung abgeschlossen ist, wird die Bestätigung mit der Anzahl der aktualisierten Strukturen und Messungen angezeigt.

Alle aktualisierten Strukturen und Messungen werden automatisch gespeichert. Rückgängig machen ist nicht möglich.

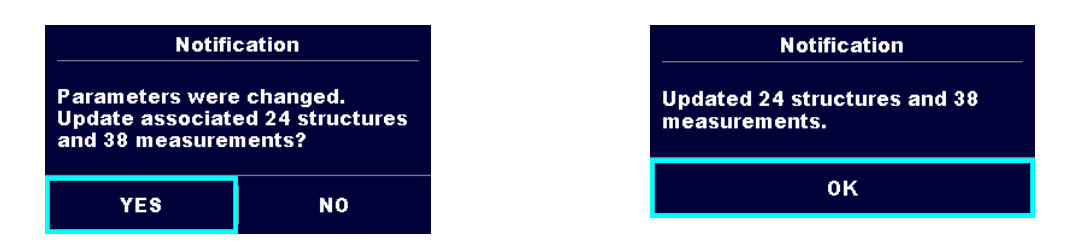

#### **Verfahren bei ausgewählter Messung**

Geben Sie in der ausgewählten Messung im Memory Organizer die zu bearbeitenden Parameter ein:

- **Modul,**
- Anzahl der Module im PV-String und
- Anzahl der PV-Strings.

Die Messung wird nach der Bestätigung aktualisiert.

• Nenn- und STC-Werte ändern sich entsprechend.

Messdaten und Umweltdaten bleiben gleich.

Aktualisierte Messergebnisse speichern oder Änderungen rückgängig machen.

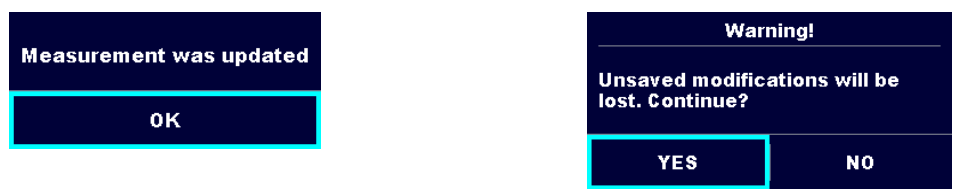

# **6 Einzeltests**

# **6.1 Auswahlmodi**

Im Hauptmenü Einzeltests stehen zwei Modi zum Auswählen von Einzeltests zur Verfügung.

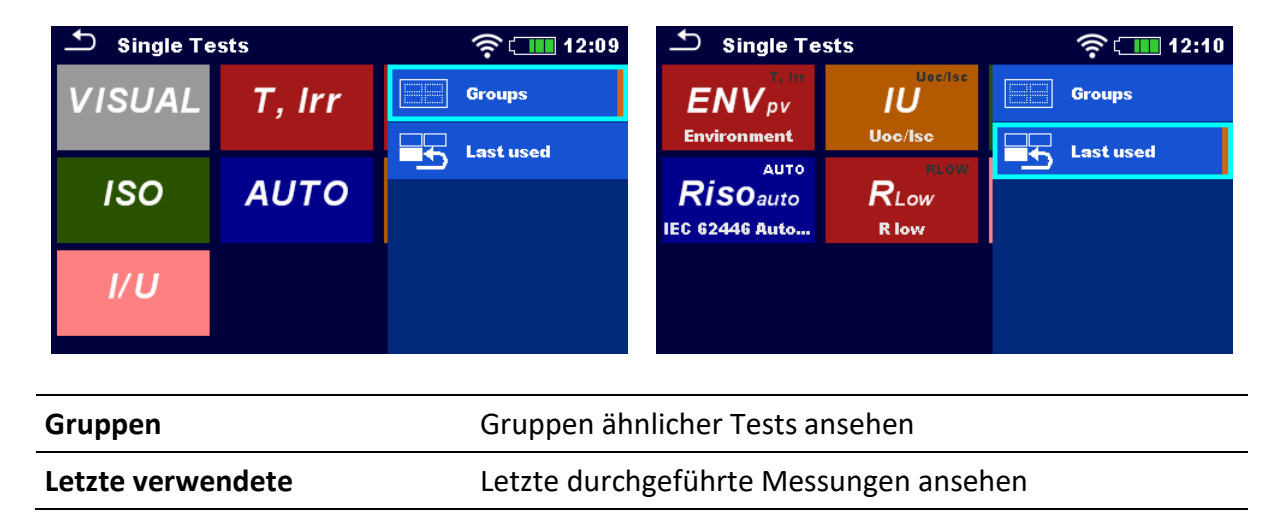

# **6.2 Bildschirme der Einzeltests**

In den Bildschirmen der Einzeltests werden die Hauptmessergebnisse, Teilergebnisse, Grenzwerte und Parameter der Messung angezeigt. Zusätzlich werden die Online-Status, Warnungen und sonstige Informationen angezeigt.

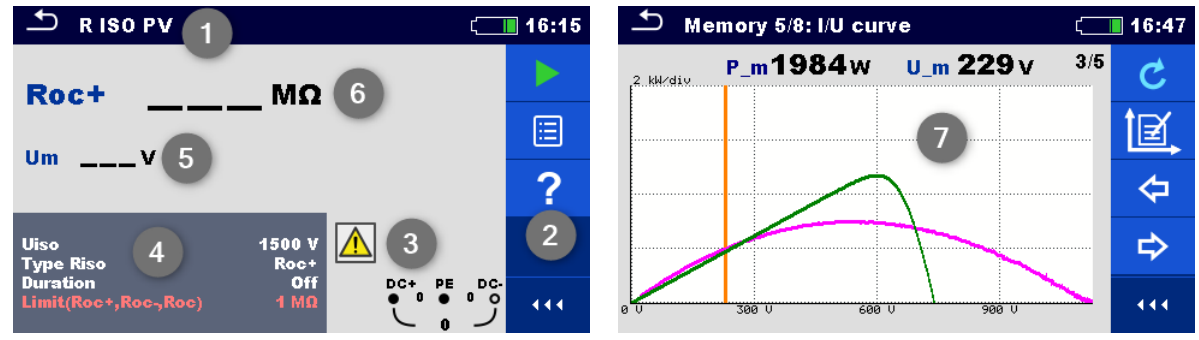

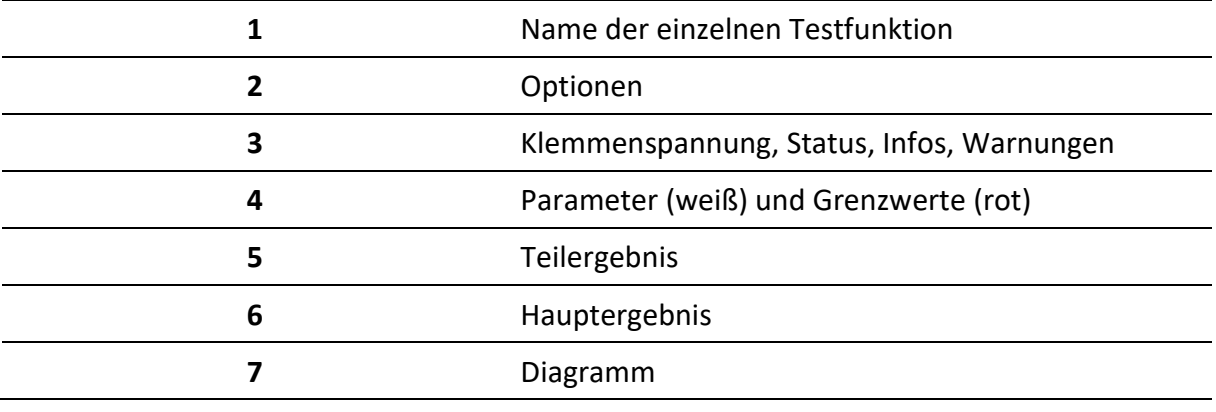

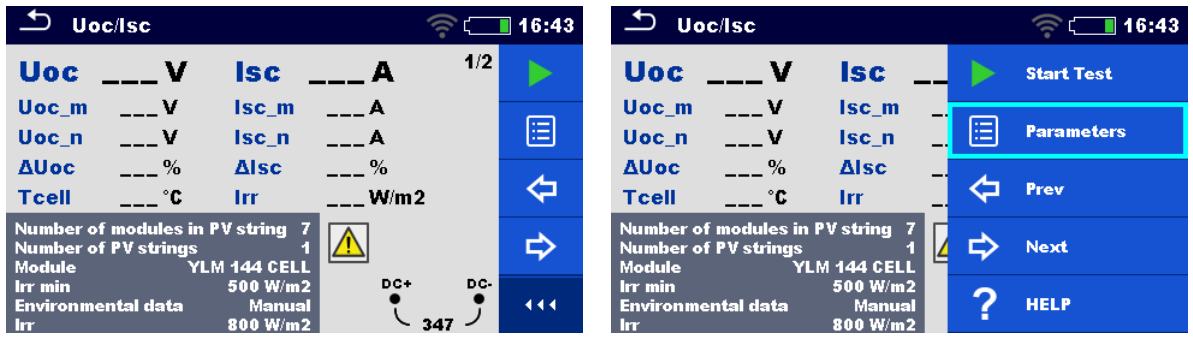

#### **6.2.1 Startbildschirm des Einzeltests**

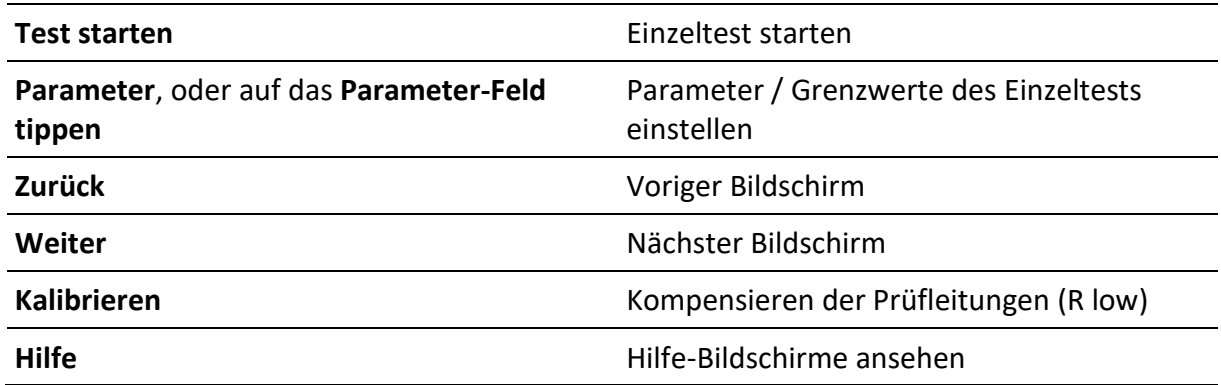

**Kommentare vor dem Test hinzufügen (gilt nur für R low):** Im Parameter-Menü können Kommentare als Teil des Einzeltests **Parameter, Kommentar 1, Kommentar 2**, gespeichert werden.

#### **6.2.2 Bildschirm Einzeltest während des Starts**

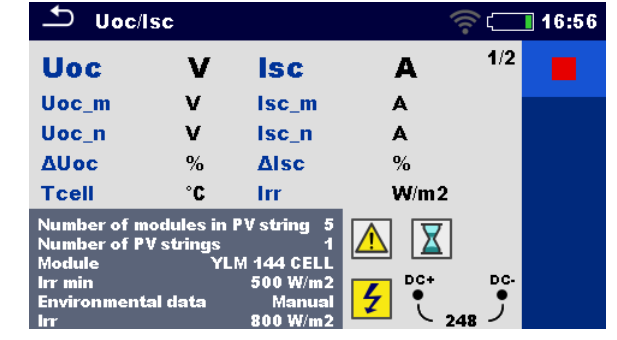

Einzeltest beenden

#### **Testverfahren (während des Tests)**

Beobachten Sie die angezeigten Ergebnisse und Status

Prüfen Sie auf mögliche Mitteilungen und Warnungen

# **6.2.3 Ergebnisbildschirm des Einzeltests**

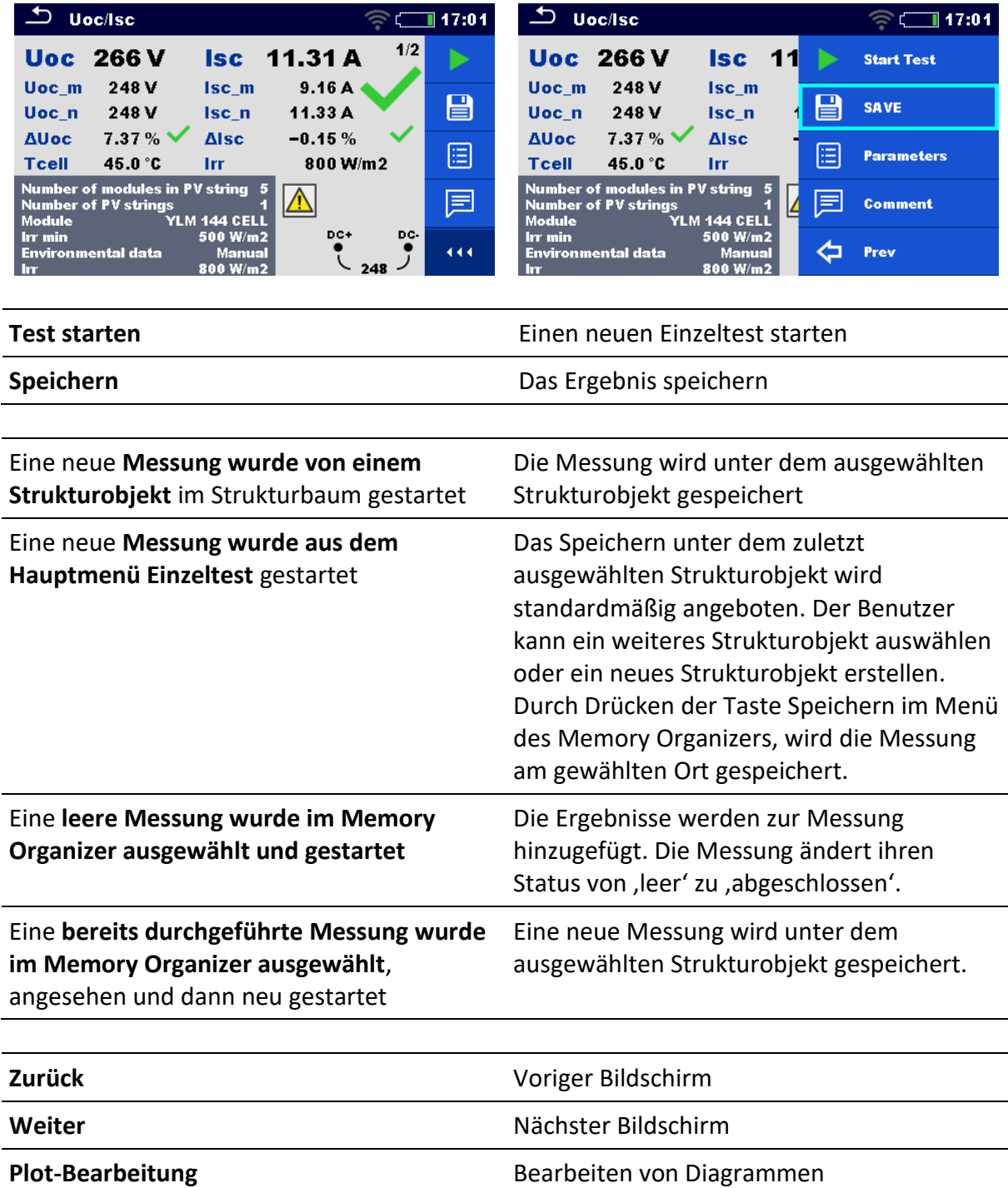

Kommentar Kommentar zur Messung hinzufügen

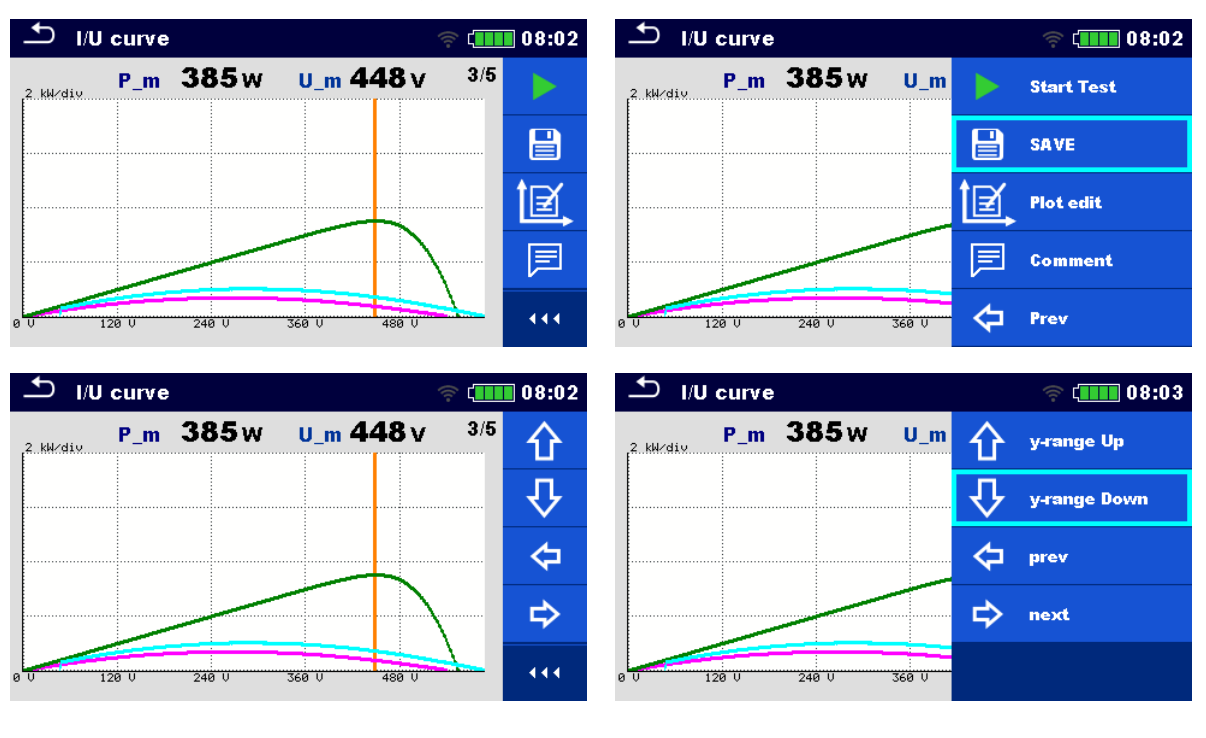

#### **6.2.4 Bearbeiten von Diagrammen**

**Optionen zum Bearbeiten von Diagrammen (Startbildschirm oder nachdem die Messung abgeschlossen ist)**

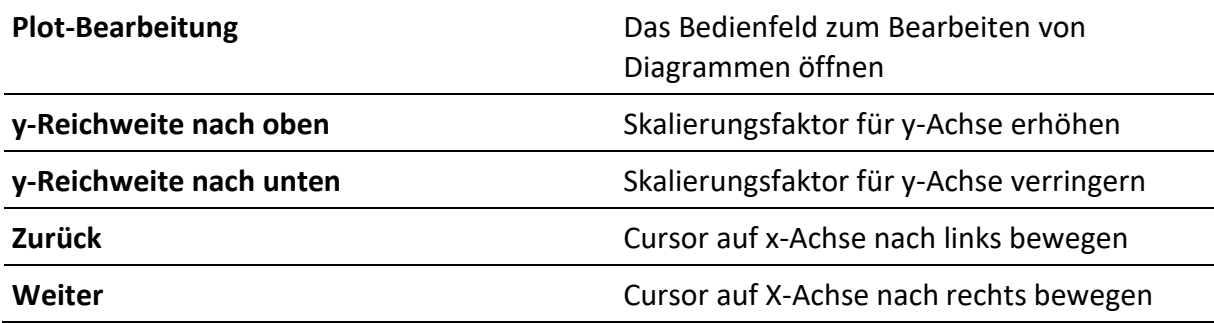

# **6.3 (Inspektions-)Bildschirme des Einzeltests**

Visuelle Inspektionen sind eine besondere Art von Einzeltests. Elemente, die visuell geprüft werden, werden angezeigt. Entsprechende Status können angewandt werden.

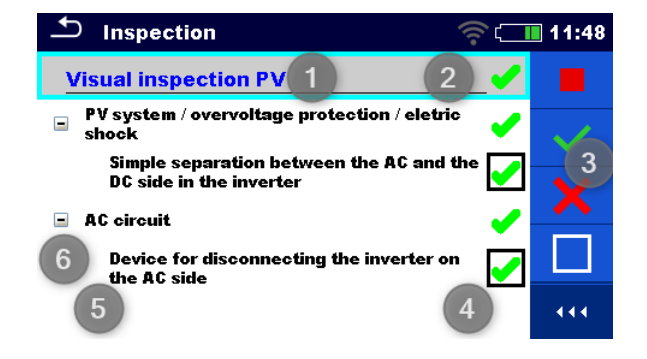

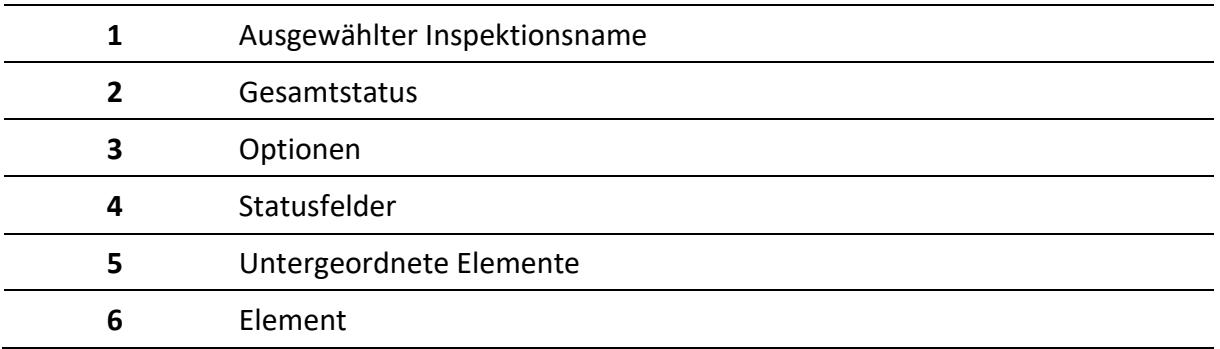

## **6.3.1 Startbildschirm (Inspektion) des Einzeltests**

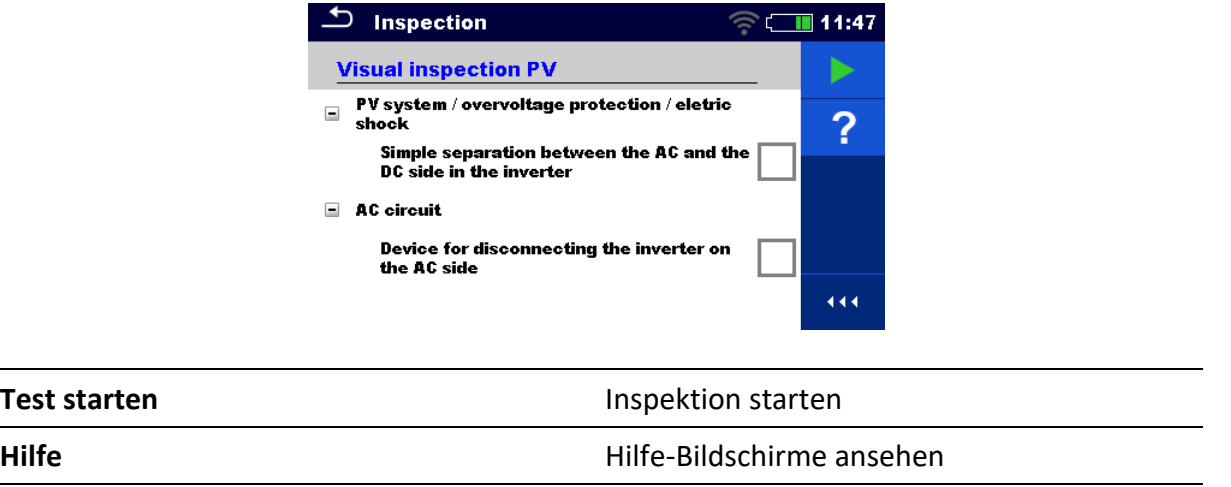

## **6.3.2 (Inspektions-)Bildschirme des Einzeltests während des Tests**

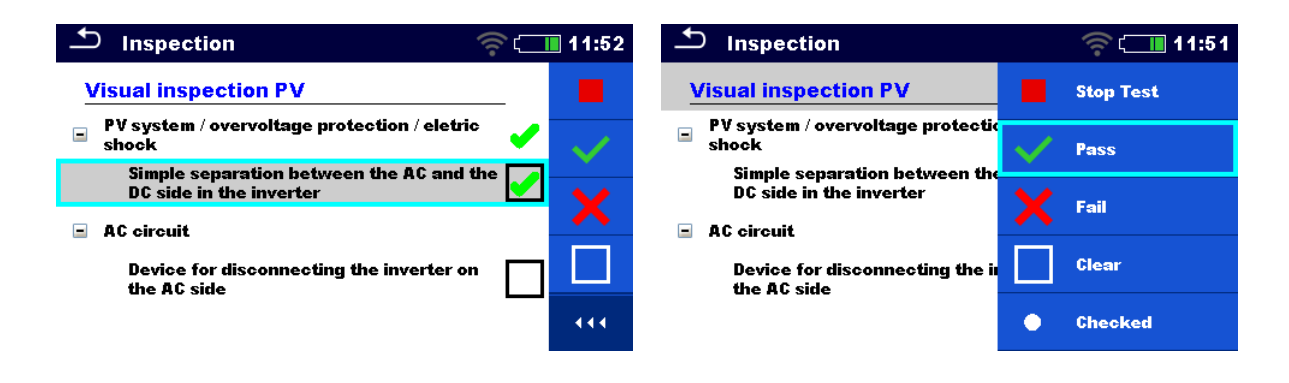

**Überschriftenzeile (Name der Inspektion)**, Anwenden von **Pass** oder **Fail** (bestanden oder fehlgeschlagen) oder **Checked** oder **Clear** (geprüft oder gelöscht)

Den Gesamtstatus auf die vollständige Inspektion anwenden oder löschen

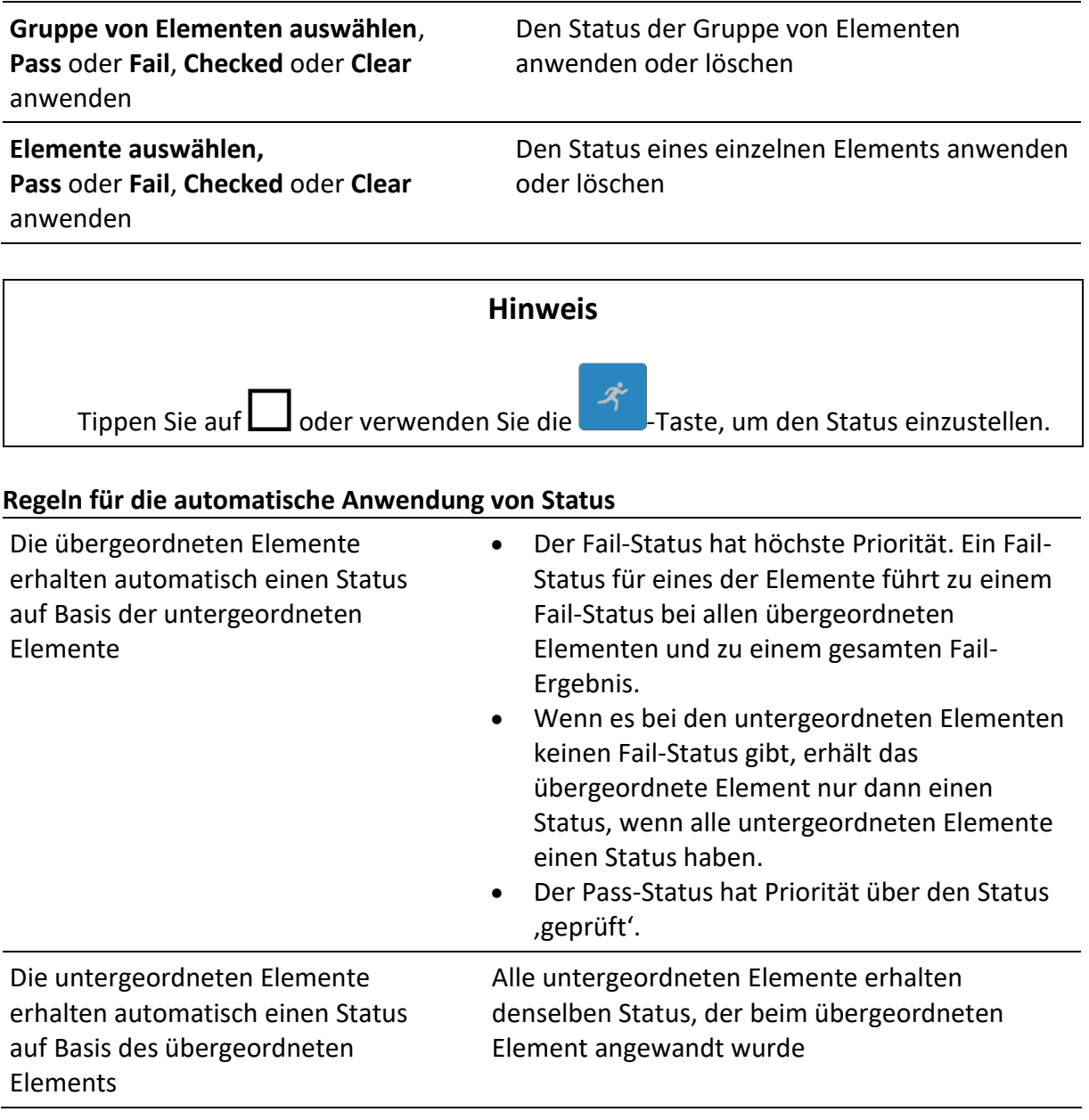

#### **Hinweis**

- Inspektionen, und sogar Inspektionselemente innerhalb einer Inspektion, können unterschiedliche Statustypen haben. Beispielsweise haben einige Inspektionen nicht den Status , geprüft'.
- Nur Inspektionen mit einem Gesamtstatus können gespeichert werden.

# **6.3.3 Ergebnisbildschirm des Einzeltests (Inspektion)**

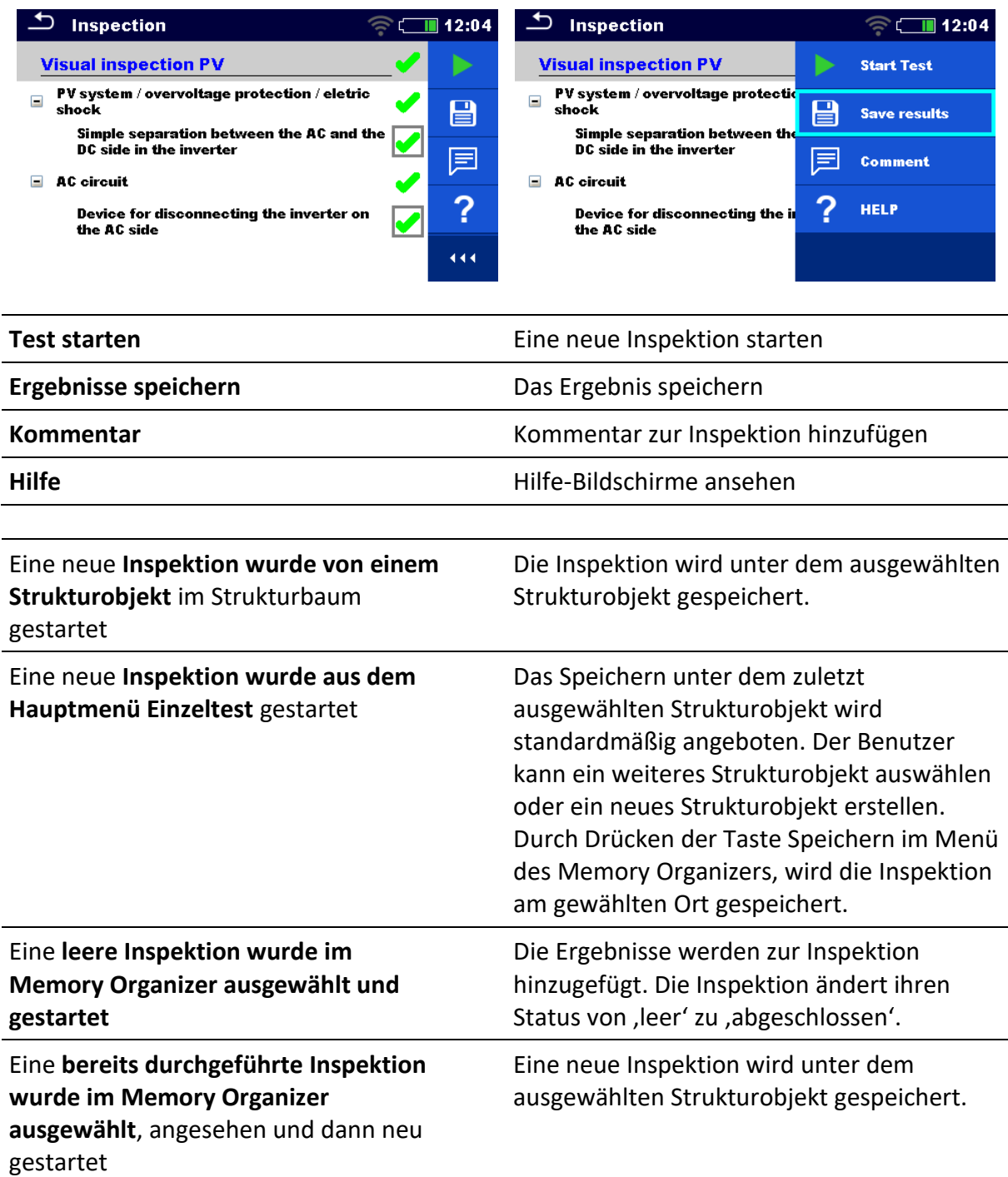

#### **6.3.4 Hilfe-Bildschirme**

Hilfe-Bildschirme beinhalten Diagramme für den ordnungsgemäßen Anschluss des Geräts.

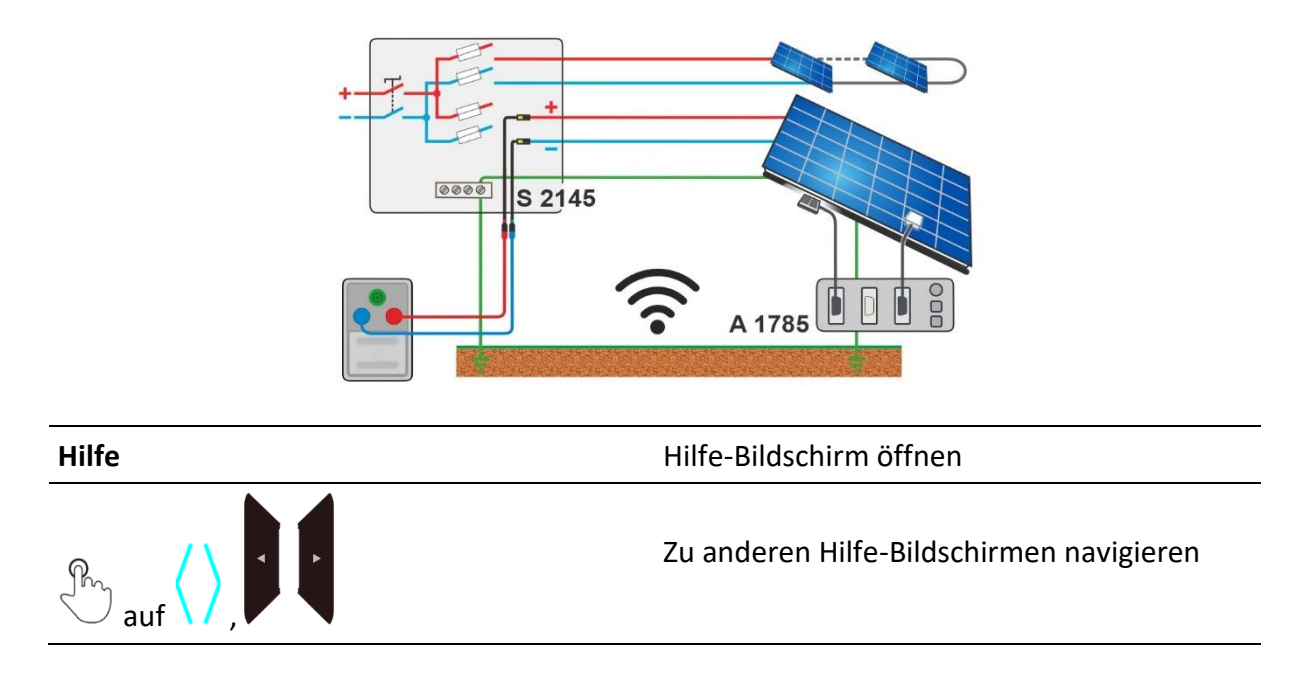

# **6.4 Umgebungsdaten**

Die Umgebungsdaten werden mit der A 1785 – PV-Ferneinheit WL mit an den PV-Modulen montierten Sensoren gemessen. Das Gerät befindet sich in der Regel an einem anderen Ort (am Wechselrichter, Combiner-Box). Um STC-Ergebnisse zu erhalten, müssen die Umgebungsdaten von der PV-Ferneinheit WL und die Messungen am Gerät kombiniert werden. Die Synchronisation von Datum und Uhrzeit zwischen dem Gerät und der A 1785 - PV-Ferneinheit WL erfolgt automatisch, während der WLAN-Verbindung und beim Einschalten des Geräts. Zu diesem Zweck müssen das Gerät und die PV-Ferneinheit WL drahtlos verbunden sein.

Die beste Arbeitspraxis besteht darin, während der Tests eine permanente drahtlose Online-Verbindung zwischen der A 1785 PV-Ferneinheit WL und dem Gerät herzustellen.

Wenn **die drahtlose Verbindung zwischen der PV-Ferneinheit WL und dem Gerät während des PV-Tests hergestellt wird**, werden die Umgebungsdaten von der Ferneinheit automatisch an das Gerät gesendet und im Test berücksichtigt.

Siehe *[Online-Synchronisation von Umgebungsdaten zwischen der PV-Ferneinheit WL und](#page-47-1)  [dem Gerät](#page-47-1)*.

Wenn **während des PV-Tests keine drahtlose Verbindung mit der PV-Ferneinheit WL** besteht, ist es möglich, die Umgebungsdaten mit der A 1785 PV-Ferneinheit WL zu protokollieren und die Umgebungsdaten später zu synchronisieren. Für die Messung am Gerät werden manuell eingegebene Umgebungsdaten berücksichtigt, wenn keine Daten von der PV-Ferneinheit WL verfügbar sind. Die gemessenen Umgebungsdaten mit der PV-Ferneinheit WL können jederzeit später auf das Gerät heruntergeladen und mit den ausgewählten gespeicherten Messungen synchronisiert werden.

Siehe *[Synchronisation der Umgebungsdaten zwischen PV-](#page-47-0)Ferneinheit WL und Gerät nach [dem Test](#page-47-0)*.

## <span id="page-47-1"></span>**6.4.1Online-Synchronisation von Umgebungsdaten zwischen der PV-Ferneinheit WL und dem Gerät**

Die folgenden mit der PV-Ferneinheit gemessenen Daten werden während der Messung auf dem Gerät automatisch synchronisiert:

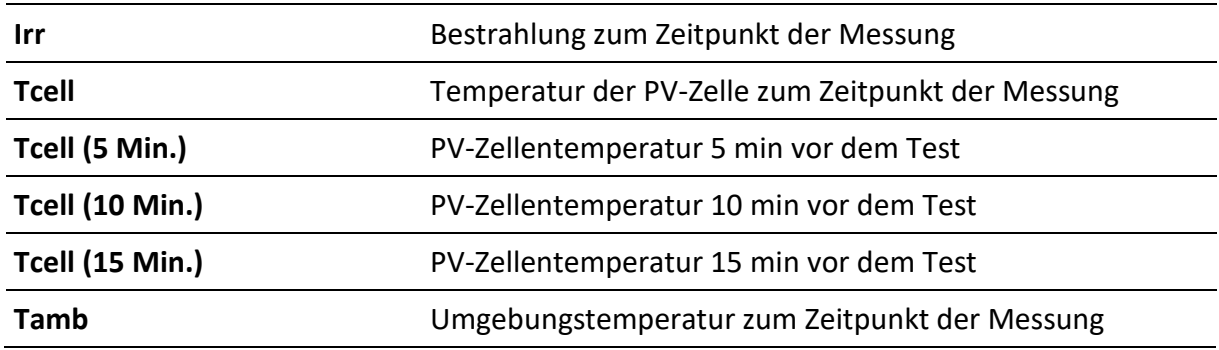

#### **Hinweis**

• Es werden nur Umweltdaten an das Messgerät gesendet, die zum Zeitpunkt der Messung verfügbar sind. Daten wie Tcell (5 Min.), Tcell (10 Min.) und Tcell (15 Min.) sind nach einer bestimmten Zeit nach Beginn der Protokollierung verfügbar.

#### **Verfahrensweise**

Im Startmenü des Einzeltests schalten Sie den Parameter *für die Umgebungsdaten* auf *Remote*.

Überprüfen Sie vor dem Test, ob eine WLAN-Verbindung zwischen der PV-Ferneinheit WL und dem Gerät hergestellt wurde.

Die PV-Ferneinheit WL muss Umgebungsdaten protokollieren. Für weitere Informationen siehe *Bedienungsanleitung der PV-Ferneinheit WL*.

Überprüfen Sie nach dem Test die Ergebnisse am Gerät.

#### <span id="page-47-0"></span>**6.4.2 Synchronisation der Umgebungsdaten zwischen PV-Ferneinheit WL und Gerät nach dem Test**

Die folgenden Daten werden mit der PV-Ferneinheit WL protokolliert und können später mit dem Gerät synchronisiert werden:

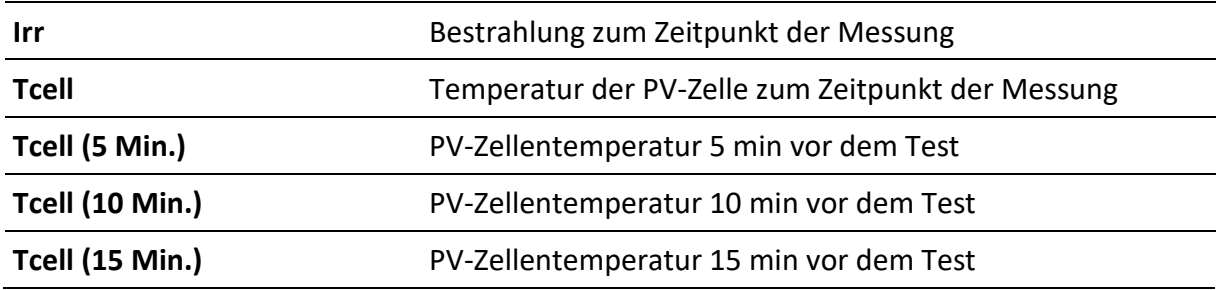

**Tamb** Umgebungstemperatur zum Zeitpunkt der Messung

#### **Verfahrensweise**

Schalten Sie im Startmenü des Einzeltests den Parameter *Umgebungsdaten* auf *Manuell*.

Stellen Sie sicher, dass die PV-Ferneinheit WL Umgebungsdaten protokolliert.

Stellen Sie nach den abgeschlossenen und gespeicherten Messungen eine WLAN-Verbindung zwischen der PV-Ferneinheit WL und dem Gerät her.

Wählen Sie im Memory Organizer das tatsächliche Workspace- oder Strukturelement aus und wählen Sie Synchronisieren.

Alle PV-Messungen

- im ausgewählten Arbeitsbereich oder ausgewählten Strukturelement, einschließlich Unterstrukturen,
- ohne oder mit manuell eingegebene Umgebungsdaten,

werden aktualisiert.

*Der Umgebungsdatenparameter* der synchronisierten Messungen ändert sich von *Manuell*  zu *Ferngesteuert*.

Nachdem die Daten synchronisiert wurden, wird die Bestätigung mit der Anzahl der aktualisierten Messungen angezeigt.

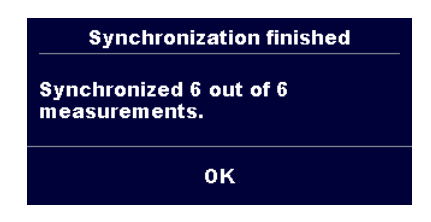

#### **Hinweise**

- Der Benutzer muss sich nicht um die korrekte Datums- und Zeitsynchronisation zwischen der PV-Ferneinheit WL und dem Gerät kümmern. Datum und Uhrzeit werden bei jeder erfolgreichen WLAN-Verbindung automatisch synchronisiert. Es wird jedoch empfohlen, das Datum und die Uhrzeit auf der PV-Ferneinheit WL regelmäßig zu überprüfen.
- Wenn die Zeit an der PV-Ferneinheit WL vor der Zeit des Geräts liegt, wird eine Warnmeldung angezeigt.
- Sobald eine PV-Messung mit gültigen Daten aus der PV-Ferneinheit WL aktualisiert wurde, sind keine weiteren Aktualisierungen mehr möglich.

#### **Hinweis**

• Es wird empfohlen, die automatische Datums- und Zeitsynchronisation durchzuführen, bevor Sie mit der Protokollierung der Umgebungsdaten auf dem PV-Solarfeld beginnen. Um die Datums- und Zeitsynchronisation automatisch durchzuführen, platzieren Sie das Gerät und die PV-Ferneinheit nahe beieinander und schalten Sie beide ein.

#### **6.4.3 Manuelle Eingabe von Umweltdaten**

Folgende Daten können vor dem Test manuell eingegeben werden:

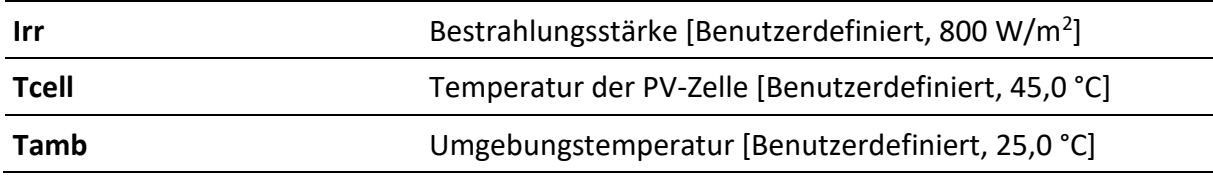

#### **Verfahrensweise**

Schalten Sie im Startmenü des Einzeltests den Parameter *Umgebungsdaten* auf *Manuell*.

Umweltdaten auswählen/eingeben.

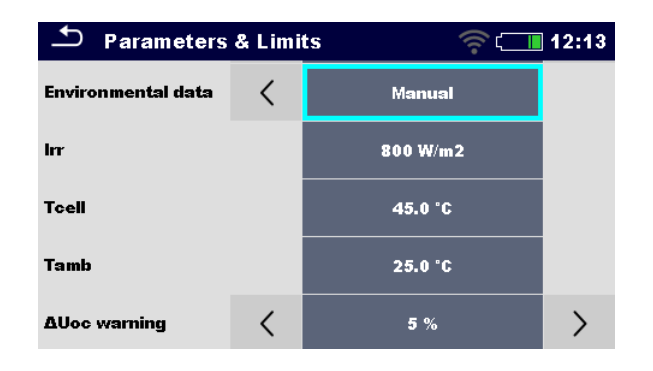

Die manuell eingegebenen Umgebungsdaten werden für die Berechnung der STC-Ergebnisse verwendet, bis sie mit den Messdaten der PV-Ferneinheit WL aktualisiert (synchronisiert) werden.

#### **Anzeige von manuell eingegebenen Umgebungsdaten**

Parameter Umweltdaten geben die Art und Weise an, wie Umweltdaten für die ausgewählte Messung eingegeben wurden.

Sobald die gespeicherten Messungen aus dem ausgewählten Arbeitsbereich mit den Daten aus der A 1785 - PV-Ferneinheit WL synchronisiert/aktualisiert wurden, werden die Parameter Umgebungsdaten von *Manuell* zu *Ferngesteuert* geändert.

#### **Hinweis**

• Wenn der Benutzer die Daten vor dem Test nicht ändert, werden die zuletzt gespeicherten Daten berücksichtigt.

# **6.5 Einzeltestmessungen**

# **6.5.1 Sichtprüfung**

# **Testergebnisse / Teilergebnisse**

Pass, Fail, Checked

#### **Prüfschaltung**

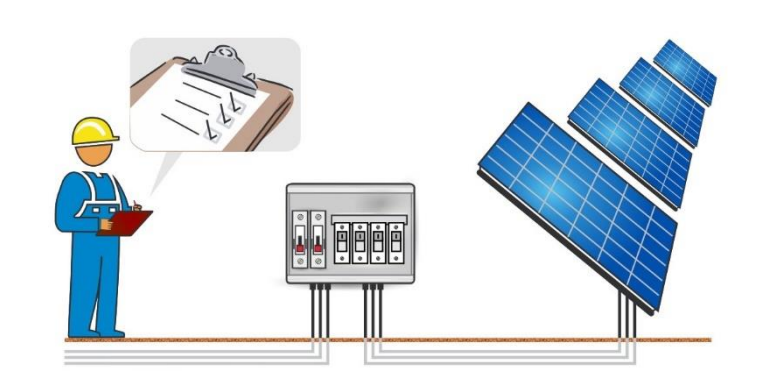

# **6.5.2 R low, 200 mA Widerstands messung**

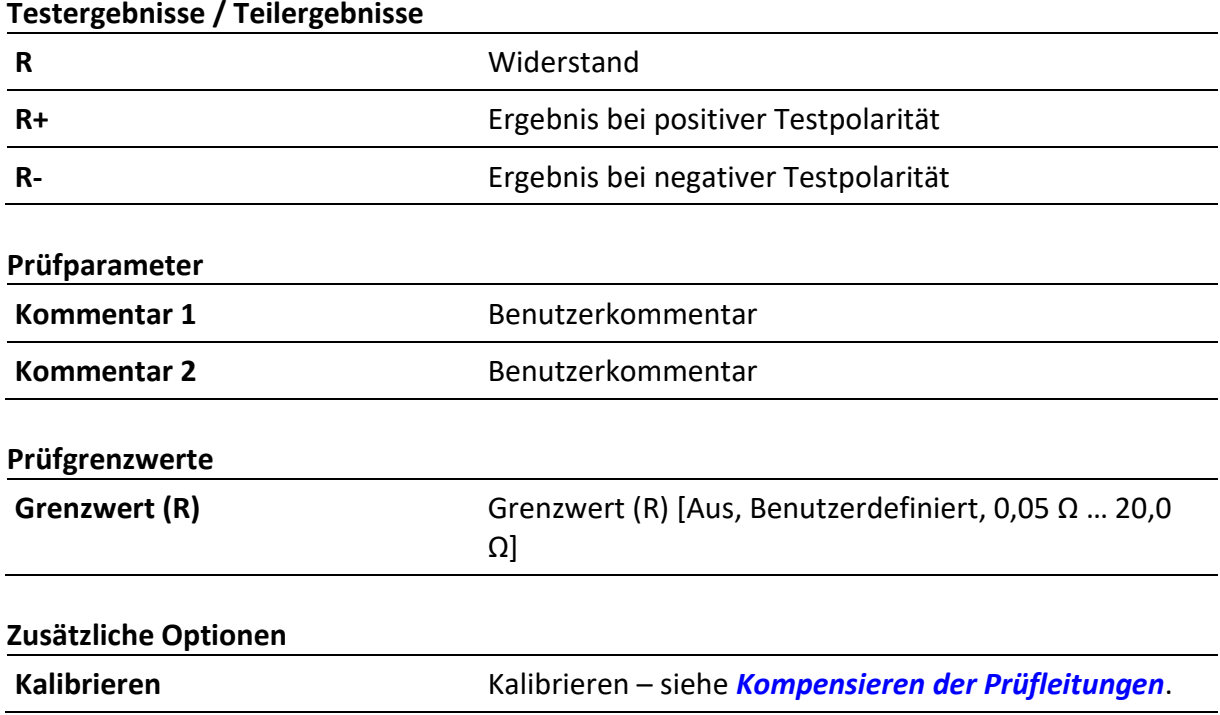

#### **Prüfschaltungen**

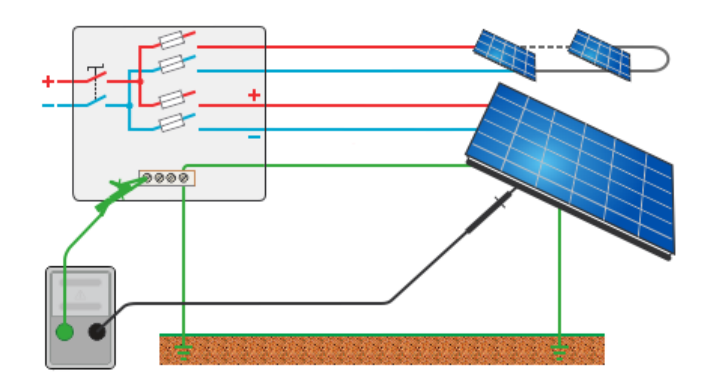

#### <span id="page-51-0"></span>**6.5.3 Kompensieren der Prüfleitungen**

• Der Widerstand der Prüfleitung(en) und Kabel kann kompensiert werden. Die Kompensation ist möglich in der Funktion **R low**.

#### **Anschlüsse für die Kompensation des Prüfleitungswiderstandes**

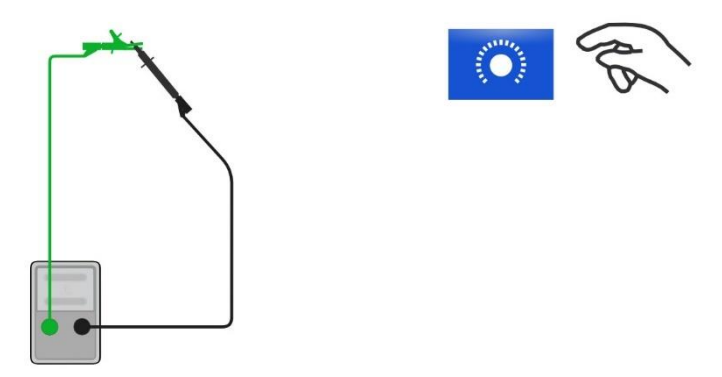

#### **Verfahren für die Kompensation der Prüfleitungen**

Wählen Sie Einzeltest und dessen Parameter.

Schließen Sie die Prüfleitungen im Kurzschluss an die P/S- und PE-Bananenbuchsen an.

**Kalibrieren:** Kompensieren Sie den Prüfleitungswiderstand

Das Symbol **CAL**<br>Das Symbol wird angezeigt und ein kurzer Piepton ertönt, wenn die Kompensation erfolgreich durchgeführt wurde.

#### **6.5.4 Isolationswiderstand (Roc+, Roc-, Roc)**

#### **Testergebnisse / Teilergebnisse**

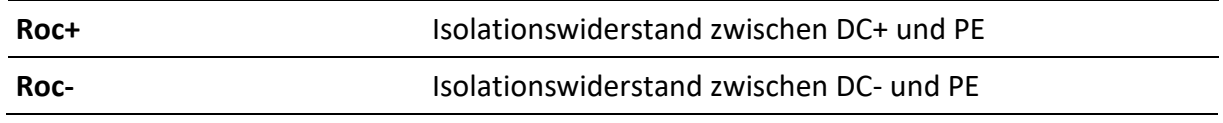

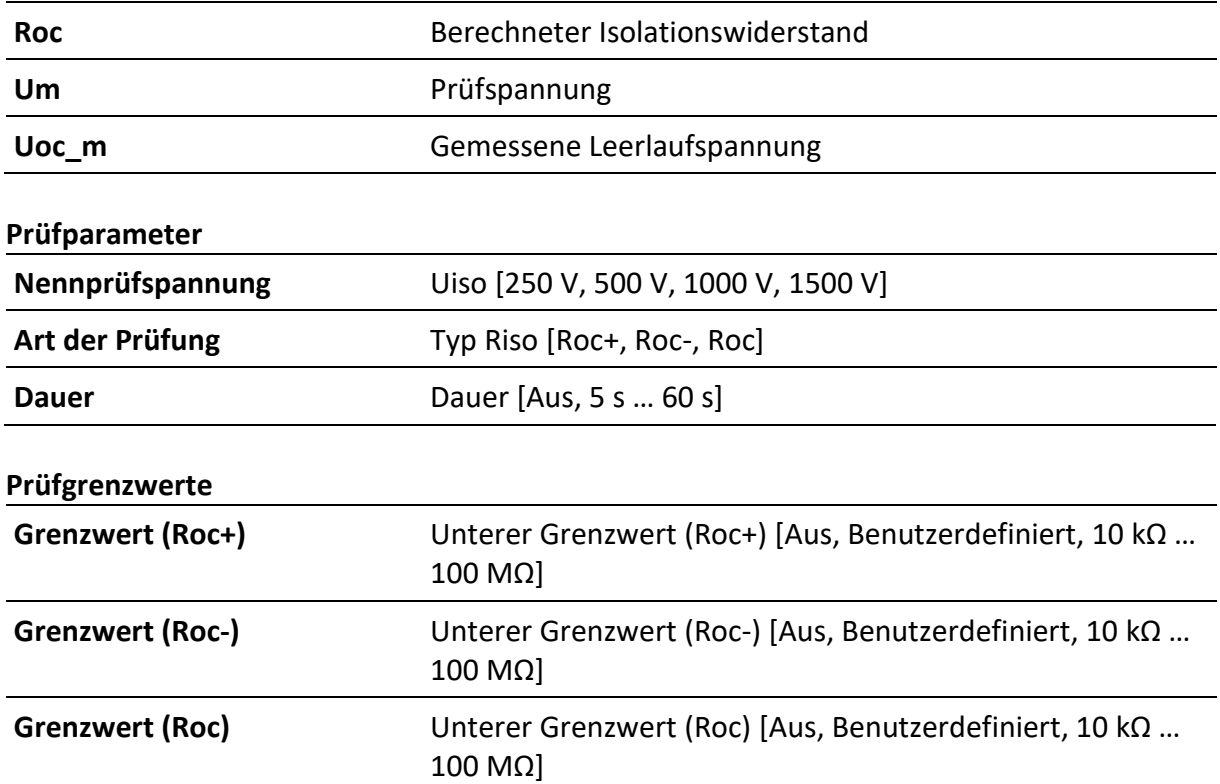

# **Prüfschaltungen**

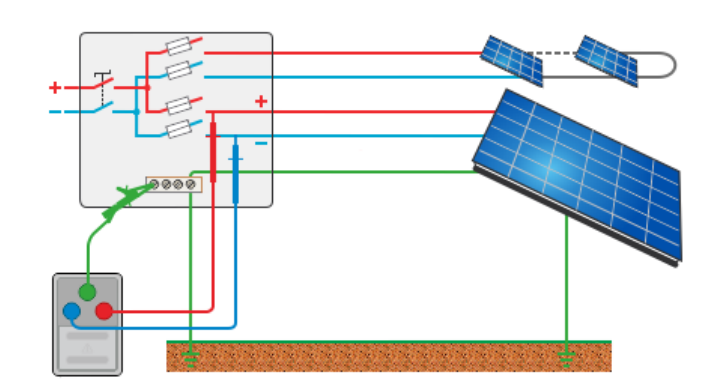

# **6.5.5Uoc/Isc**

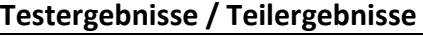

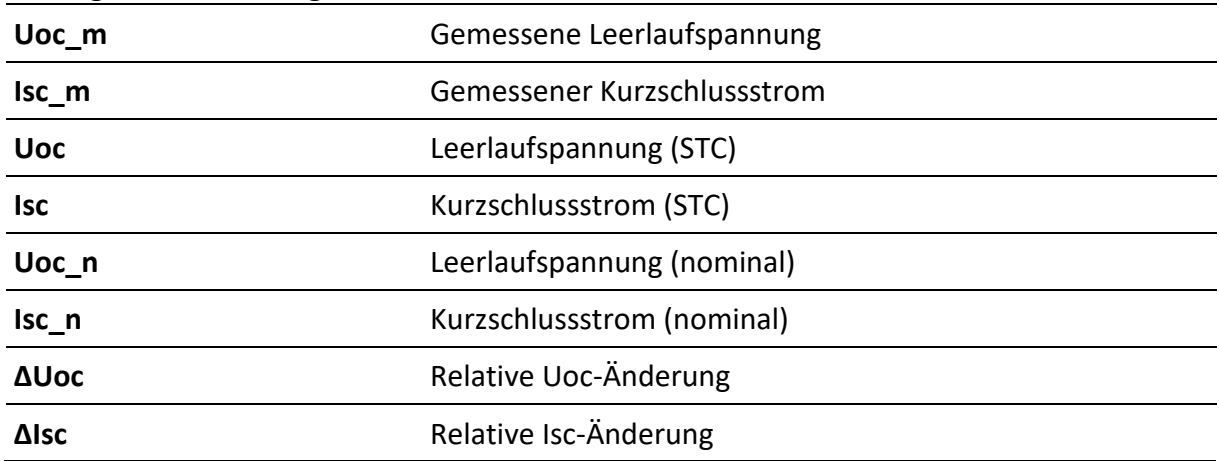

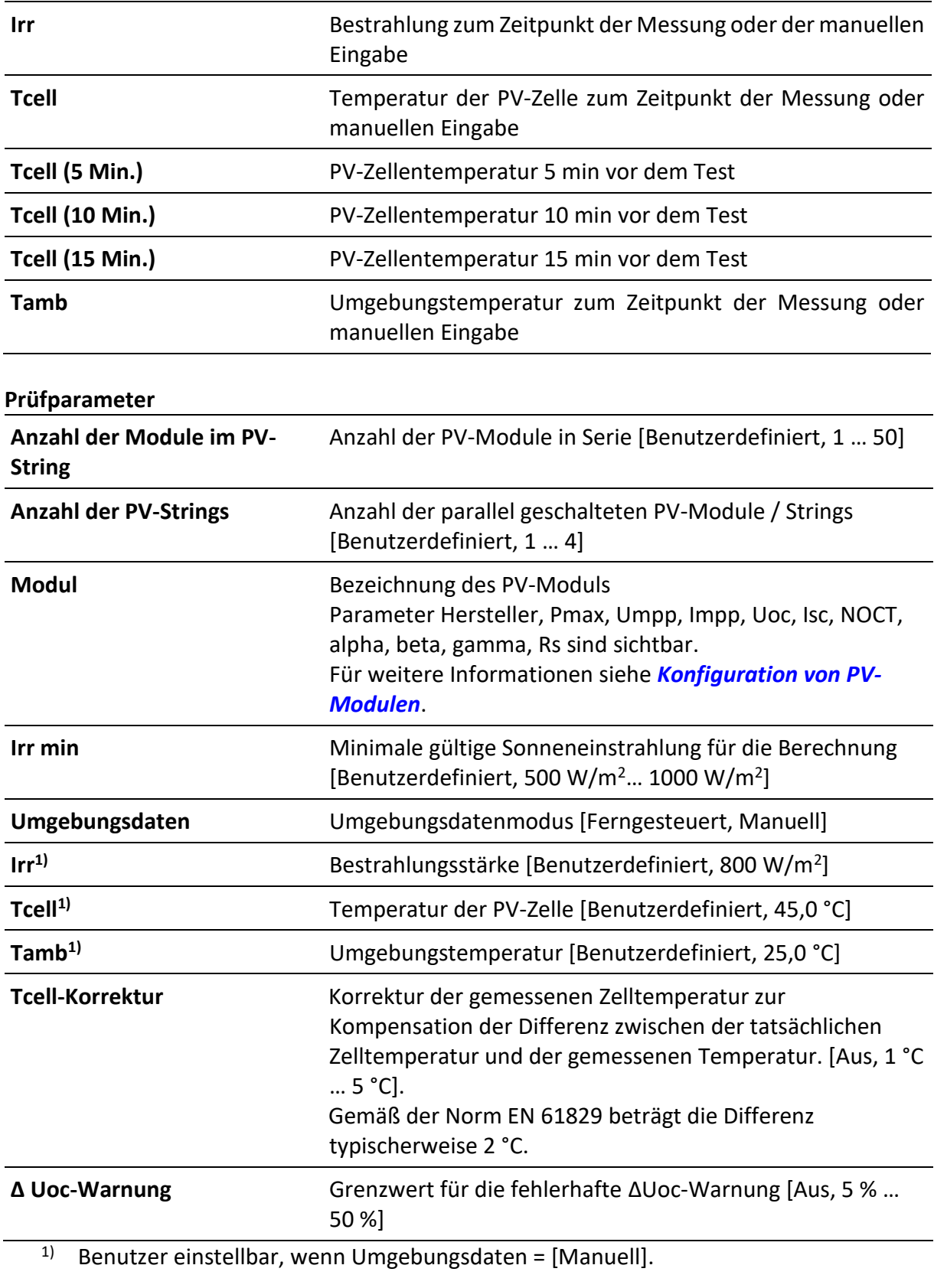

#### **Prüfgrenzwerte**

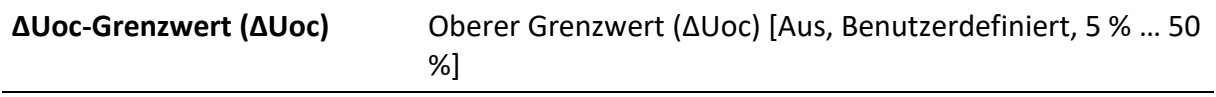

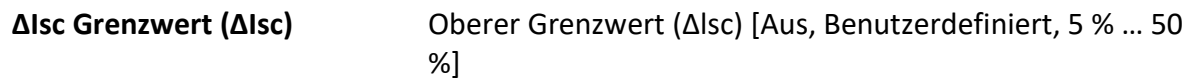

# **Prüfschaltung**

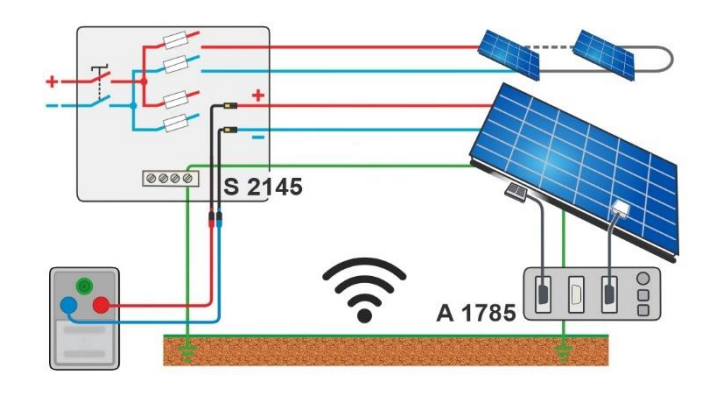

# **6.5.6 I/U-Kurve**

# **Testergebnisse / Teilergebnisse**

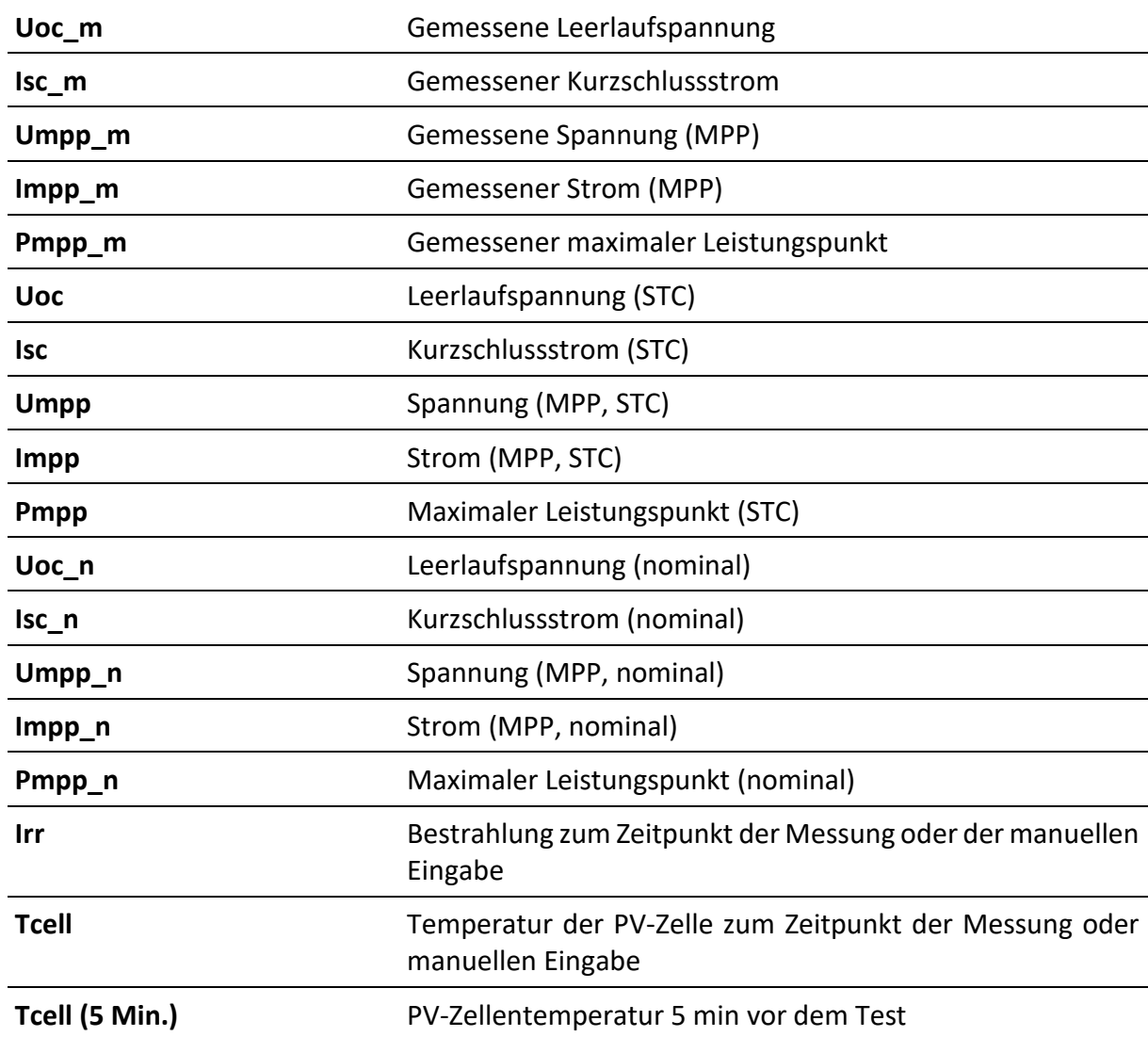

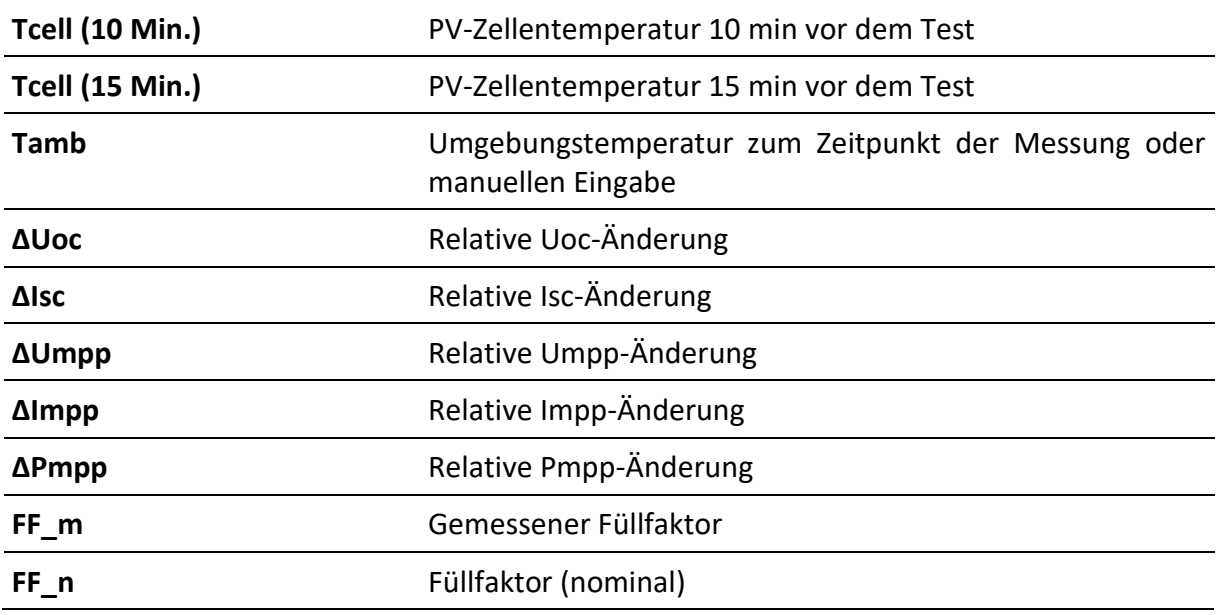

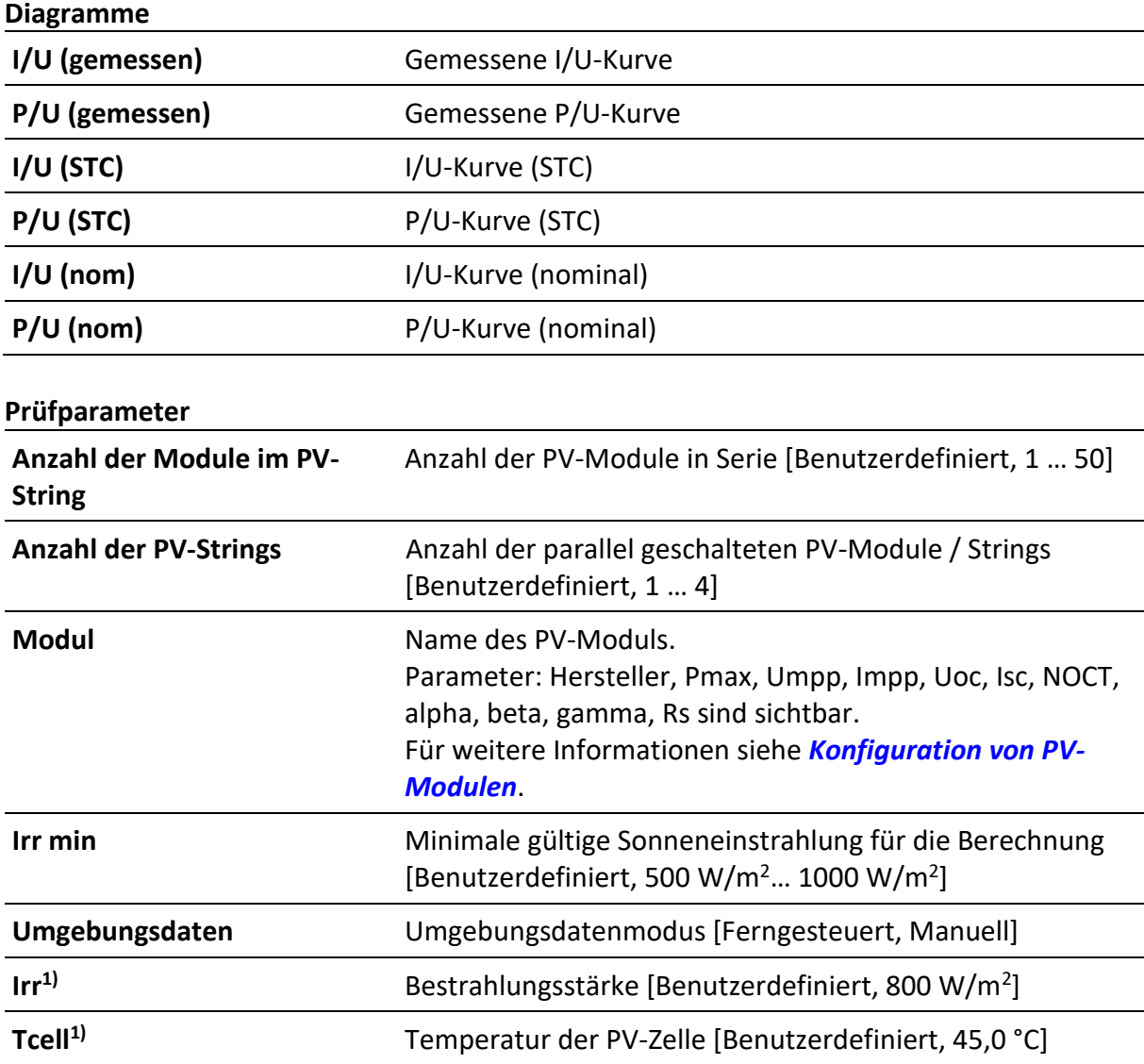

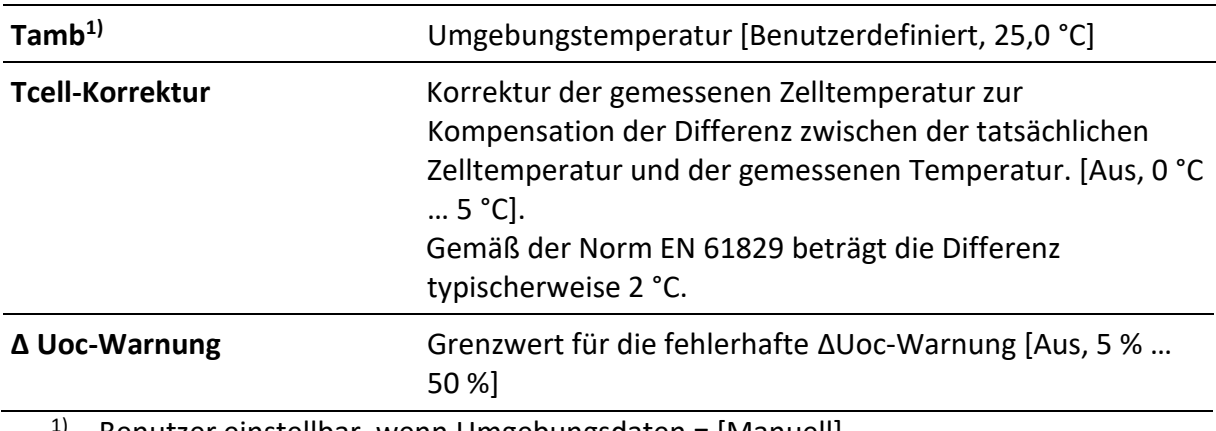

1) Benutzer einstellbar, wenn Umgebungsdaten = [Manuell].

#### **Prüfgrenzwerte**

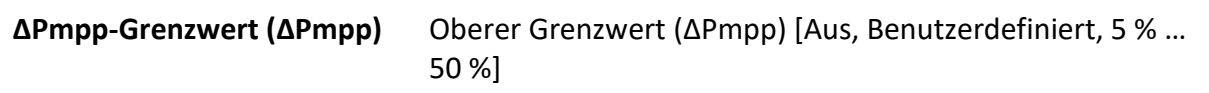

#### **Prüfschaltung**

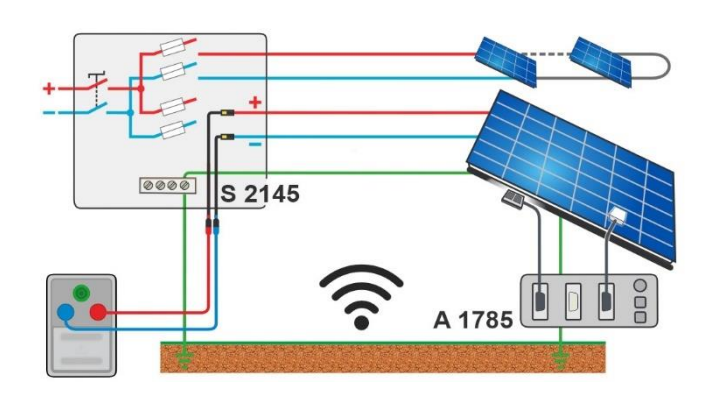

# **6.5.7 Automatische Messung – IEC 62446 Autotest**

#### **Testergebnisse / Teilergebnisse**

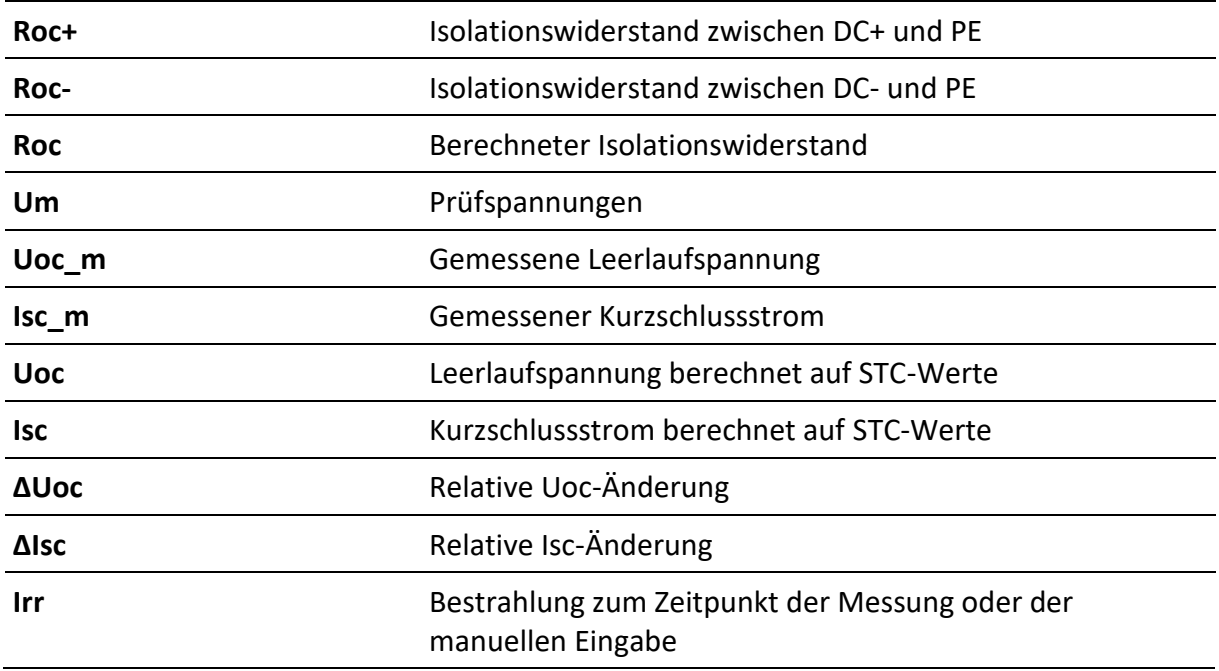

**Prüfparameter**

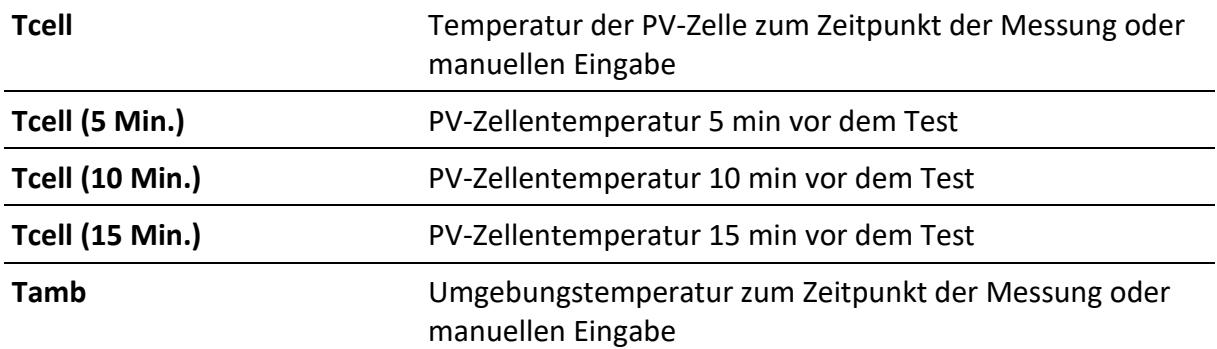

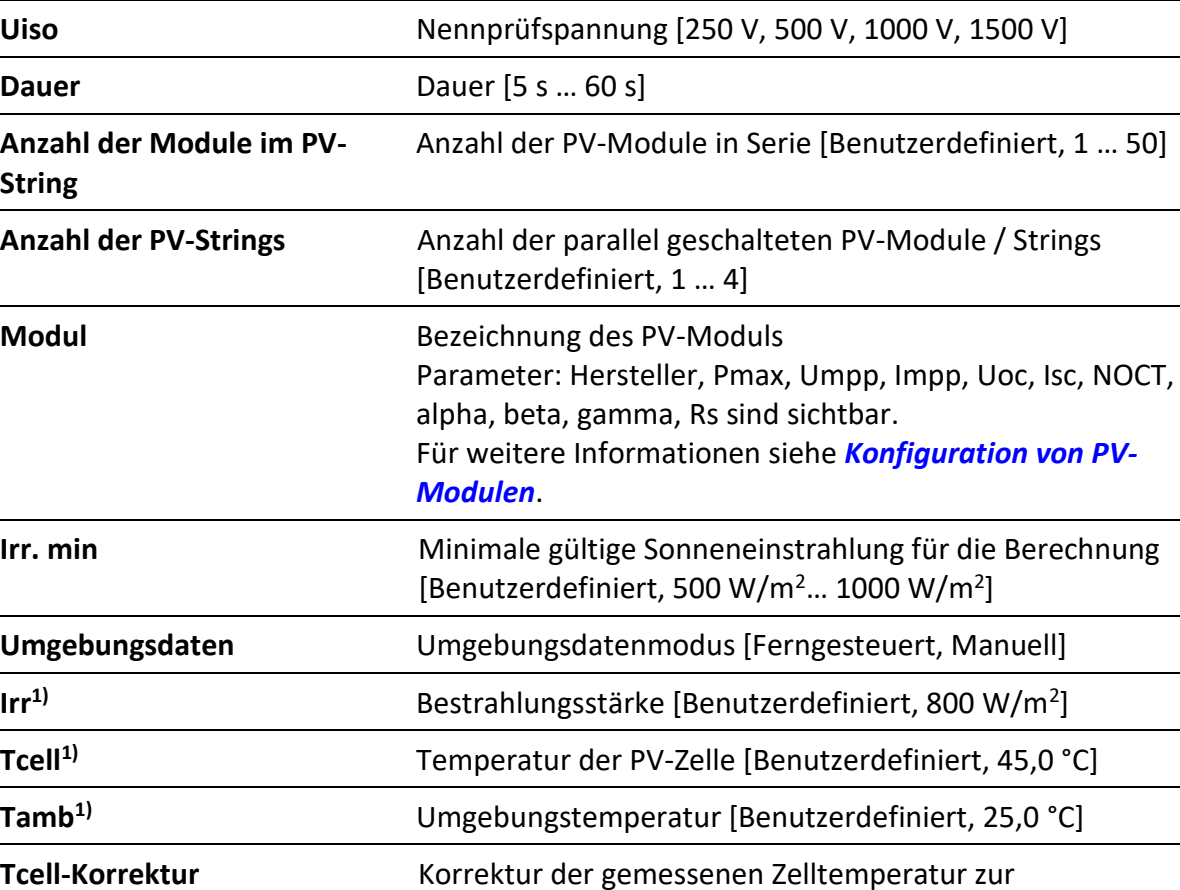

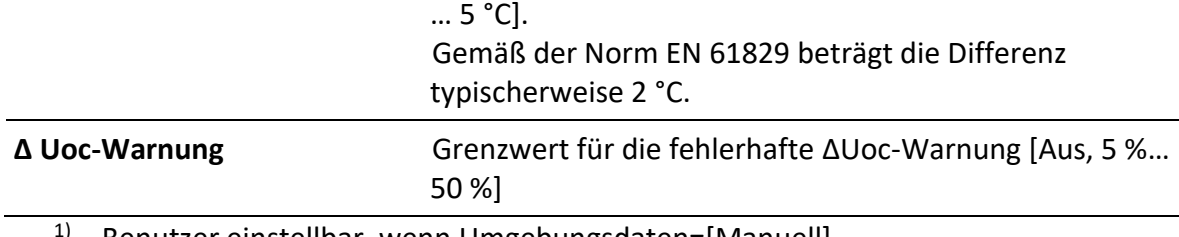

 $1)$  Benutzer einstellbar, wenn Umgebungsdaten=[Manuell].

#### **Prüfgrenzwerte**

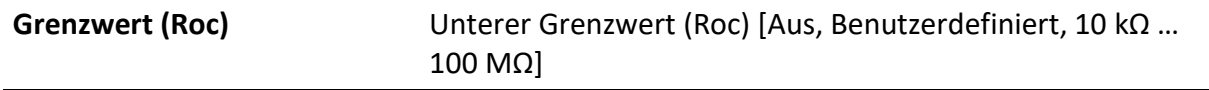

Kompensation der Differenz zwischen der tatsächlichen Zelltemperatur und der gemessenen Temperatur. [Aus, 1 °C

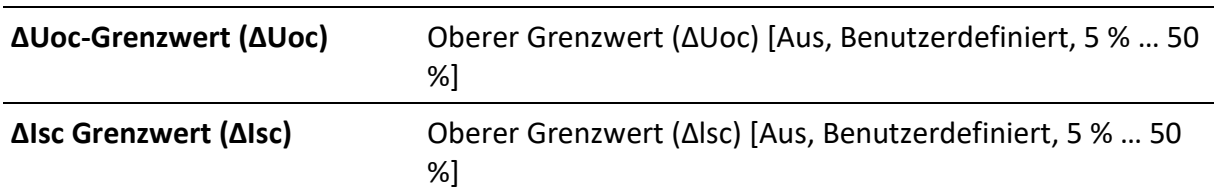

#### **Prüfschaltung**

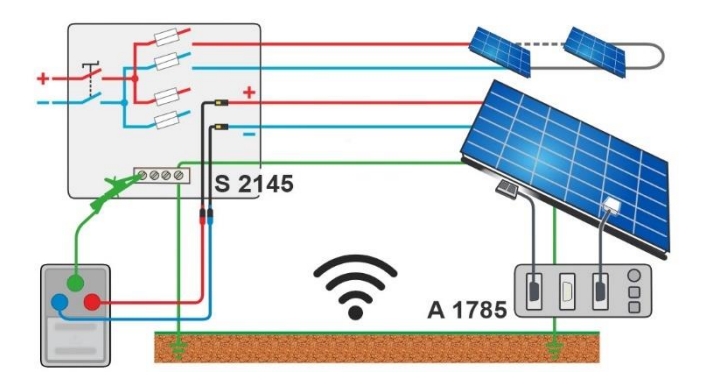

### **6.5.8Umwelt**

#### **Testergebnisse / Teilergebnisse**

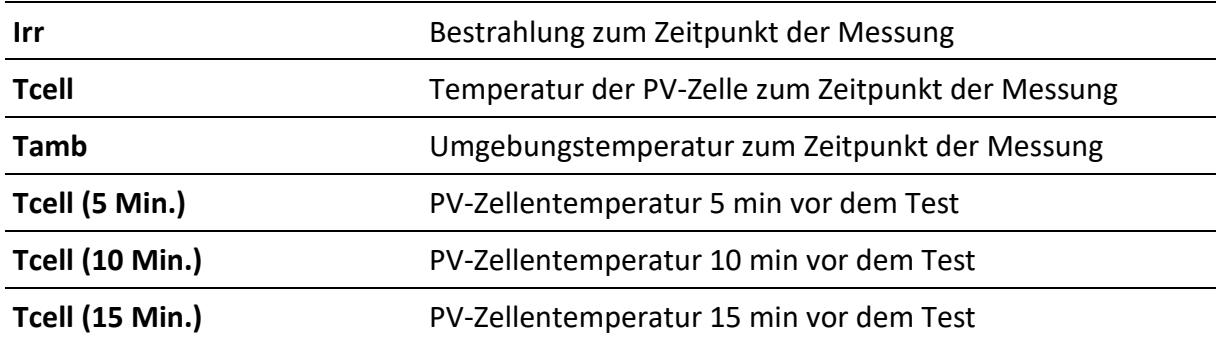

#### **Prüfschaltung**

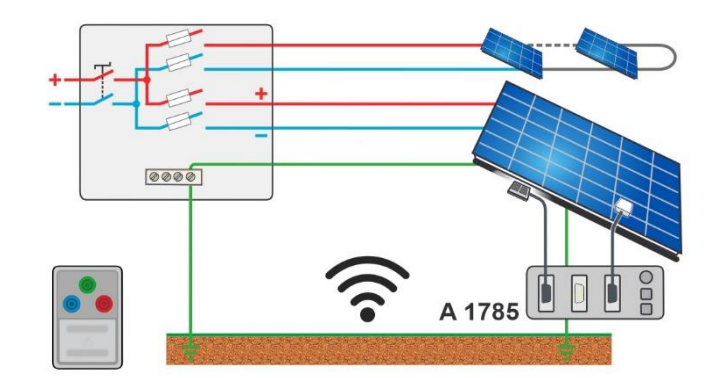

# **7 Auto Sequences®**

Auto Sequences® sind vorprogrammierte Sequenzen von Messungen. Die Auto Sequences können am PC mit der Metrel ES Manager Software vorprogrammiert und auf das Gerät hochgeladen werden. Am Gerät können die Parameter und Grenzwerte von einzelnen Einzeltests in der Auto Sequence geändert / eingestellt werden.

# **7.1 Auswahl und Suche von Auto Sequences**

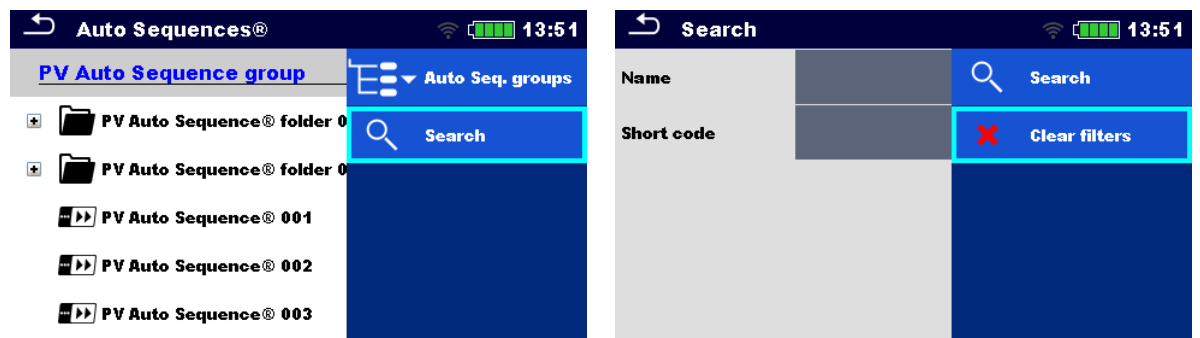

#### **Auswählen einer Auto Sequence-Liste im Menü Auto Sequence-Gruppe**

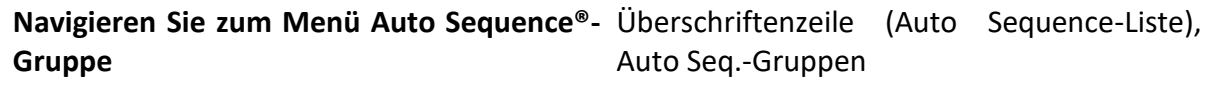

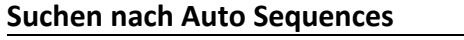

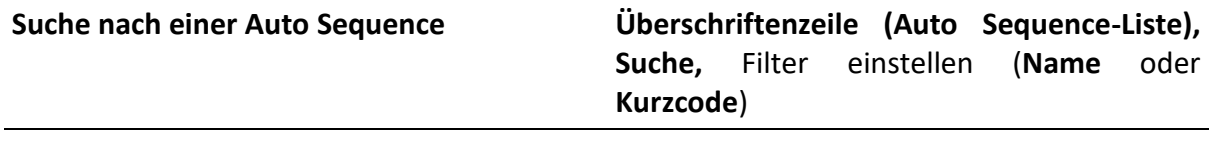

**Filter löschen Filter löschen**

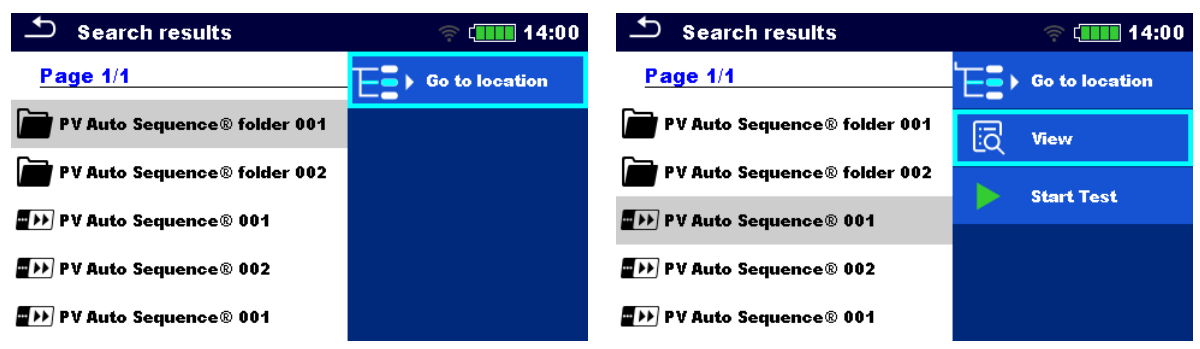

#### **Tätigkeiten an den gefundenen Auto Sequences**

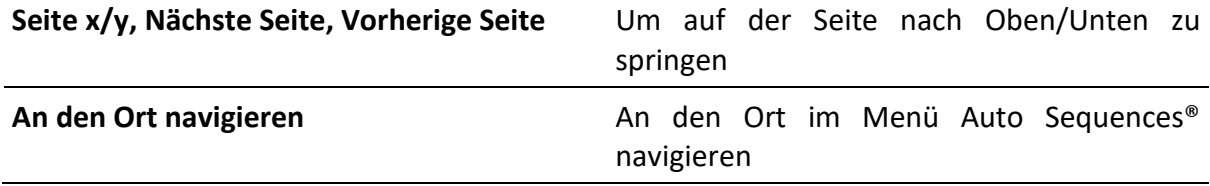

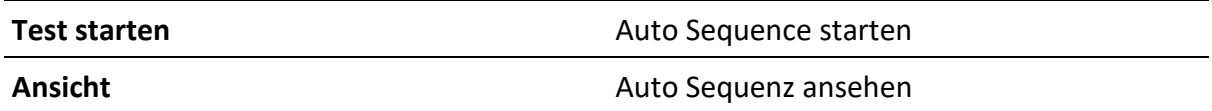

#### **7.1.1Organisieren der Auto Sequences® im Menü Auto Sequences®**

Das Menü Auto Sequence® kann auf strukturelle Weise mit Ordnern, Unterordern und Auto Sequences organisiert werden. Die Auto Sequence in der Struktur kann die originale Auto Sequence oder eine Verknüpfung der originalen Auto Sequence sein.

#### **Originale und Verknüpfungen**

Auto Sequences, die als Verknüpfungen gekennzeichnet sind und die originalen Auto Sequences sind gekoppelt. Das Ändern von Parametern oder Grenzwerten in einer der gekoppelten Auto Sequences wird die originale Auto Sequence und all ihre Verknüpfungen beeinflussen.

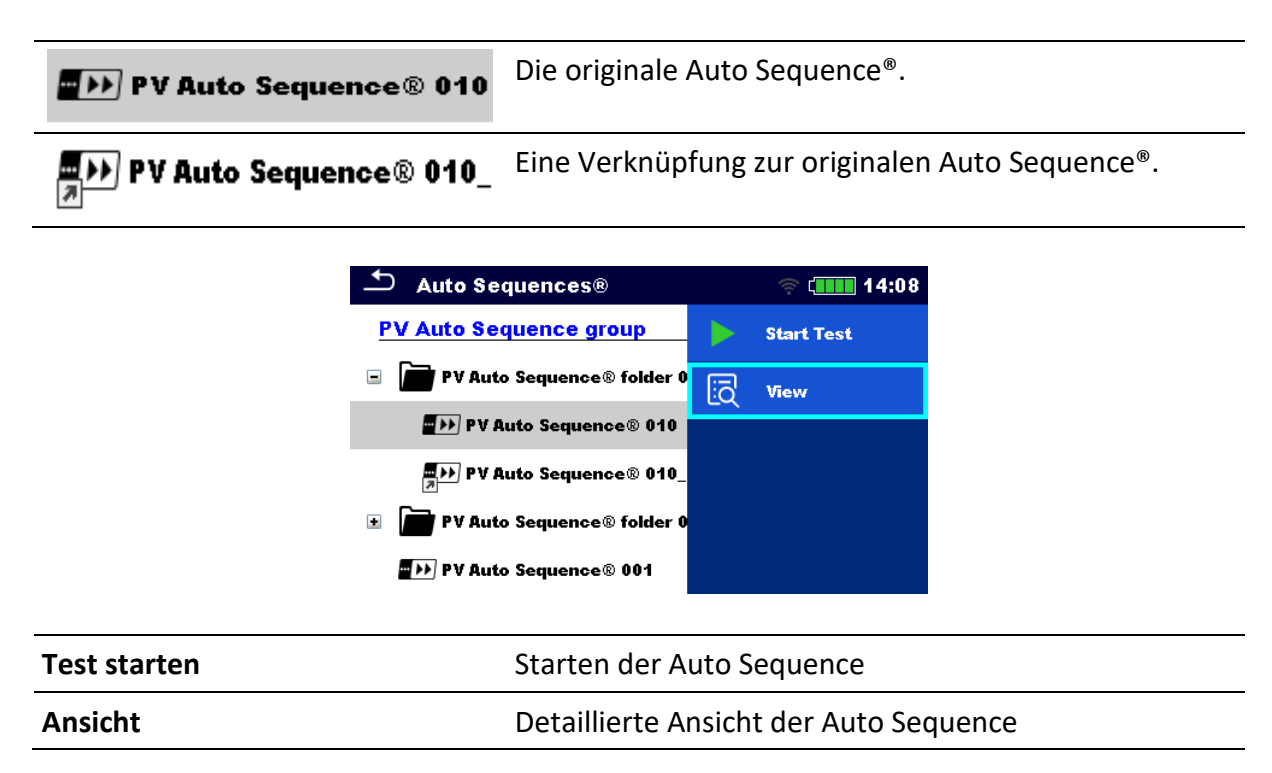

# **7.2 Auto Sequence**

#### **Das Durchführen von Auto Sequences Schritt für Schritt**

Vor dem Start wird das Menü Auto Sequence angezeigt (es sei denn, es wurde direkt aus dem Hauptmenü Auto Sequences® gestartet). Vor dem Test können einzelne Parameter und die Grenzwerte einzelner Messungen bearbeitet werden.

Während der Durchführungsphase einer Auto Sequence werden vorprogrammierte Einzeltests durchgeführt. Die Sequenz der Einzeltests wird von vorprogrammierten Durchflussbefehlen gesteuert.

Nachdem die Testsequenz abgeschlossen ist wird das Menü Auto Sequence angezeigt. Details der einzelnen Tests können angesehen und die Ergebnisse können im Memory Organizer gespeichert werden.

### **7.2.1 Ansichtsmenü Auto Sequence®**

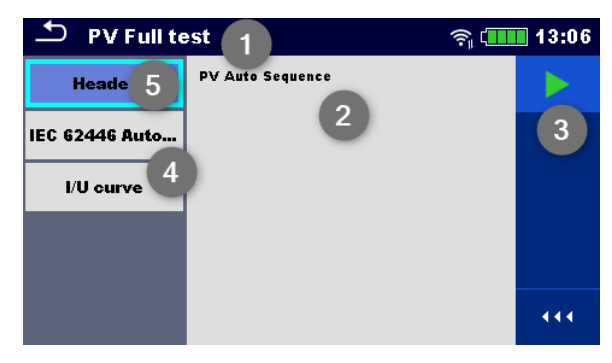

#### **Die Überschrift wird gewählt**

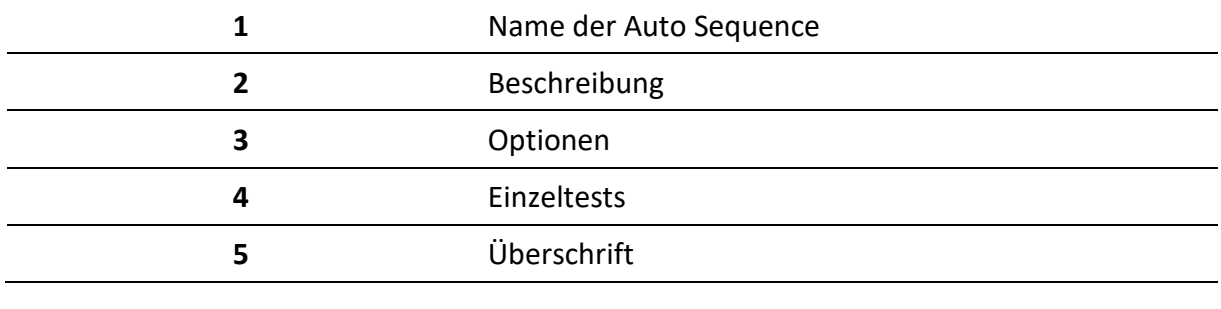

Test starten and Starten der Auto Sequence

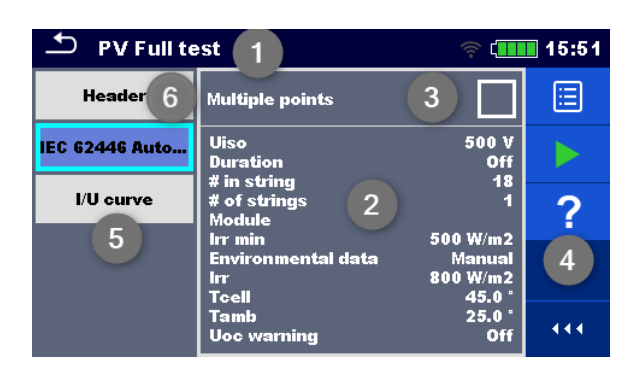

#### **Einzeltest ist ausgewählt**

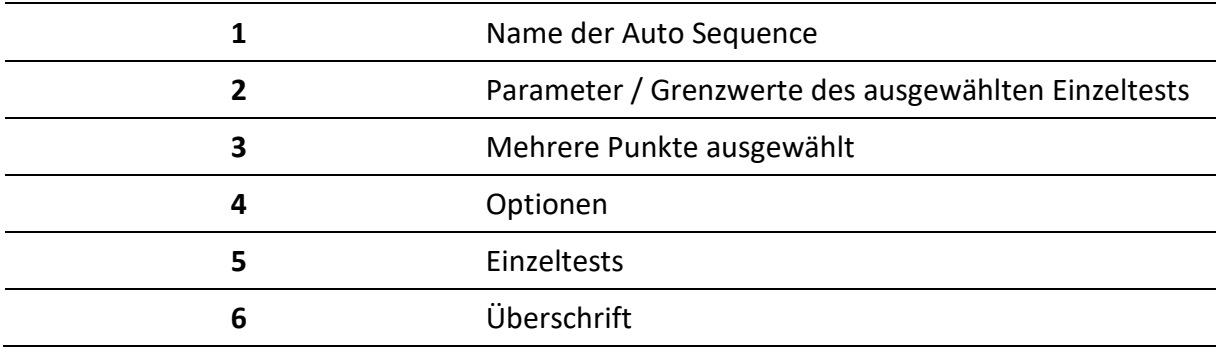

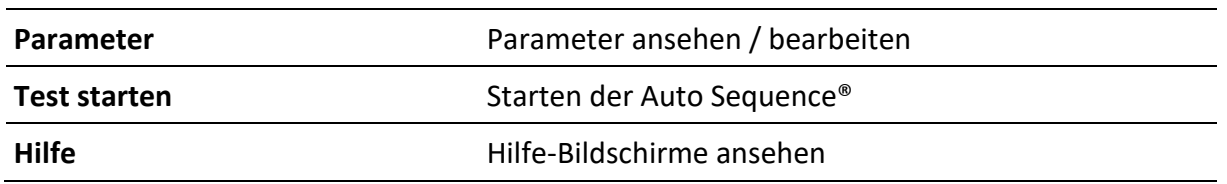

Aktivieren der Multiple Points-Prüfung: **Multiple Points einstellen**, siehe *[Verwalten von](#page-62-0)  [Multiple Points](#page-62-0)*.

#### **7.2.2 Anzeige von Schleifen**

 $R$  iso  $\times 3$ 

Das angefügte, x3' am Ende des Einzeltestnamens deutet an, dass eine Schleife von Einzeltests programmiert ist. Das bedeutet, dass der markierte Einzeltest so oft durchgeführt wird, wie die Zahl hinter dem ,x' angibt. Es ist möglich die Schleife vorher, am Ende jeder einzelnen Messung, zu verlassen.

#### <span id="page-62-0"></span>**7.2.3 Verwalten von Multiple Points**

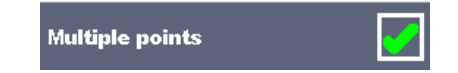

Wenn das zu Device under Test mehr als einen Testpunkt für einen einzelnen Einzeltest hat und die gewählte Auto Sequence nur einen Testpunkt vorhersagt (ein Einzeltest), ist es möglich, die Auto Sequence entsprechend zu ändern. Einzeltests mit aktiviertem Multiple-Points-Ticker werden in einer Dauerschleife ausgeführt. Es ist möglich die Schleife vorher, am Ende jeder einzelnen Messung, zu verlassen.

Die Einstellung , Multiple Points' gilt nur für die tatsächliche Auto Sequence. Wenn der Benutzer oft Geräte mit mehr als einem Testpunkt testet, ist es ratsam, eine spezielle Auto Sequence mit vorprogrammierten Schleifen zu programmieren.

#### **Hinweis**

Das Aktivieren von Multiple Points wird üblicherweise verwendet:

• Beim Testen von Erdungsverbindungen und wenn das DUT mehr als ein geerdetes, leitendes Teil hat.

#### **7.2.4 Schritt für Schritt Durchführung von Auto Sequences**

Während die Auto Sequence läuft, wird sie von vorprogrammierten Durchflussbefehlen gesteuert.

#### **Beispiele von Handlungen, die von Durchflussbefehlen gesteuert werden**

Pausen während der Auto Sequence (Texte, Warnungen, Bilder)

Summerton für Pass / Fail nach den Tests

Expertenmodus für Inspektionen

Nicht-sicherheitsbezogene Benachrichtigungen überspringen

Für die tatsächliche Liste und Beschreibung der Durchflussbefehle siehe *die Metrel ES Manager Software Hilfedatei*.

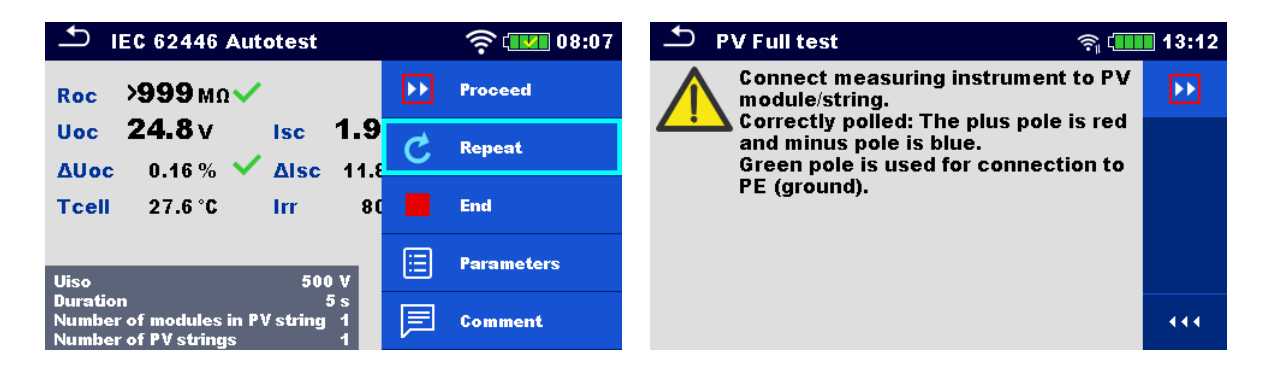

**Die angebotenen Optionen im Bedienfeld hängen vom gewählten Einzeltest, dessen Ergebnis und dem programmierten Testdurchlauf ab.**

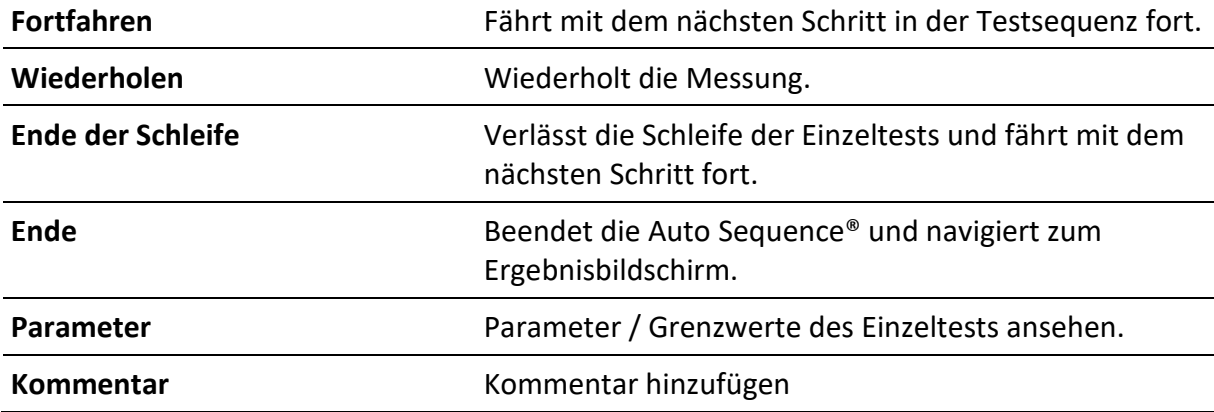

#### **7.2.5 Ergebnisbildschirm der Auto Sequence**

Nachdem die Auto Sequence abgeschlossen ist, wird der Ergebnisbildschirm angezeigt. Auf der linken Seite des Displays werden die Einzeltests und deren Status in der Auto Sequence angezeigt. In der Mitte des Displays werden die Überschrift der Auto Sequence mit Kurzcode und die Beschreibung der Auto Sequence angezeigt. Oben wird der Gesamtergebnisstatus der Auto Sequence angezeigt. Für weitere Informationen siehe *[Messstatus](#page-34-0)*.

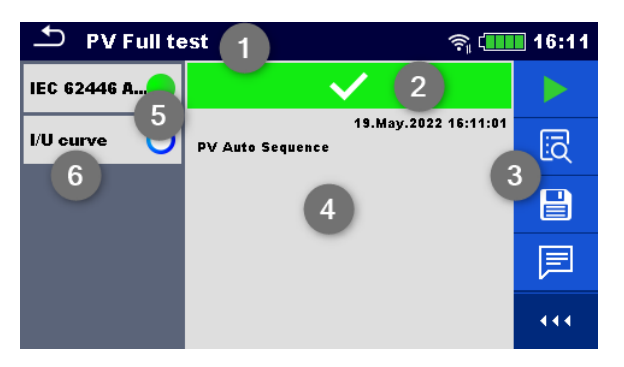

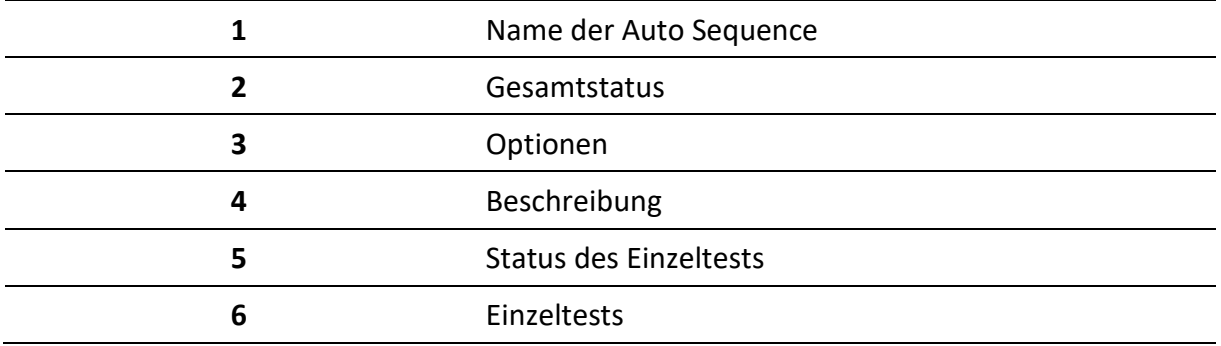

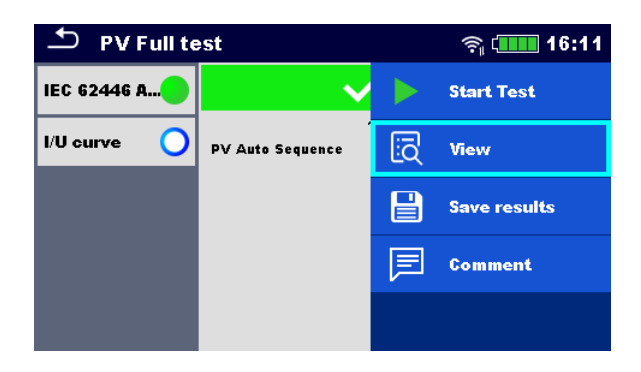

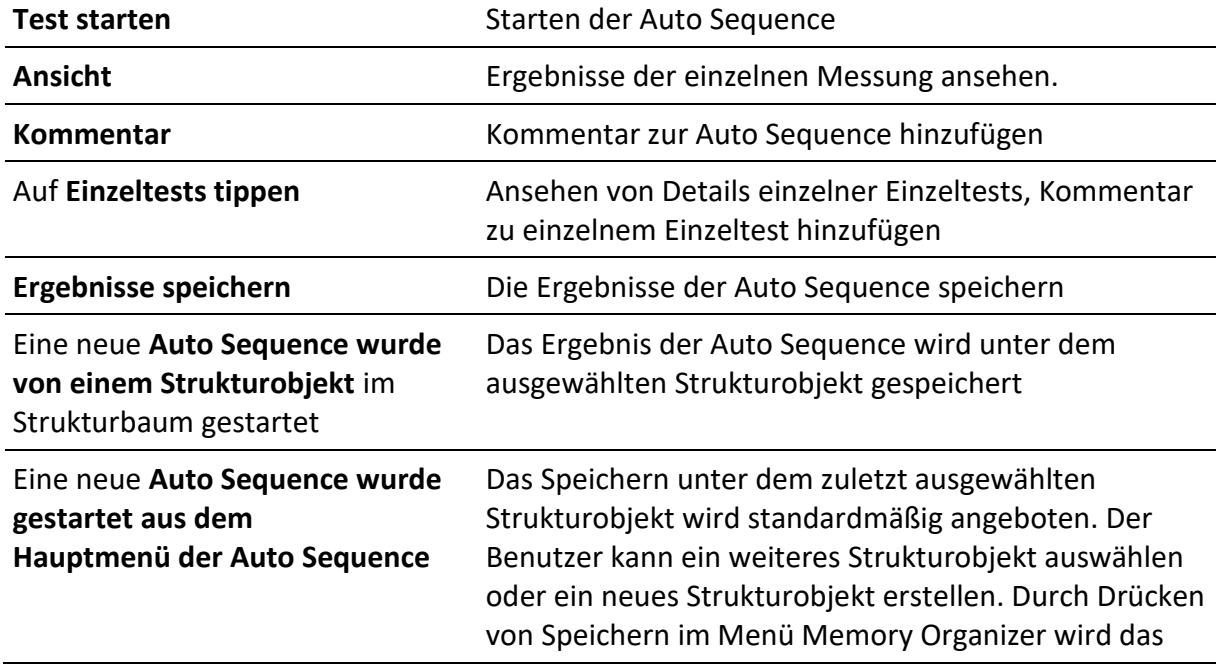

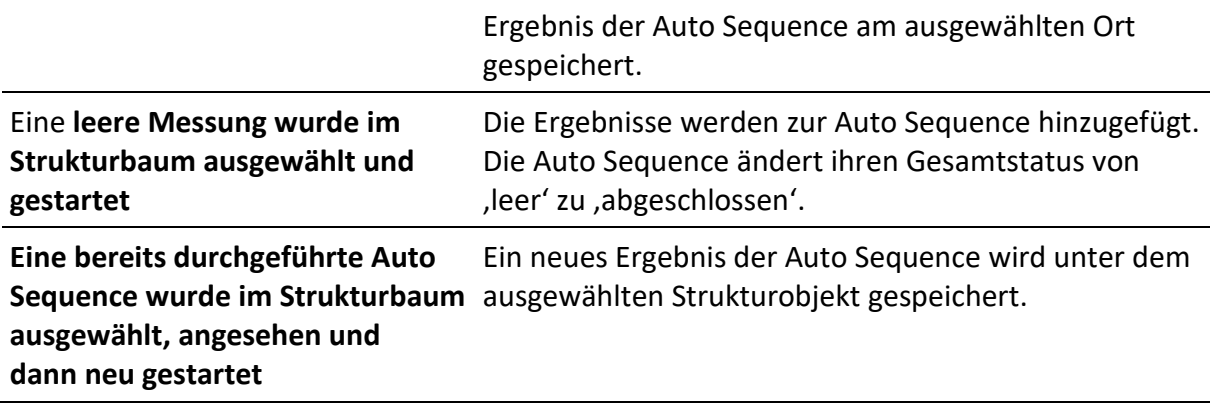

# **8 Wartung**

# **8.1 Regelmäßige Kalibrierung**

Es ist unerlässlich, dass alle Messgeräte regelmäßig kalibriert werden, um die technischen Daten, die in dieser Bedienungsanleitung aufgeführt sind, zu gewährleisten. Wir empfehlen eine jährliche Kalibrierung.

# **8.2 Service**

Für Reparaturen innerhalb oder außerhalb der Garantiezeit, kontaktieren Sie bitte Ihren Vertriebshändler für weitere Informationen. Nicht autorisierten Personen ist es nicht gestattet, das Gerät zu öffnen. Es sind keine vom Bediener zu ersetzenden Bauteile (einschließlich Sicherungen) im Innern des Geräts vorhanden.

# **8.3 Reinigung**

Verwenden Sie einen weichen, leicht angefeuchteten Lappen mit Seifenwasser oder Alkohol, um die Oberfläche des Geräts zu reinigen. Lassen Sie das Gerät vollständig trocknen, bevor Sie es verwenden.

#### **WARNUNG**

- **Verwenden Sie keine benzin- oder kohlenwasserstoffbasierten Flüssigkeiten!**
- **Verschütten Sie keine Reinigungsflüssigkeit über dem Gerät!**

# **9 Kommunikationen**

Das Gerät kann mit der Metrel ES Manager PC-Software kommunizieren. Folgende Aktionen werden unterstützt:

- Gespeicherte Ergebnisse und Baumstruktur aus dem Memory Organizer können heruntergeladen und auf einem PC oder Android-Gerät gespeichert werden.
- Die Baumstruktur der Metrel ES Manager PC-Software kann auf das Gerät hochgeladen werden.
- Die PV-Modulliste der Metrel ES Manager PC-Software kann auf das Gerät hochgeladen werden.
- Benutzerdefinierte Auto Sequences® können auf das Gerät hochgeladen oder heruntergeladen und auf einem PC gespeichert werden.

Es gibt drei Kommunikationsschnittstellen an diesem Gerät: RS232, USB und Bluetooth. Das Gerät kann auch mit der A 1785 - PV-Ferneinheit WL kommunizieren. Es wird nur die WLAN-Kommunikation zwischen dem Gerät und der PV-Ferneinheit WL unterstützt.

# **9.1 USB- und RS232-Kommunikation mit dem PC**

Das Gerät wählt automatisch den Kommunikationsmodus gemäß der erkannten Schnittstelle aus. Die USB-Schnittstelle hat Priorität.

#### **Wie man eine USB- oder RS-232-Verbindung aufbaut:**

- RS-232-Kommunikation: verbinden Sie den **RS232**-Stecker des Geräts mithilfe des seriellen RS232-Kommunikationskabels an einen PC COM-Anschluss.
- USB-Kommunikation: verbinden Sie den USB-Stecker des Geräts mithilfe des USB-Schnittstellenkabels an einen PC USB-Anschluss.
- Schalten Sie den PC und das Gerät ein.
- Starten Sie die Metrel ES Manager Software.
- Wählen Sie den Kommunikationsanschluss (der COM-Anschluss für die USB-Kommunikation ist als "USB-COM-PORT des Messgeräts" gekennzeichnet).
- Das Gerät ist bereit, mit dem PC zu kommunizieren.

# **9.2 Kommunikation mit der A 1785 – PV-Ferneinheit WL**

Das Gerät kommuniziert mit der A 1785 – PV-Ferneinheit WL über die WLAN-Kommunikation. Um die WLAN-Kommunikation mit der PV-Ferneinheit WL herzustellen, stellen Sie sicher, dass der WLAN-Kommunikationsanschluss auf der PV-Ferneinheit WL aktiviert ist. Ausführliche Informationen finden Sie in der *Bedienungsanleitung der A 1785 – PV Ferneinheit WL*.

Bevor Sie mit der Protokollierung von Umgebungsdaten beginnen, führen Sie eine Datumsund Zeitsynchronisation zwischen den Geräten wie folgt durch:

Platzieren Sie das Gerät und die PV-Ferneinheit WL nahe beieinander. Schalten Sie sowohl das Gerät als auch die PV-Ferneinheit WL ein, um die Zeit zu synchronisieren. Die Datums- und Zeitsynchronisation erfolgt automatisch jedes Mal, wenn das Gerät und die PV-Ferneinheit WL eingeschaltet werden. Wenn die Zeit auf der Ferneinheit der Zeit des Geräts voraus ist, wird eine Warnmeldung angezeigt.

## **HINWEIS**

• **Es wird empfohlen, die Datums- und Zeitsynchronisation zu überprüfen, bevor Sie mit der Protokollierung der Umgebungsdaten auf dem PV-Solarfeld beginnen.**

# **10 Technische Daten**

# **10.1Prüfung und Messungen**

### **10.1.1 R ISO PV – Isolationswiderstand**

#### **Allgemeine**

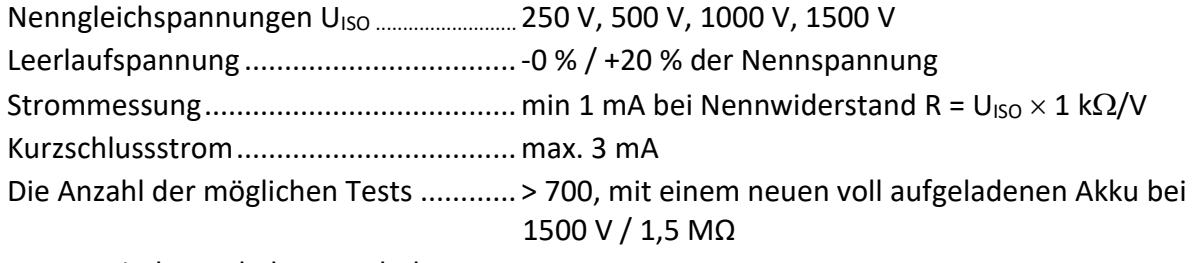

Automatische Entladung nach dem Test.

Die angegebene Genauigkeit ist bis zu 100 MΩ gültig, wenn die relative Luftfeuchtigkeit über 85 % liegt.

Wenn das Gerät befeuchtet wird, können die Ergebnisse beeinträchtigt werden. In diesem Fall wird empfohlen, das Gerät und das Zubehör mindestens 24 Stunden lang zu trocknen. Der Fehler in den Betriebsbedingungen kann höchstens der Fehler für Referenzbedingungen

(im Handbuch für jede Funktion angegeben)  $\pm$ 5 % des gemessenen Werts sein.

#### **Isolationswiderstand - Roc+, Roc-**

Nennprüfspannung: 250 V DC

Messbereich nach EN 61557: 0,12 MΩ … 199,9 MΩ

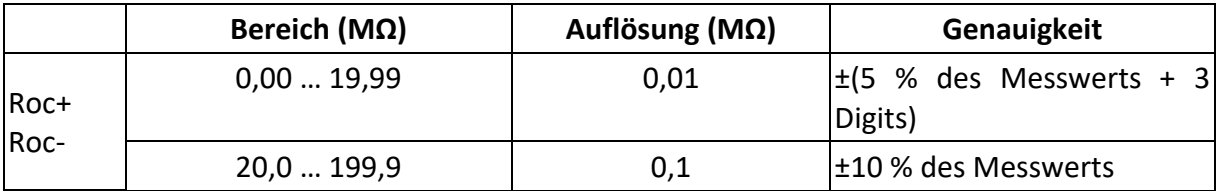

Nennprüfspannung: 500 V DC, 1000 V DC und 1500 V DC

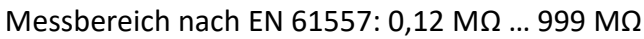

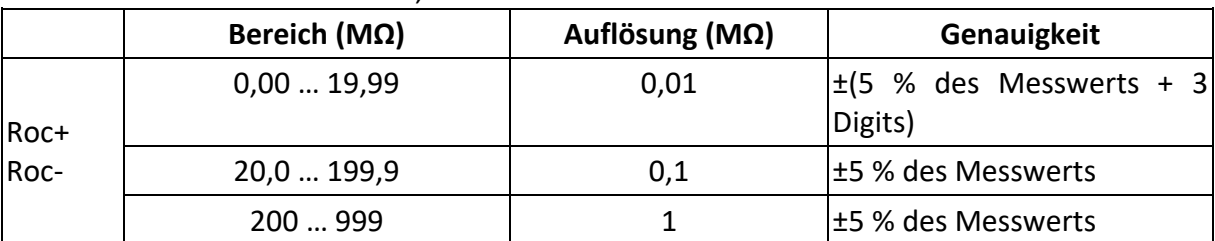

#### **Isolationswiderstand - Roc**

Nennprüfspannung: 250 V DC

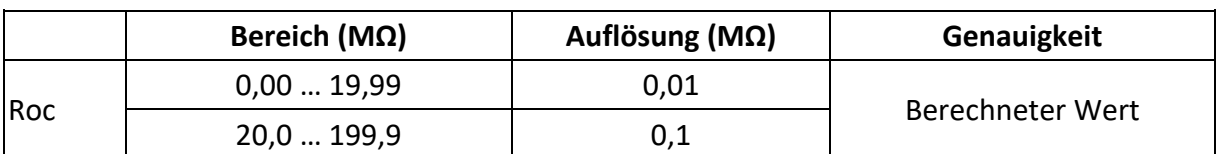

Nennprüfspannung: 500 V DC, 1000 V DC und 1500 V DC

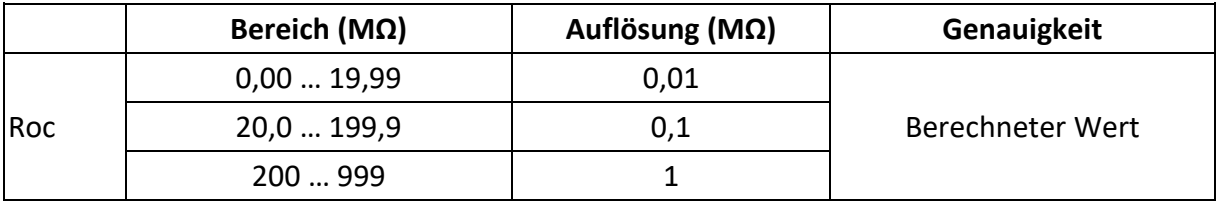

#### **Spannung**

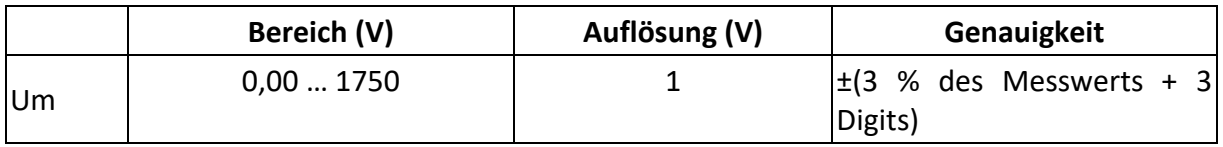

## **10.1.2 R low - 200 mA Widerstandsmessung**

### **Allgemeine**

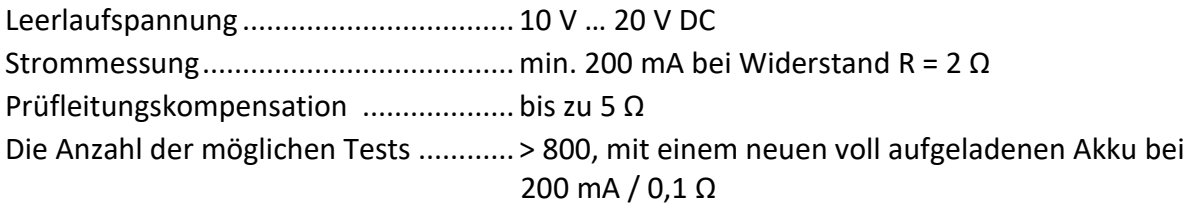

Automatische Umpolung der Prüfspannung.

### **R low**

Messbereich nach EN 61557: 0,12 Ω … 1999 Ω

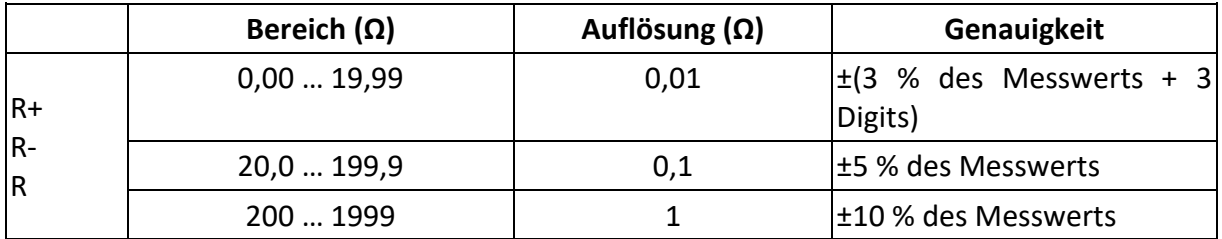

# **10.1.3 I/U-Kurvenverfolgung**

#### **Allgemeine**

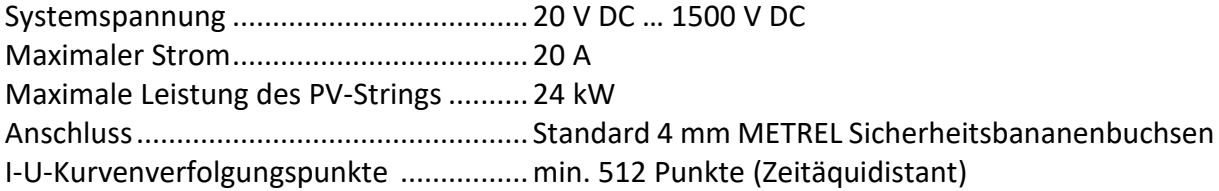

Abtastrate................................................ 200 Hz … 40 kHz

Die Genauigkeit der STC-Werte basiert auf der Genauigkeit der gemessenen elektrischen Größen, der Genauigkeit der Umgebungsparameter und der eingegebenen Parameter des PV-Moduls. Siehe *Anhang D - PV-Messungen - [berechnete Werte](#page-78-0)* für weitere Informationen zur Berechnung der STC-Werte.

#### DC-Spannung

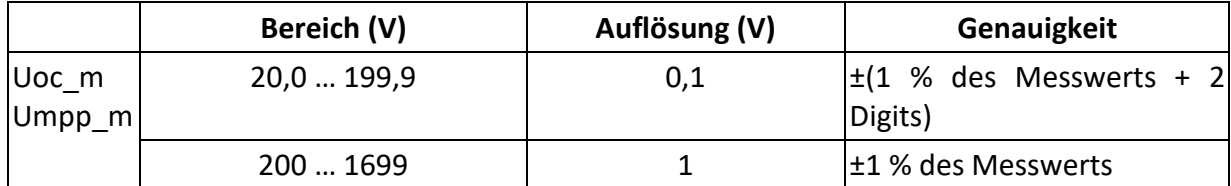

#### DC-Strom

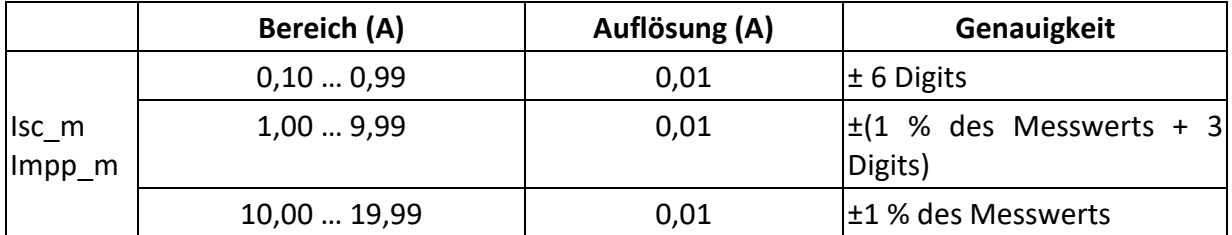

Der Fehler bei den Betriebsbedingungen kann höchstens der Fehler bei den Referenzbedingungen ±2 % des gemessenen Werts sein.

#### DC-Leistung

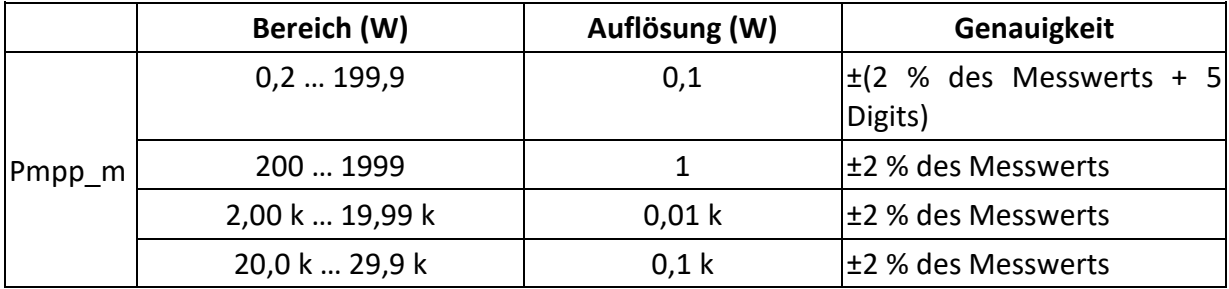

#### **10.1.4 Uoc/Isc-Messungen**

#### **Allgemeine**

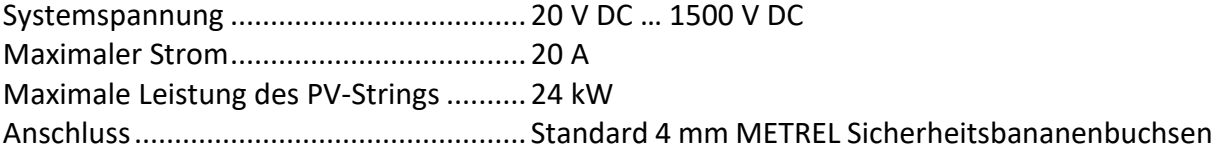

Die Genauigkeit der STC-Werte basiert auf der Genauigkeit der gemessenen elektrischen Größen, der Genauigkeit der Umgebungsparameter und der eingegebenen Parameter des
PV-Moduls. Siehe *Anhang D - PV-Messungen - [berechnete Werte](#page-78-0)* für weitere Informationen zur Berechnung der STC-Werte.

#### DC-Spannung

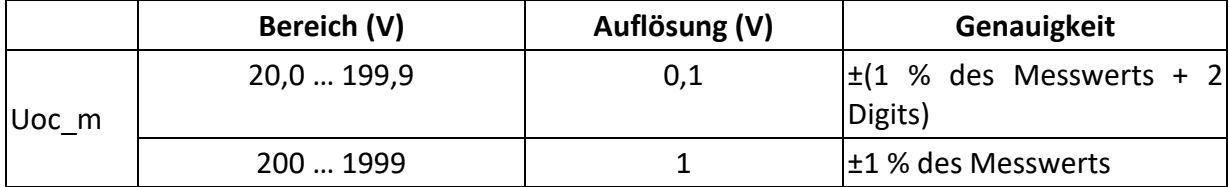

#### DC-Strom

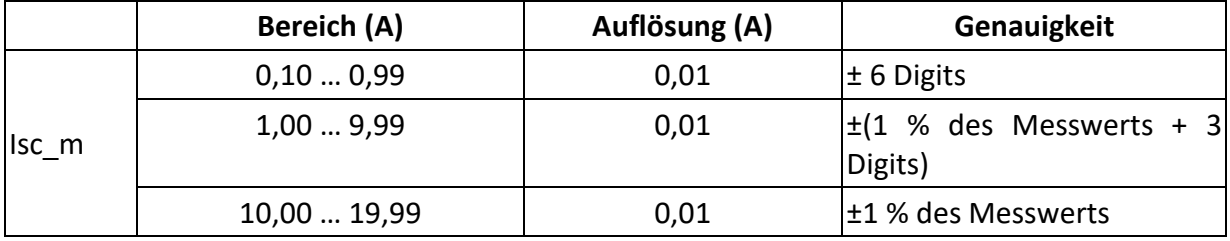

Der Fehler bei den Betriebsbedingungen kann höchstens der Fehler bei den Referenzbedingungen ±2 % des gemessenen Werts sein.

#### **10.1.5 Umgebungsparameter**

Umgebungsparameter werden in Kombination mit einem externen Fernadapter/Gerät durchgeführt.

Für die technischen Daten, beziehen Sie sich bitte auf die *Bedienungsanleitung der A 1785 PV-Ferneinheit WL.*

## **10.2Allgemeine Daten**

#### **Stromversorgung und Aufladen**

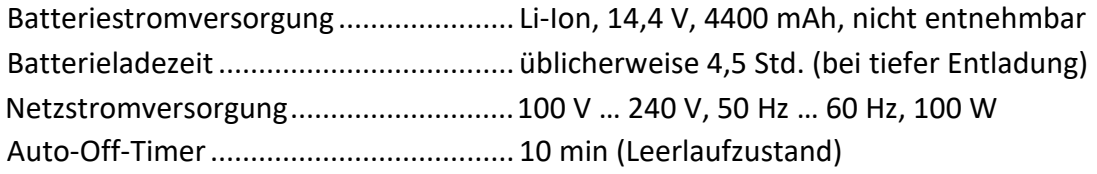

#### **Schutzklassen**

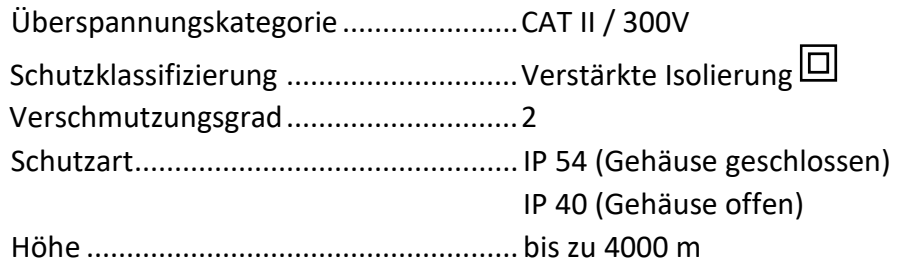

#### **Messkategorien**

Prüfdosen .............................................. keine Kategorie, keine Überspannung

## **Display**

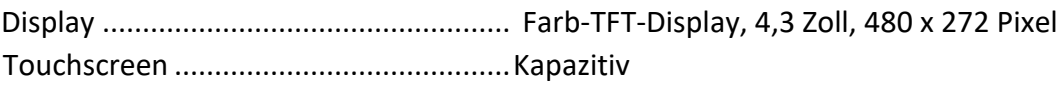

### **Speicher**

Slot für Speicherkarte............................ MicroSD-Karte, bis zu 512 GB

### **Anschlüsse**

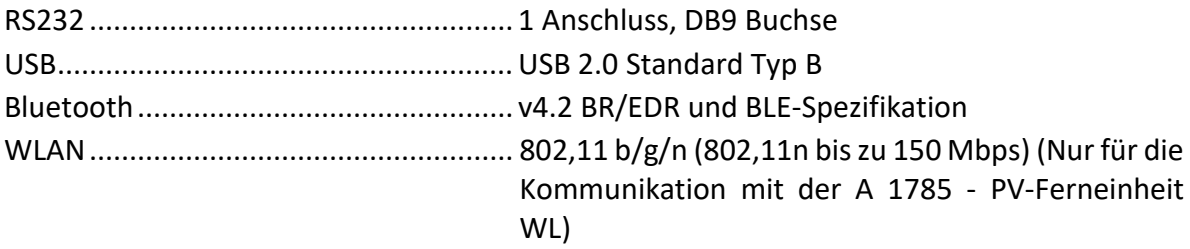

### **EMV**

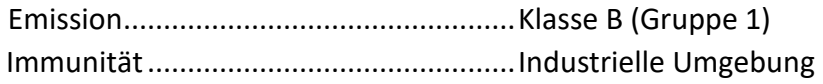

### **Umgebungsbedingungen**

#### **Referenzbedingungen**

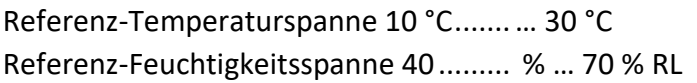

#### **Betriebsbedingungen**

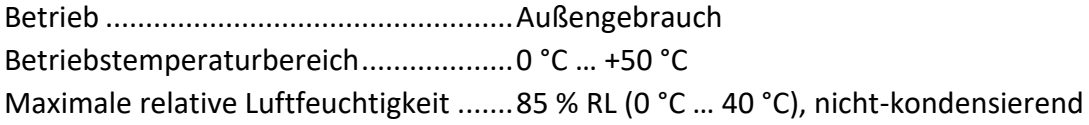

#### **Lagerbedingungen**

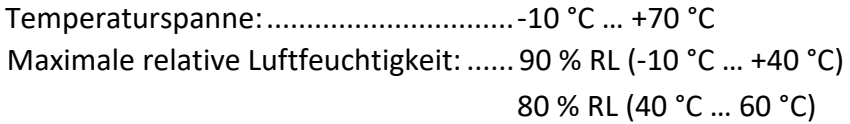

#### **Allgemeine**

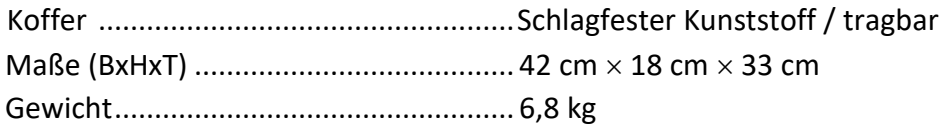

Genauigkeiten gelten für 1 Jahr unter Referenzbedingungen.

Der Fehler in den Betriebsbedingungen kann höchstens der Fehler für Referenzbedingungen (in dieser Bedienungsanleitung für jede Funktion angegeben) ±1 % des gemessenen Werts sein, sofern in dieser Bedienungsanleitung für ein bestimmtes Ergebnis nichts anderes angegeben ist.

# **11 Anhang A - Fernbetrieb**

Es werden verschiedene Möglichkeiten des Geräts unterstützt.

## **11.1Metrel ES Manager**

Der Metrel ES Manager ist Metrels Softwareanwendung für Windows. Neben einer Vielzahl von Eigenschaften unterstützt es außerdem die komplette Kontrolle über das Gerät. Für weitere Informationen beziehen Sie sich auf die *Metrel ES Manager Software Hilfedatei*.

# **11.2Black Box-Protokoll**

Das Black Box-Protokoll wird zur Steuerung des Geräts mit einem/einer Terminal-Programm / Anwendung verwendet. Kommunikation via: USB und RS232 möglich. Das Black Box Protokoll ist ein Regelsystem, das einem PC als Master ermöglicht, die Kommunikation durch Senden des Anfragebefehls an das Gerät zu ermöglichen, welches dann gemäß dem Protokoll antwortet.

Für weitere Informationen kontaktieren Sie Metrel oder den Händler.

# **11.3SDK**

SDK ist eine mächtige Schnittstelle zur Datenkommunikation mit Metrel Prüfgeräten. Das SDK ist ein Set von Unterprogrammdefinitionen, Protokollen und Tools zum Erstellen von Anwendungssoftware. Es ist für diejenigen gedacht, die Software mithilfe der .NET-Plattform entwickeln möchten und sich mit Messgeräten von Metrel verbinden müssen. Das Metrel Gerät Kommunikation-SDK bündelt Client-Bibliotheken für einen Zugriff auf die Messgeräte von Metrel und bietet durch die Verwendung der Programmiersprache C# eine einheitliche Programmierschnittstelle. Das SDK beinhaltet ein Set von API-Calls, die eine Kommunikation mit Messgeräten von Metrel für den Anwender einfacher machen.

Für weitere Informationen kontaktieren Sie Metrel oder den Händler.

# **12 Anhang B - Strukturobjekte**

Strukturelemente, die im Memory Organizer verwendet werden, können abhängig vom Geräteprofil sein.

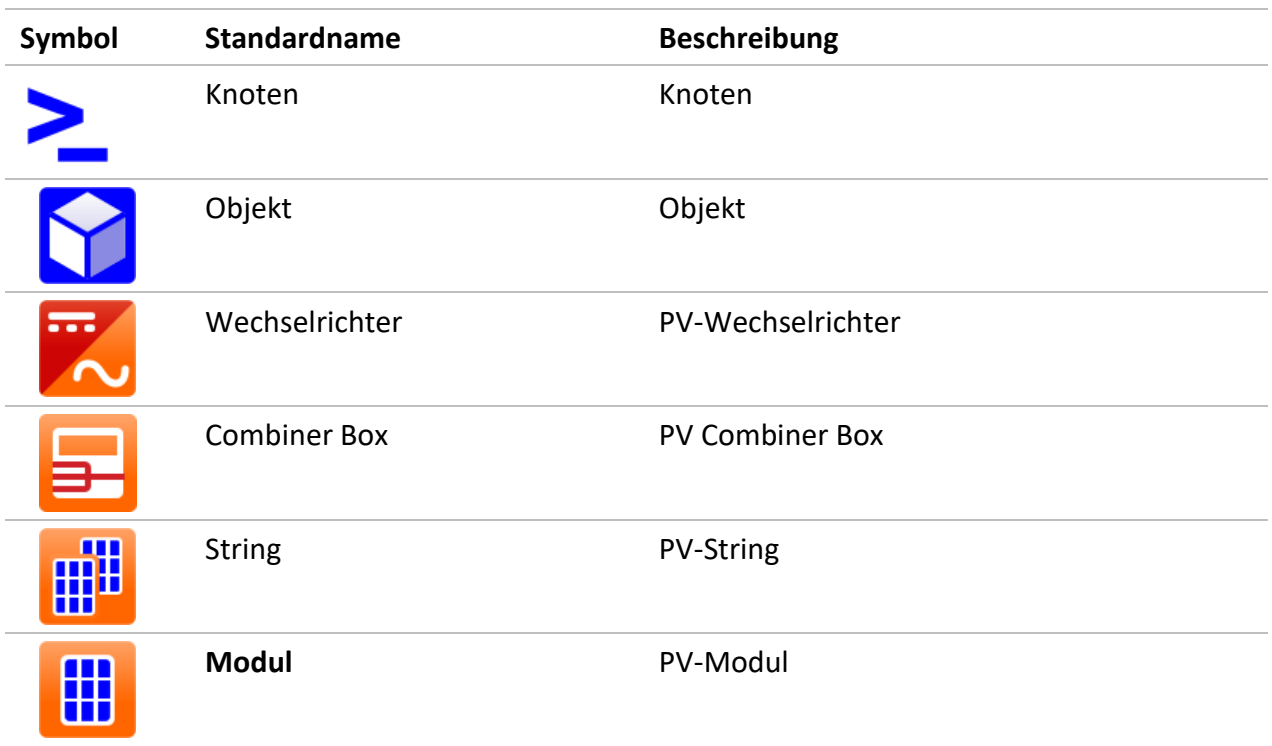

# **13 Anhang C - Profilanmerkungen**

Bisher gibt es keine spezifischen Profilanmerkungen für dieses Gerät.

# <span id="page-78-0"></span>**14 Anhang D - PV-Messungen - berechnete Werte**

#### **Berechnung zu STC**

Gemessene Spannung  $U_m$  und Strom  $I_m$  werden zu STC wie folgt berechnet:

$$
U_{STC} = U_m + U_{OC,m} \left[ \alpha \cdot \log_e \frac{Irr_{STC}}{Irr} + \frac{\beta \cdot (T_{STC} - T_m)}{U_{OC\_nom}} \right] - k \cdot R_{s,nom} \cdot (I_{STC} - I_m)
$$
  

$$
k = \frac{Number \ of \ modules \ in \ PV \ string}{Number \ of \ PV \ strings}
$$
  

$$
I_{STC} = I_m [1 + \alpha_{rel} \cdot (T_{STC} - T_m)] \cdot \frac{Irr_{STC}}{Irr}
$$

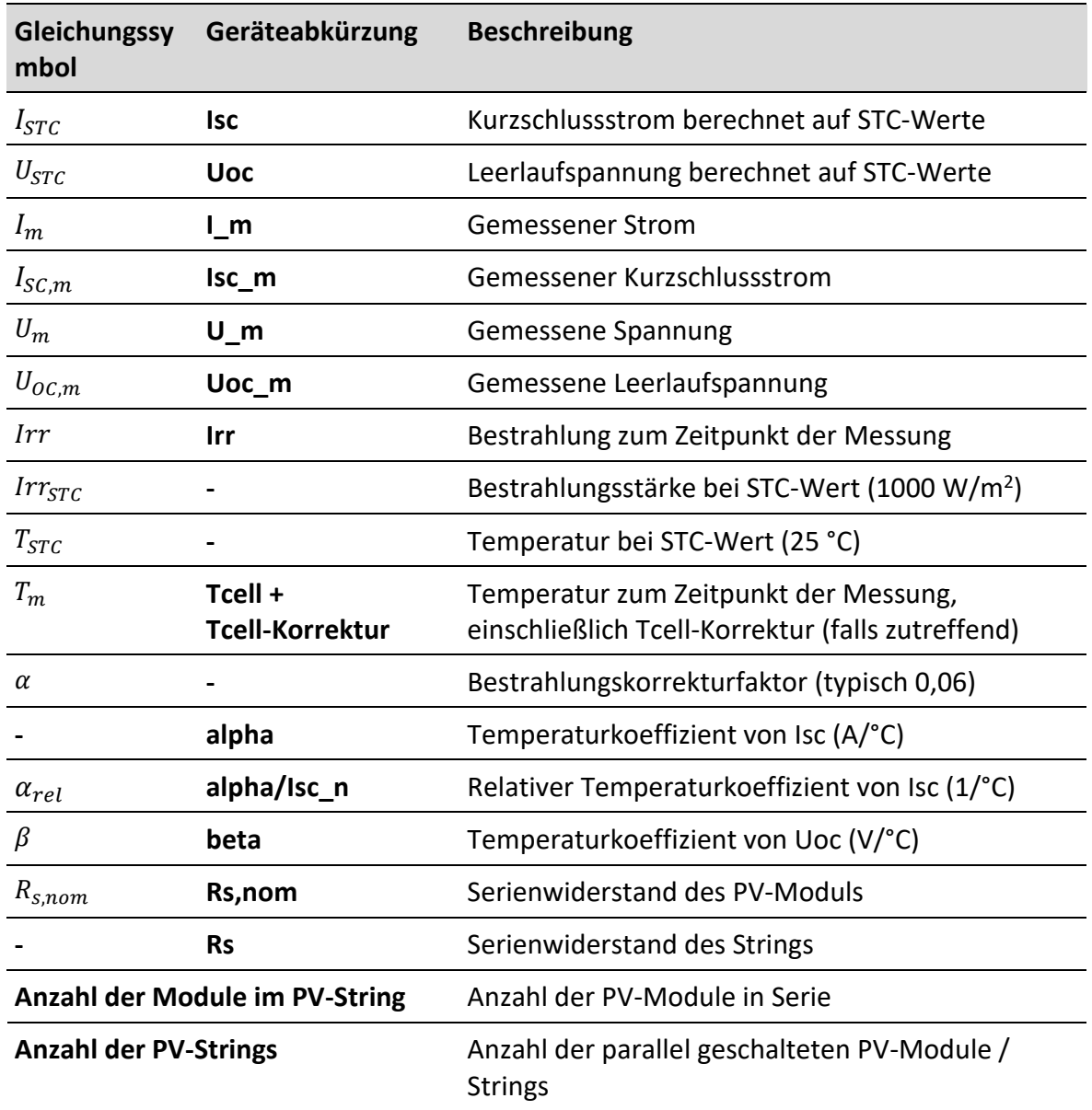

 $P_{STC} = I_{mpp,STC} \cdot U_{mpp,STC}$ 

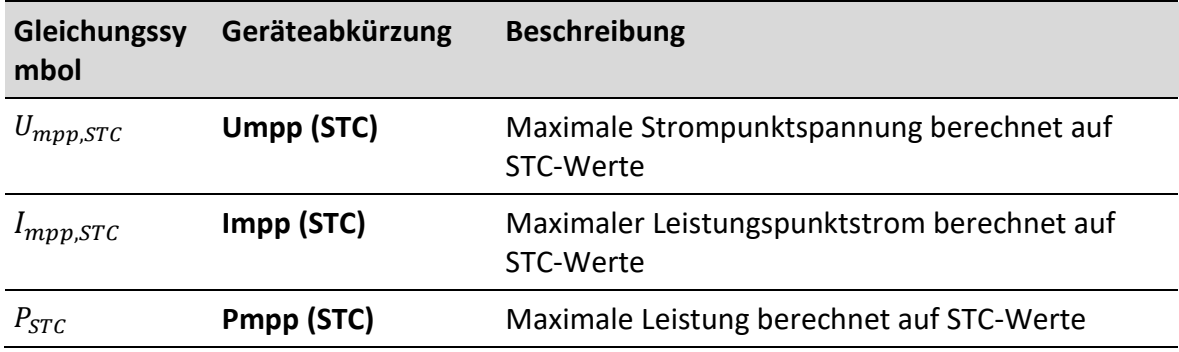

Relative Fehler werden wie folgt berechnet:

$$
\Delta P_{mpp} = \left(\frac{P_{STC} - P_{NOM}}{P_{NOM}}\right) \cdot 100\%
$$
  
\n
$$
\Delta U_{mpp} = \left(\frac{U_{mpp,STC} - U_{mpp,NOM}}{U_{mpp,NOM}}\right) \cdot 100\%
$$
  
\n
$$
\Delta I_{mpp} = \left(\frac{I_{mpp,STC} - I_{mpp,NOM}}{I_{mpp,NOM}}\right) \cdot 100\%
$$
  
\n
$$
\Delta U_{oc} = \left(\frac{U_{oc,STC} - U_{oc,NOM}}{U_{oc,NOM}}\right) \cdot 100\%
$$
  
\n
$$
\Delta I_{sc} = \left(\frac{I_{sc,STC} - I_{sc,NOM}}{U_{sc,NOM}}\right) \cdot 100\%
$$
  
\n
$$
FF_{nom} = \frac{U_{mpp,NOM} \cdot I_{mpp,NOM}}{U_{oc,nom} \cdot I_{sc,nom}} \cdot 100\%
$$

$$
FF_m = \frac{U_{mpp,m} \cdot I_{mpp,m}}{U_{oc,m} \cdot I_{sc,m}} \cdot 100\%
$$

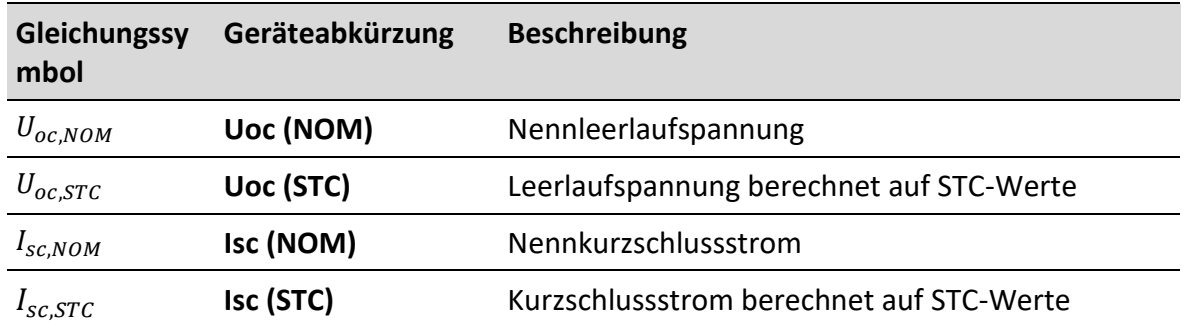

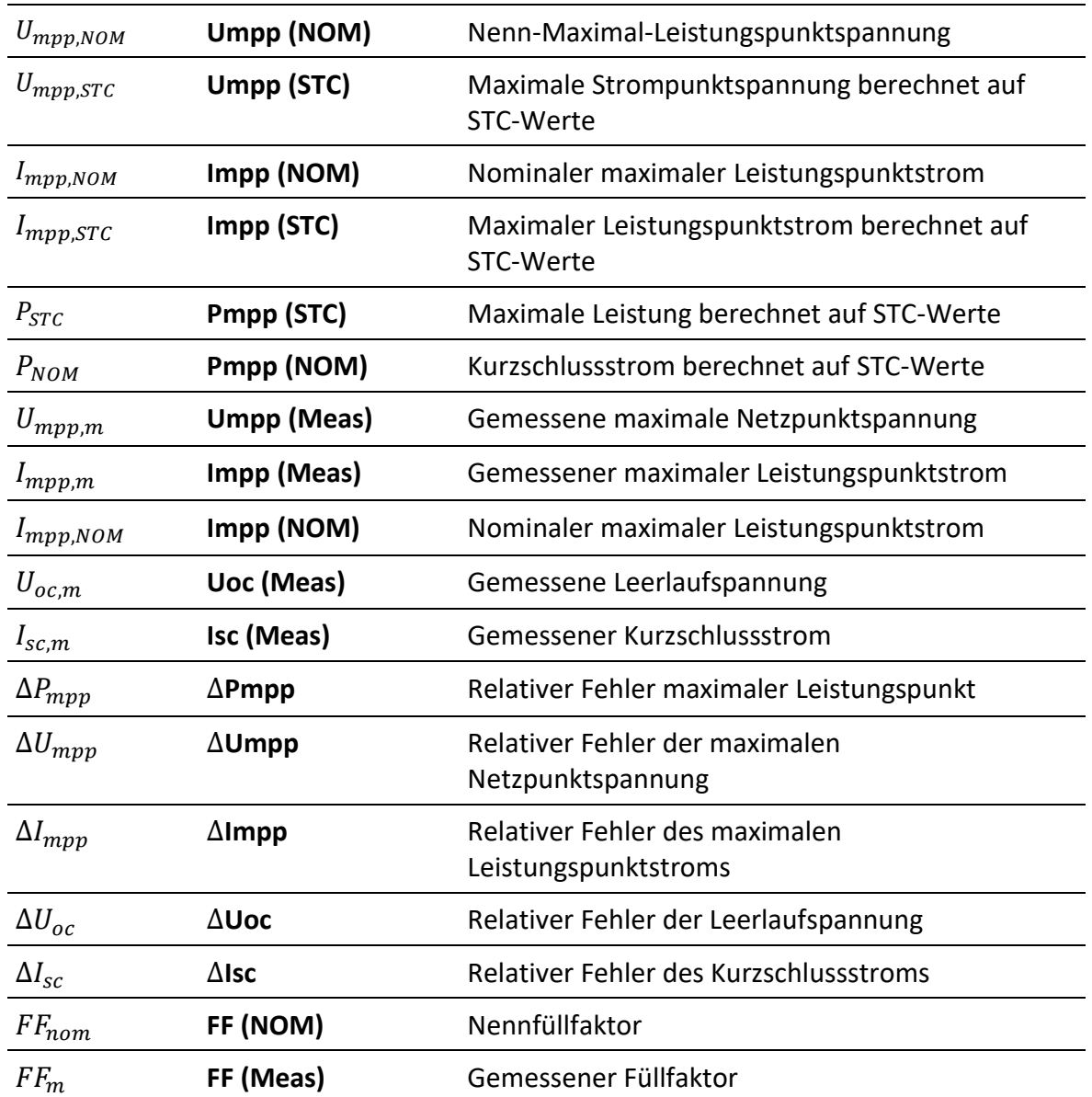

die  $\Delta U_{oc}$  relative Fehlerwarnung wird wie folgt berechnet

$$
\Delta U_{oc} = \left( \frac{U_{oc,STC}}{U_{oc,STC,module} \cdot Number\ of\ modules\ in\ PV\ string} - 1 \right) \cdot 100\%
$$

#### **Isolationsmessungen von PV-Modulen und Strings**

Die in der Norm IEC 62446 beschriebene erste Isolationsmethode führt zu zwei Werten: Roc+ Isolationswiderstand zwischen positivem Ausgang und Masse Roc-Isolationswiderstand zwischen negativem Ausgang und Masse

Die in der Norm beschriebene zweite Methode gibt nur einen Wert aus:

R<sub>SC</sub> Isolationswiderstand zwischen Kurzschlussausgängen und Masse

Um vergleichbare Ergebnisse zu erhalten, müssen beide Werte der ersten Methode in ein einzelnes Wertergebnis umgewandelt werden. Dies kann unter Verwendung der untenstehenden Gleichung erfolgen, die auf dem elektrischen Ersatzmodell von PV-Modulen basiert und den gleichen oder einen naheliegenden Wert an den mit der zweiten Methode gemessenen Isolationswiderstand ausgibt.

$$
R_{oc} = \frac{U_{oc,m}}{U_{ISO}} \cdot \frac{R_{oc+} \cdot R_{oc-}}{R_{oc+} - R_{oc-}}
$$

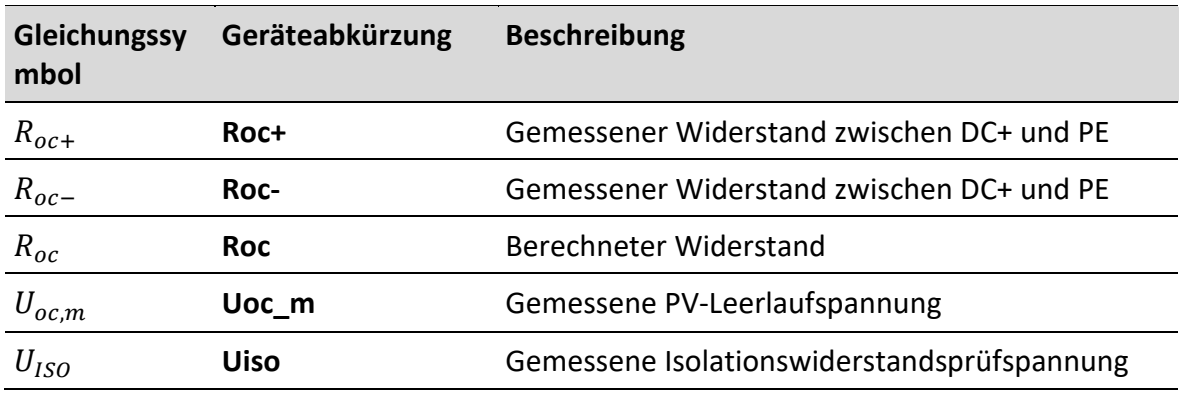

Um genaue Ergebnisse zu erhalten, muss bei der Durchführung von Isolationsmessungen sorgfältig vorgegangen werden. Das PV-Modul oder der PV-String kann eine signifikante kapazitive Natur haben, daher muss die Dauer der Messung lang genug sein, damit das Ergebnis stabil ist. Daher muss der Benutzer die Dauer der Messung einrichten, die bis zu einer Minute betragen kann. Wenn die Messzeit zu kurz ist und der angezeigte Wert nicht stabil ist, darf das Endergebnis nur als Information behandelt werden.

**METREL d.o.o.** Ljubljanska cesta 77 SI-1354 Horjul Slowenien Telefon: +386 (0)1 75 58 200 Fax: +386 (0)1 75 49 226 E-mail: [info@metrel.si](mailto:info@metrel.si)

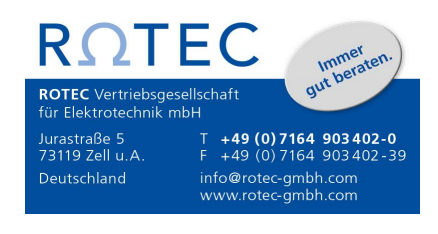